# <span id="page-0-0"></span>**Dell™ Vostro™ 1520 Servicehåndbog**

[Arbejde på computeren](file:///C:/data/systems/vos1520/dk/SM/work.htm#work) [Tilføjelse og udskiftning af dele](file:///C:/data/systems/vos1520/dk/SM/parts.htm#parts) **[Specifikationer](file:///C:/data/systems/vos1520/dk/SM/specs.htm#specs)** [Diagnosticering](file:///C:/data/systems/vos1520/dk/SM/diags.htm#diags) [Systemopsætning](file:///C:/data/systems/vos1520/dk/SM/bios.htm#bios)

# **Bemærk, forsigtig og advarsel**

*C* OBS! angiver vigtige oplysninger, som du kan bruge til at udnytte computeren optimalt.

**FORSIGTIG: angiver mulig skade på hardware eller tab af data, hvis anvisningerne ikke bliver fulgt.** 

**ADVARSEL: angiver mulig tingskade, legemsbeskadigelse eller død.** 

Hvis du har købt en Dell™-computer i n-serien, gælder eventuelle referencer til Microsoft® Windows®-operativsystemer i dette dokument ikke.

### **Oplysningerne i dette dokument kan ændres uden varsel. © 2009 Dell Inc. Alle rettigheder forbeholdt.**

Enhver form for gengivelse af dette materiale uden skriftlig tilladelse fra Dell Inc. er strengt forbudt.

Varemærker brugt i denne tekst: *Deil, DeLL-*Logoet, logo, *Vostro, Travel.Lite, et et en en termeter en varemærker tilhørende Dell Inc., Intel, Pentium, Celeron og Core er<br>tregistrerede varemærker tilhørende Intel Corpora* 

Andre varemærker og firmanavne kan være brugt i dette dokument til at henvise til enten defysiske eller juridiske personer, som gen en grande og navnene, eller til<br>deres produkter. Dell Inc. fraskriver sig enhver tingslig

**Maj 2009 Rev. A00**

### **Systemopsætning Dell™ Vostro™ 1520 Servicehåndbog**

 [Adgang til Systemopsætning](#page-1-0)  $\bullet$   $\leq$ F12>-menu

Din computers BIOS eller systemopsætningsprogram sætter dig i stand til at gøre følgende:

- l Få adgang til systemopsætningen ved at trykke på <F2> l Få vist en engangsstartmenu ved at trykke på <F12>
- 

# <span id="page-1-0"></span>**Adgang til Systemopsætning**

Tryk på <F2> for at gå til Systemopsætning og ændre de brugerdefinerbare indstillinger. Hvis du har problemer med opsætningen ved hjælp af denne taste,<br>skal du genstarte og trykke på tasten <F2>, når tastaturets dioder bli

## <span id="page-1-1"></span>**<F12>-menu**

Tryk på <F12>, når Dell™-logoet vises, for at starte en engangsstartmenu med en liste over systemets gyldige startenheder . Enhederne i menuen Start<br>afhænger af systemets installerede startenheder.

- l Intern harddisk
- l Cd/dvd/cd-rw-drev l Onboard NIC
- 
- i BIOS-**opsætning**<br>i Diagnostics (starter diagnosticeringen af Pre-boot System Assessment (PSA))

Denne menu er nyttig, hvis man enten forsøger at starte fra en bestemt enhed eller vil have vist diagnosticeringen af systemet. Brug af menuen Start ændrer ikke på den startrækkefølge, der er lagret i BIOS.

### **Diagnosticering Dell™ Vostro™ 1520 Servicehåndbog**

 $\bullet$  [Lysindikatorer for enhedsstatus](#page-2-0)

**O** [LED-fejlkoder](#page-2-1)

d

[Indikatorkoder for strømknap](#page-3-0)

### <span id="page-2-0"></span>**Lysindikatorer for enhedsstatus**

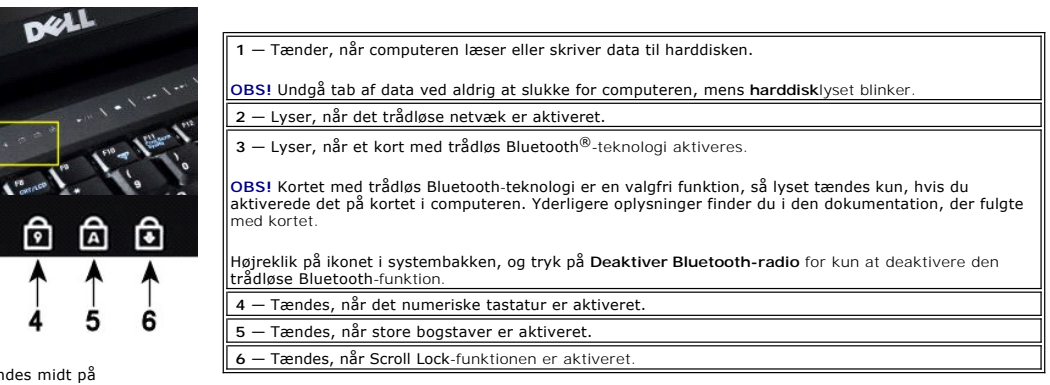

Enhedens statuslys findes midt på hængselsdækslet.

 $a_{\lambda}$ 

2

Hvis computeren er tilsluttet til en stikkontakt, vil  $\bar{\textbf{E}}$  lyset fungerer som følger:

3

l **Fast blåt** — Batteriet oplader. l **Blinkende blåt** — Batteriet er næsten helt opladet.

Hvis computeren kører på batteriet, vil  $\bar{\boxplus}$  lyset fungerer som følger:

- l **Fra**  Batteriet er tilstrækkeligt opladet, eller computeren er slukket.
- l **Blinkende orange**  Batteriniveauet er lavt. l **Fast orange**  Batteriniveauet er kritisk lavt.
- 

### <span id="page-2-1"></span>**LED-fejlkoder**

Hvis din computer ikke udfører en POST (Power-On Self-Test) ved start, er der flere ting, du skal se efter:

- 
- 1. Kontroller, at computerens lys er tændt.<br>2. Hvis lyset ikke er tændt, skal du sikre, a<br>3. Hvis din computer er tændt men ikke ud
- 2. Hvis lyset ikke er tændt, skal du sikre, at computeren er tilsluttet stikkontakten. Fjern <u>[batteriet](file:///C:/data/systems/vos1520/dk/SM/td_batt.htm#td_batt)</u><br>3. Hvis din computer er tændt men ikke udfører en POST, skal ud kontrollere om tastaturets statuslys blinker eller ej ingen video, eller om tastaturets statuslys er tændt i en sekvens, de angiver et systemproblem.

Følgende tabel viser de mulige LED-koder, der kan blive vist i en ikke-POST-situation.

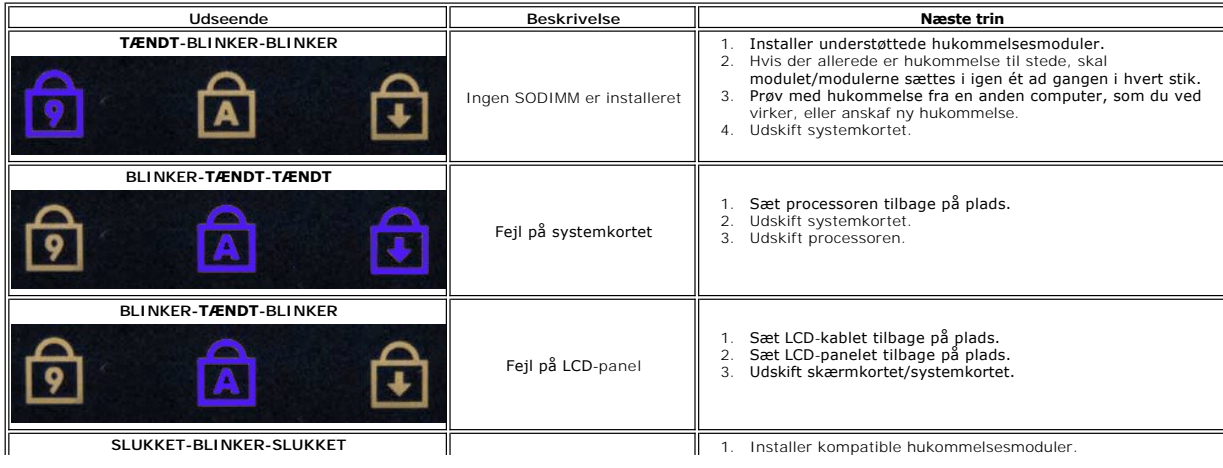

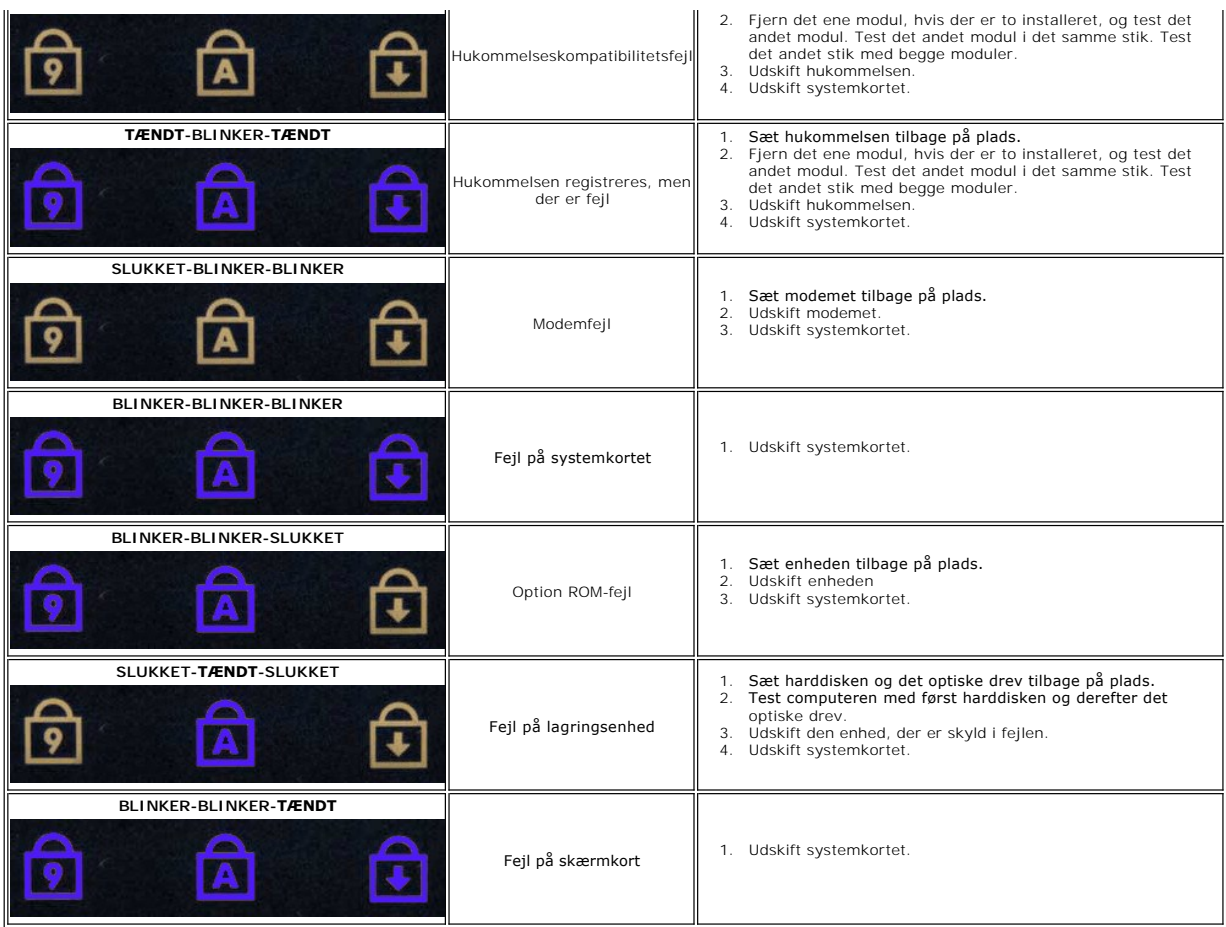

# <span id="page-3-0"></span>**Indikatorkoder for strømknap**

Strømdioden på strømknappen foran på computeren lyser og blinker eller viser fast lys for at angive fem forskellige tilstande:

- 
- 
- ı Ingen Iys Systemet er slukket (S5 eller mekanisk (AC-strøm bruges ikke) SLUKKET).<br>ı Fast gult Systemfejl, men strømforsyning er god Normal driftstilstand (S0 ).<br>ı Blinkende gul Systemfejlkodetilstand herunder str
- 

### **Tilføjelse og udskiftning af dele Dell™ Vostro™ 1520 Servicehåndbog**

- **[Batteri](file:///C:/data/systems/vos1520/dk/SM/td_batt.htm#td_batt)**
- $\bullet$  [Harddisk](file:///C:/data/systems/vos1520/dk/SM/td_hdd.htm#td_hdd)
- [Kort til trådløst lokalnetværk \(WLAN\)](file:///C:/data/systems/vos1520/dk/SM/td_wlan.htm#td_wlan)
- **O** [Optisk drev](file:///C:/data/systems/vos1520/dk/SM/td_opthd.htm#td_opthd)
- Processor- [og hukommelsesadgangspanel](file:///C:/data/systems/vos1520/dk/SM/td_ppan.htm#td_ppan)
- [Kølelegeme og processor](file:///C:/data/systems/vos1520/dk/SM/td_proc.htm#td_proc)
- Skærmmodul
- **O** [Kamera](file:///C:/data/systems/vos1520/dk/SM/td_dcam.htm#td_dcam)
- **O** LCD-[skærmpanel](file:///C:/data/systems/vos1520/dk/SM/td_dpnl.htm#td_dpnl)
- **O** [Tastatur](file:///C:/data/systems/vos1520/dk/SM/td_key.htm#td_key)
- O [USB/IEEE 1394-kort](file:///C:/data/systems/vos1520/dk/SM/td_usb.htm#td_usb)
- [Højtalere](file:///C:/data/systems/vos1520/dk/SM/td_spkr.htm#td_spkr)
- **O** [CMOS-batteri](file:///C:/data/systems/vos1520/dk/SM/td_coin.htm#td_coin)
- [Harddisk og Mini-kortadgangspanel](file:///C:/data/systems/vos1520/dk/SM/td_hpan.htm#td_hpan)
- [Kort til trådløst lokalnetværk \(WWAN\)](file:///C:/data/systems/vos1520/dk/SM/td_wwan.htm#td_wwan)
- <sup>●</sup> [Internt kort med trådløs Bluetooth](file:///C:/data/systems/vos1520/dk/SM/td_wpan.htm#td_wpan)<sup>®</sup>-teknologi
- **Blæser**
- **O** [Hukommelse](file:///C:/data/systems/vos1520/dk/SM/td_mem.htm#td_mem)
- [Dæksel med hængsler](file:///C:/data/systems/vos1520/dk/SM/td_hcvr.htm#td_hcvr)
- **Skærmrammen**
- Skærmmodulets hængsler
- **Skærminverter**
- [Håndledsstøtte](file:///C:/data/systems/vos1520/dk/SM/td_palm.htm#td_palm)
- ● [Fingeraftrykslæser](file:///C:/data/systems/vos1520/dk/SM/td_fngr.htm#td_fngr)
- **O** Systemkort

### **Specifikationer**

**Dell™ Vostro™ 1520 Servicehåndbog** 

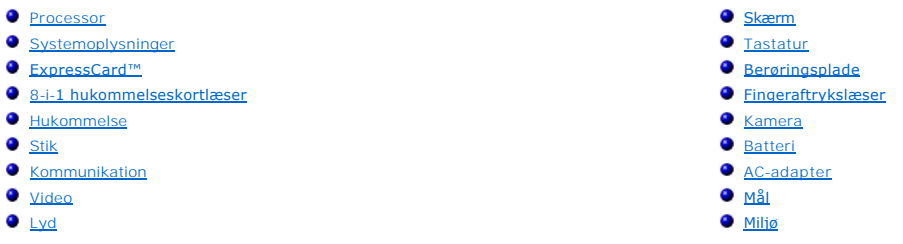

OBS! Udvalget kan variere afhængigt af region. For at få flere oplysninger om konfigurationen af tavle-pc'en skal du trykke på Start ■ (eller Start i<br>Windows XP) → **Hjælp og Support** og derefter bede om at få vist oplysni

<span id="page-5-0"></span>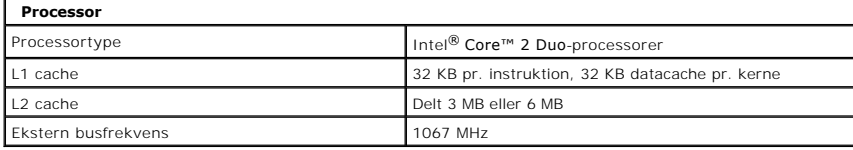

<span id="page-5-1"></span>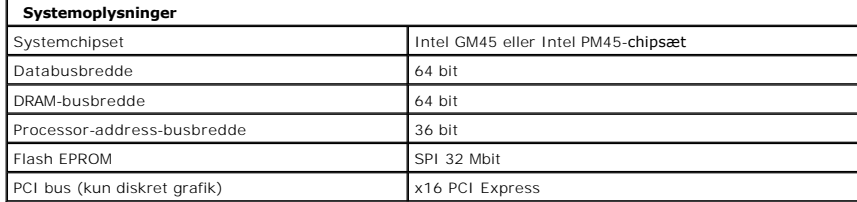

<span id="page-5-2"></span>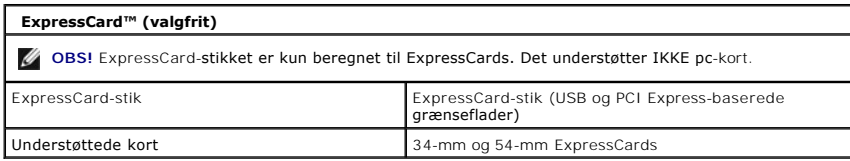

<span id="page-5-3"></span>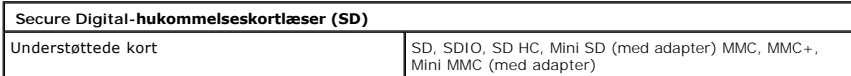

<span id="page-5-4"></span>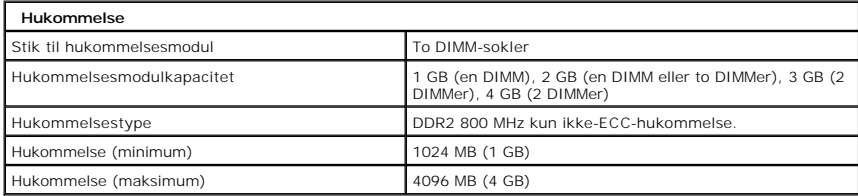

<span id="page-5-5"></span>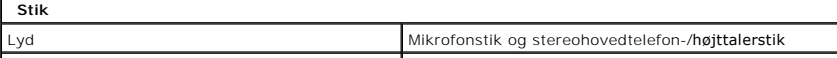

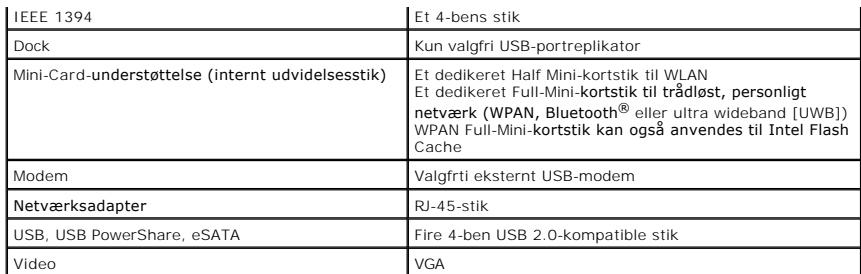

<span id="page-6-1"></span>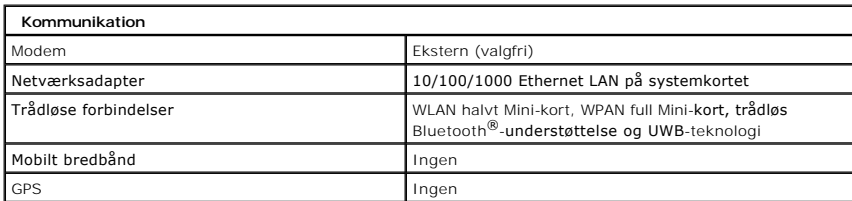

<span id="page-6-2"></span>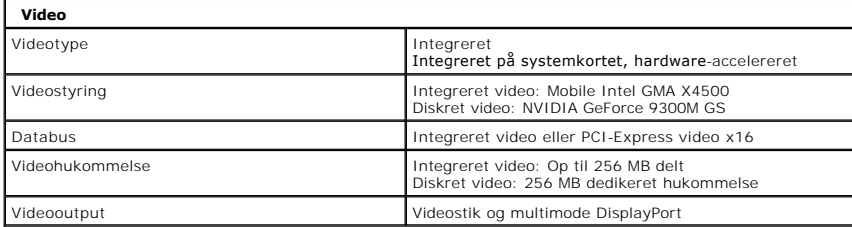

<span id="page-6-3"></span>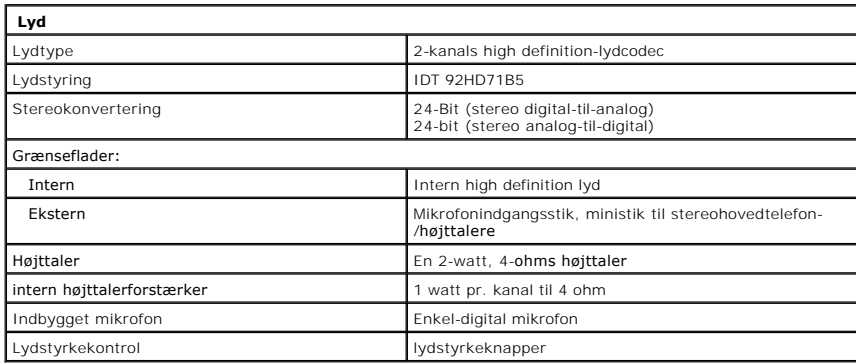

<span id="page-6-0"></span>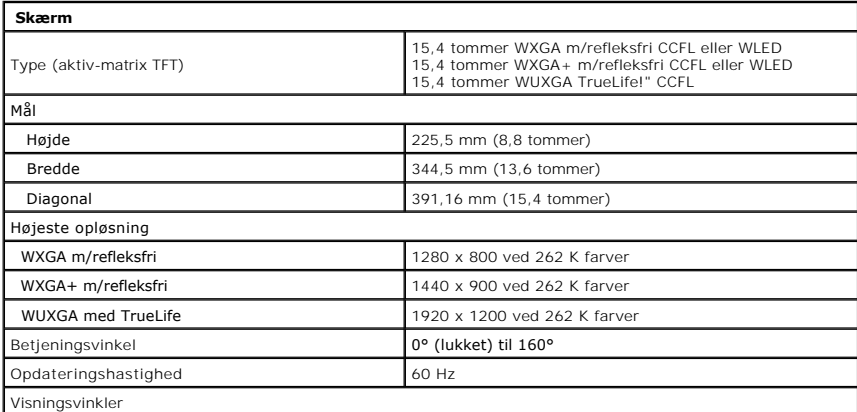

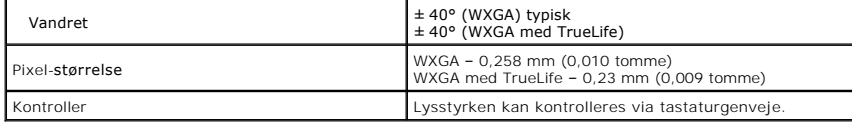

<span id="page-7-0"></span>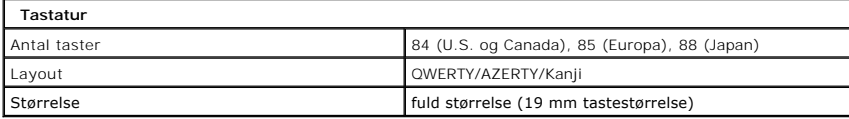

<span id="page-7-1"></span>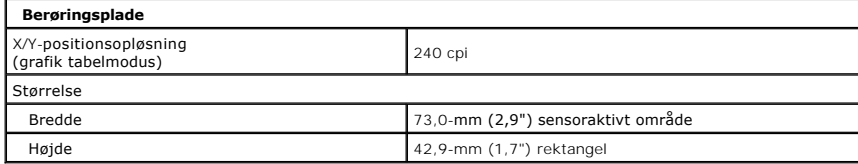

<span id="page-7-2"></span>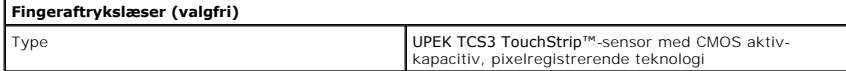

<span id="page-7-3"></span>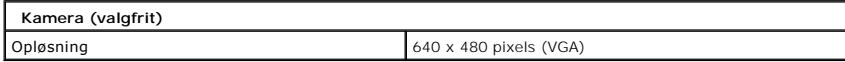

<span id="page-7-4"></span>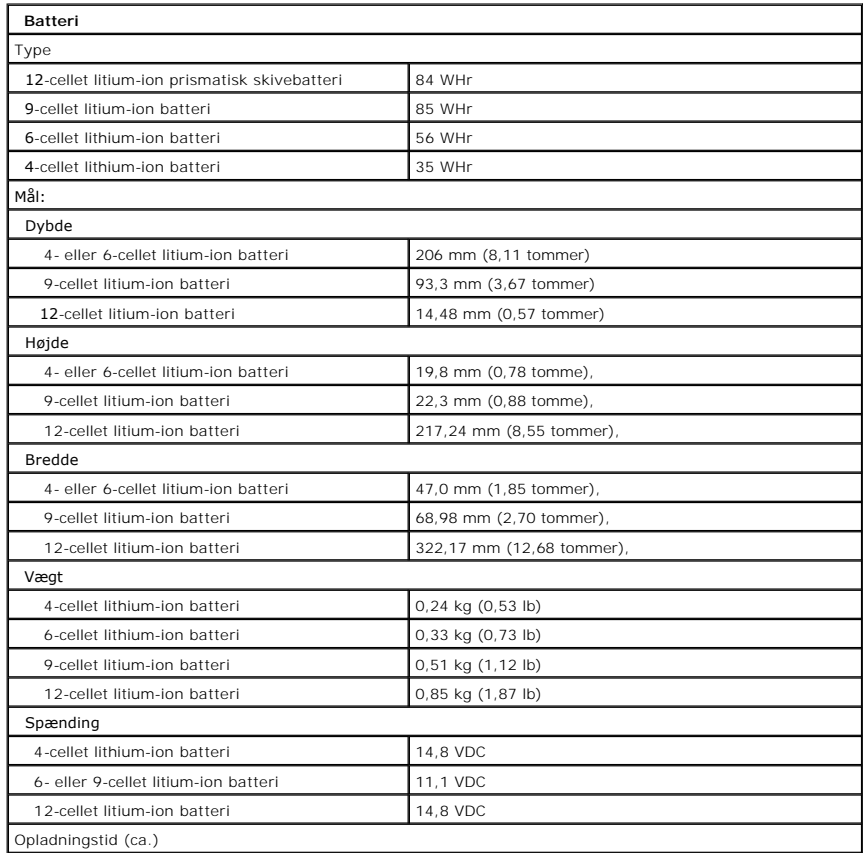

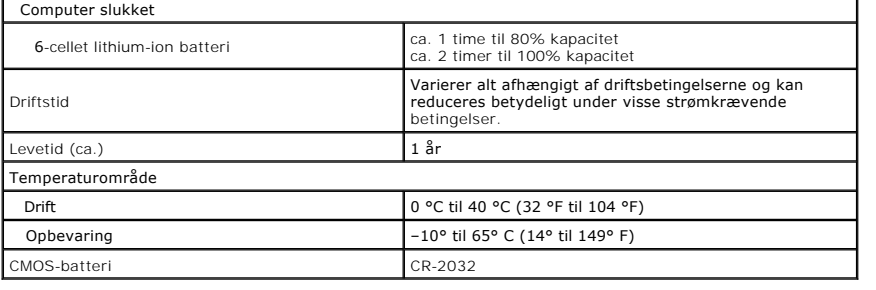

<span id="page-8-0"></span>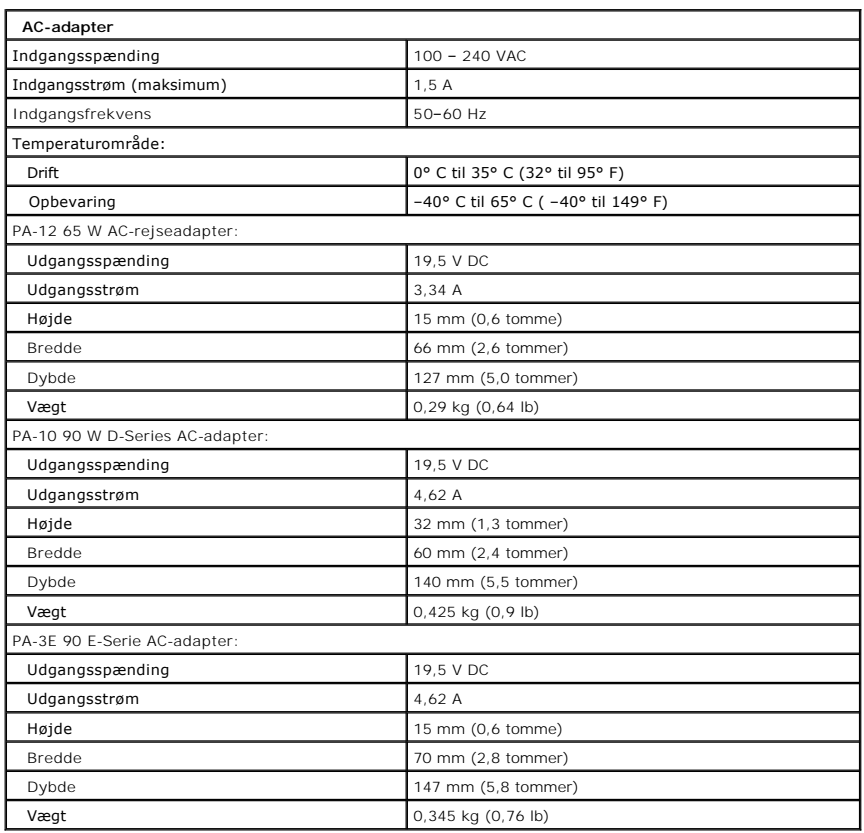

<span id="page-8-1"></span>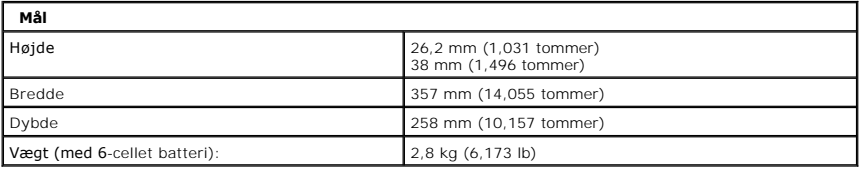

<span id="page-8-2"></span>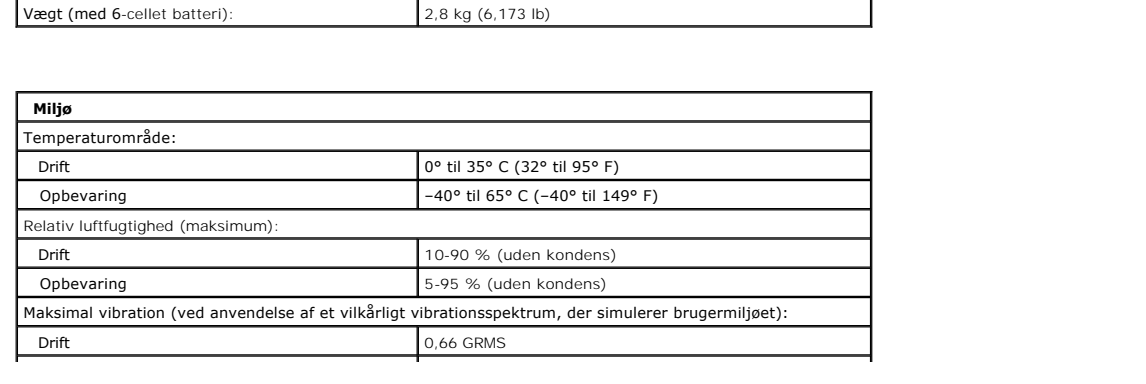

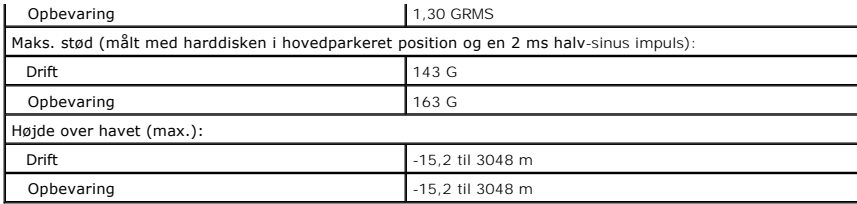

### **Batteri Dell™ Vostro™ 1520 Servicehåndbog**

ADVARSEL: Før du arbejder med computerens indvendige dele, skal du læse de sikkerhedsinstruktioner, der fulgte med computeren. Du kan finde<br>yderligere oplysninger om god sikkerhedspraksis på webstedet Regulatory Compliance

# **Fjernelse af batteriet**

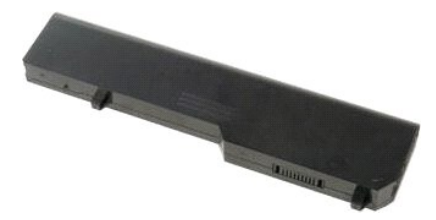

1. Følg procedurerne i [Inden du arbejder inde i computeren](file:///C:/data/systems/vos1520/dk/SM/work.htm#before).

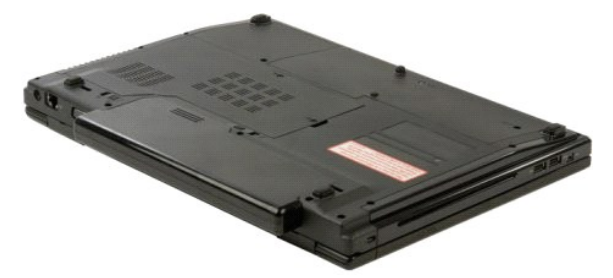

2. Skub batteriets frigørelseslås i venstre side væk fra batteriet.

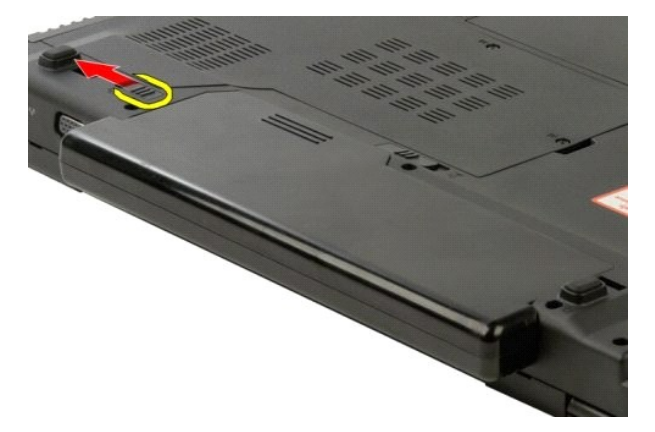

3. Skub batterilåsen i midten mod højre.

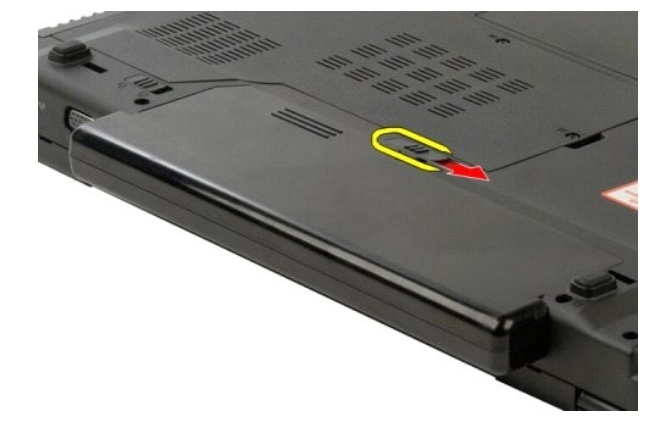

4. Skub selve batteriet bagud i computern, og fjern det.

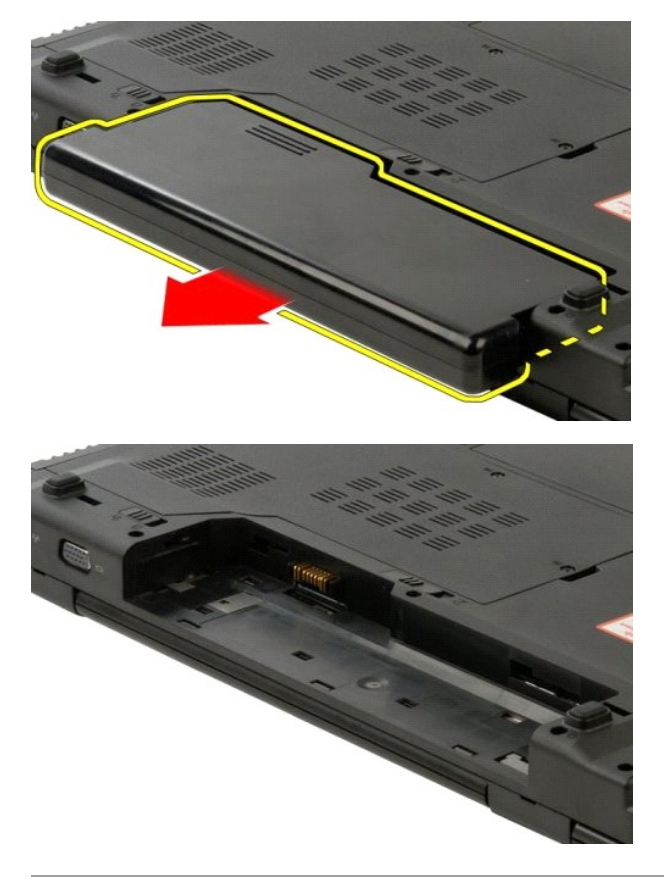

#### <span id="page-12-0"></span>**CMOS-batteri Dell™ Vostro™ 1520 Servicehåndbog**

ADVARSEL: Før du arbejder med computerens indvendige dele, skal du læse de sikkerhedsinstruktioner, der fulgte med computeren. Du kan finde<br>yderligere oplysninger om god sikkerhedspraksis på webstedet Regulatory Compliance

### **Fjernelse af CMOS-batteriet**

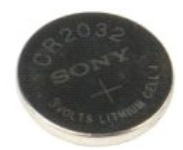

- 1. **Følg procedurerne i** <u>[Inden du arbejder inde i computeren](file:///C:/data/systems/vos1520/dk/SM/work.htm#before)</u>.<br>2. Fjern <u>batteriet</u> fra computeren.<br>3. Fjern <u>processor- [og hukommelsesadgangspanelet](file:///C:/data/systems/vos1520/dk/SM/td_ppan.htm#td_ppan)</u> fra computeren.
- 
- 
- 4. Fjern <u>[blæseren](file:///C:/data/systems/vos1520/dk/SM/td_fan.htm#td_fan)</u> fra computeren.<br>5. Fjern <u>[kølelegement og processoren](file:///C:/data/systems/vos1520/dk/SM/td_proc.htm#td_proc)</u> fra computeren.<br>6. Fjern <u>hukommelses</u>modulerne fra computeren.<br>7. Fjern <u>[møntcellebatteriet](#page-12-0)</u> fra computeren.
- 
- 
- 8. Fjern <u>harddisken og Mini-kortets adgangspanel</u> fra computeren.<br>9. Fjern <u>harddisken</u> fra computeren.
- 
- 10. Fjern det <u>[optiske drev](file:///C:/data/systems/vos1520/dk/SM/td_opthd.htm#td_opthd)</u> fra computeren.<br>11. Fjern <u>Bluetooth-modulet</u> fra computeren.<br>12. Fjern <u>eventuelle [WLAN-](file:///C:/data/systems/vos1520/dk/SM/td_wlan.htm#td_wlan)</u> og <u>WWAN-</u> kort fra computeren.<br>13. Fjern <u>[hængselsdækslet](file:///C:/data/systems/vos1520/dk/SM/td_hcvr.htm#td_hcvr)</u> fra computeren.<br>14. Fjern <u>hæstaturet</u> fra
- 
- 
- 15. Fjern <u>[skærmmodulet](file:///C:/data/systems/vos1520/dk/SM/td_dsply.htm#td_dsply)</u> fra computeren.<br>16. Fjern <u>[håndledsstøtten](file:///C:/data/systems/vos1520/dk/SM/td_palm.htm#td_palm)</u> fra computeren.
- 17. Fjern [systemkortet](file:///C:/data/systems/vos1520/dk/SM/td_sysbd.htm#td_sysbd) fra computeren.

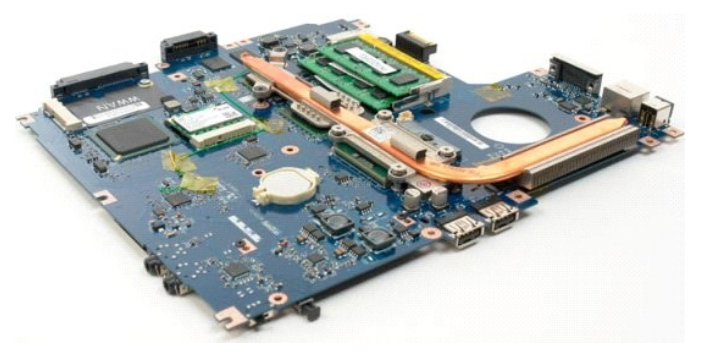

- 18. Sæt chassiset til side, og placer systemkortet på en ren arbejdsoverflade.
- 19. Indsæt pennen i åbningen, og lirk forsigtigt møntcellebatteriet ud.

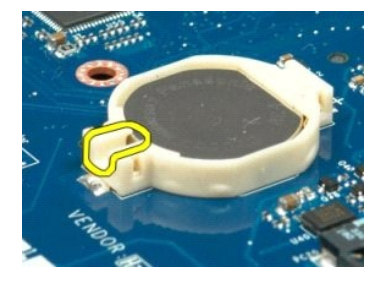

20. Fjern møntcellebatteriet

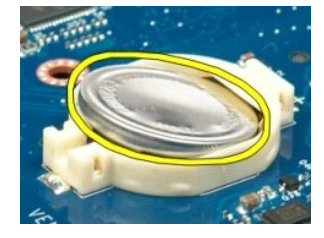

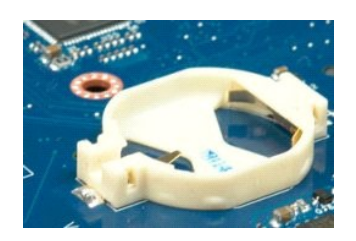

### **Skærmrammen**

**Dell™ Vostro™ 1520 Servicehåndbog**

ADVARSEL: Før du arbejder med computerens indvendige dele, skal du læse de sikkerhedsinstruktioner, der fulgte med computeren. Du kan finde<br>yderligere oplysninger om god sikkerhedspraksis på webstedet Regulatory Compliance

### **Fjernelse af skærmrammen**

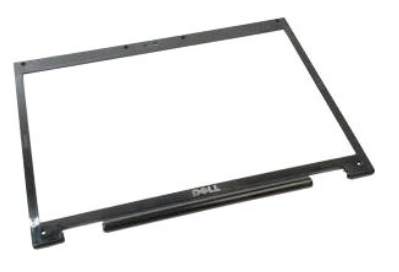

- 1. Følg procedurerne i **[Inden du arbejder inde i computeren](file:///C:/data/systems/vos1520/dk/SM/work.htm#before)**.
- 2. Fjern [skærmmodulet](file:///C:/data/systems/vos1520/dk/SM/td_dsply.htm#td_dsply) fra computeren.

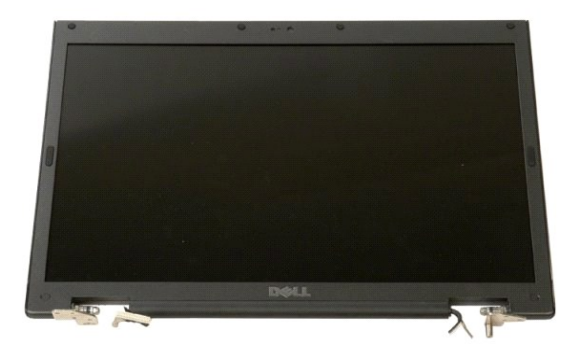

3. Fjern de seks gummeskruedæksler fra skærmrammen.

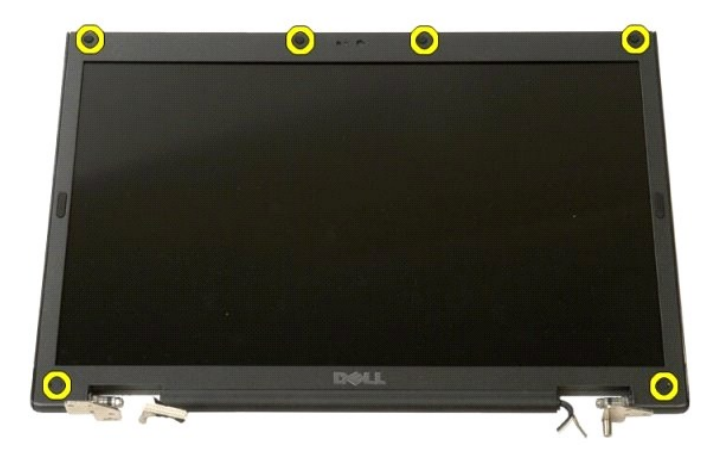

4. Fjern de seks skruer, der holder rammen fast til modulet.

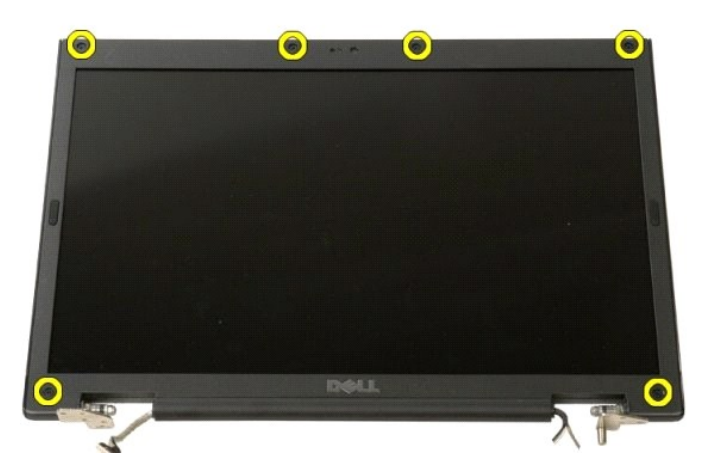

5. Fjern rammen fra skærmmodulet.

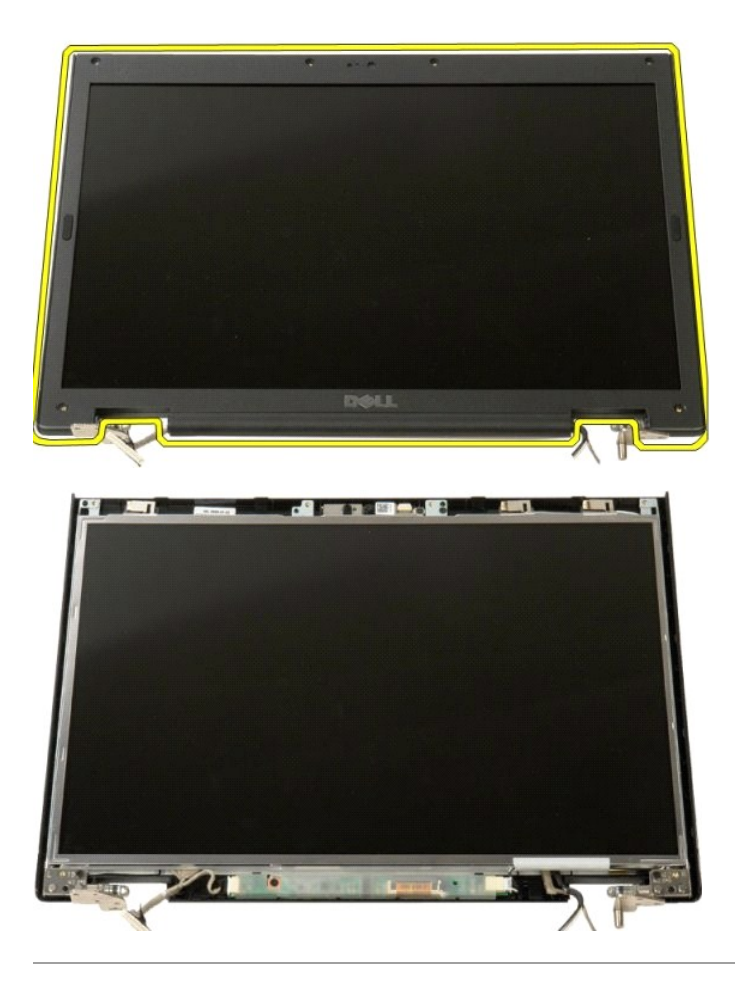

### **Kamera Dell™ Vostro™ 1520 Servicehåndbog**

ADVARSEL: Før du arbejder med computerens indvendige dele, skal du læse de sikkerhedsinstruktioner, der fulgte med computeren. Du kan finde<br>yderligere oplysninger om god sikkerhedspraksis på webstedet Regulatory Compliance

## **Fjernelse af kameraet**

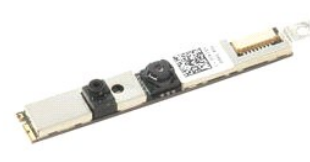

- 1. Følg procedurerne i <u>[Inden du arbejder inde i computeren](file:///C:/data/systems/vos1520/dk/SM/work.htm#before)</u>.<br>2. Fjern <u>[skærmmodulet](file:///C:/data/systems/vos1520/dk/SM/td_dsply.htm#td_dsply)</u> fra computeren.<br>3. Fjern <u>[skærmrammen](file:///C:/data/systems/vos1520/dk/SM/td_dbzl.htm#td_dbzl)</u> f**ra skærmmodulet.**<br>4. Fjern <u>LCD-skærmpanelet</u> f**ra skærmmodulet.**
- 
- 

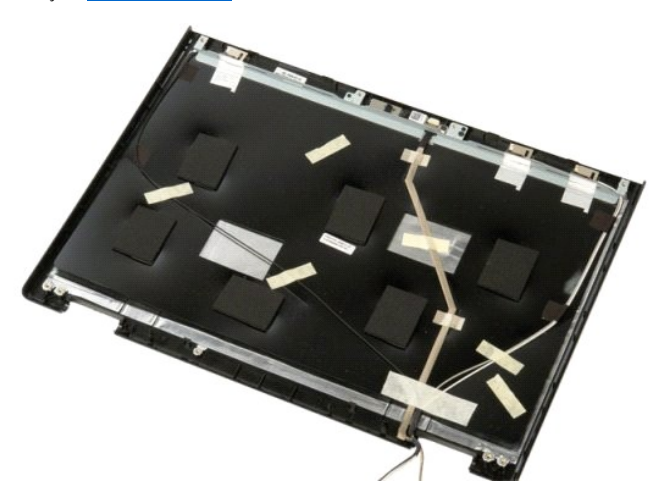

5. Løsgør den fastgøringsskrue, der holder skærmkameraet på plads.

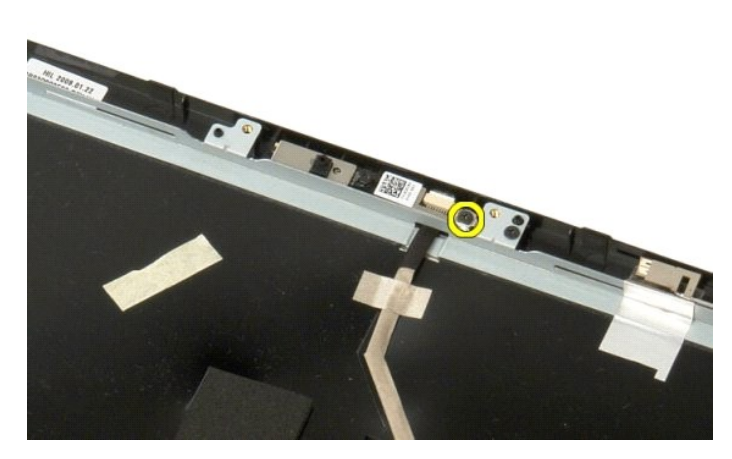

6. Løft kameraet ud af åbningen.

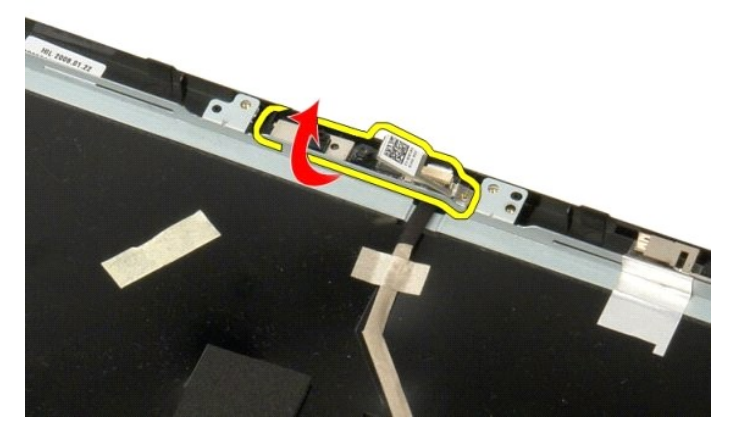

7. Frigør skærmkameraets datakabel fra klippen, og afbryd datakablet til skærmkameraet.

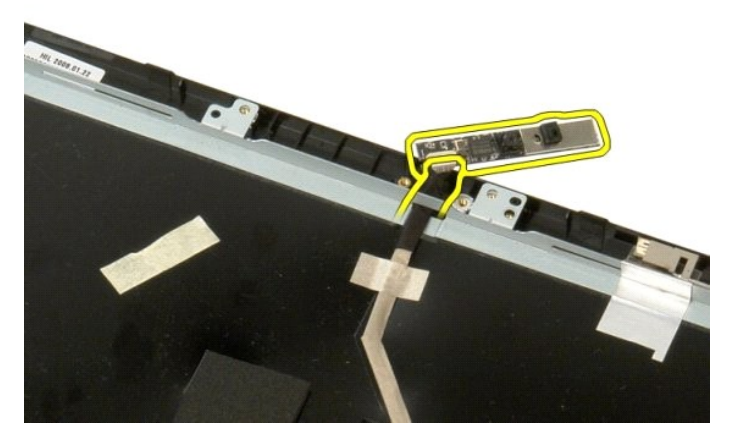

8. Fjern skærmkameraet fra skærmmodulet.

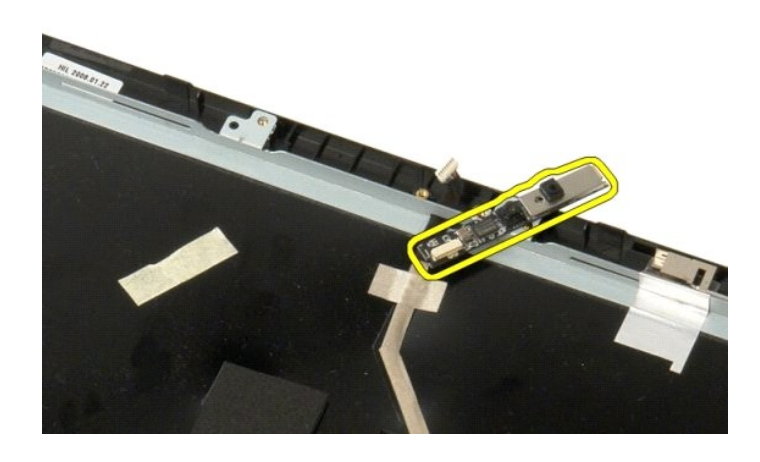

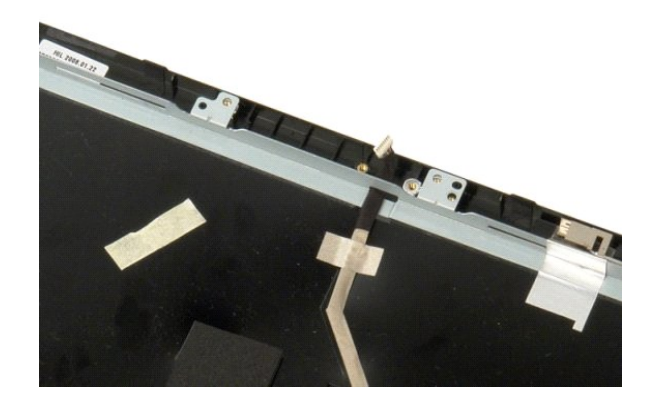

# **Skærmmodulets hængsler**

**Dell™ Vostro™ 1520 Servicehåndbog**

ADVARSEL: Før du arbejder med computerens indvendige dele, skal du læse de sikkerhedsinstruktioner, der fulgte med computeren. Du kan finde<br>yderligere oplysninger om god sikkerhedspraksis på webstedet Regulatory Compliance

### **Fjernelse af skærmmodulets hængsler**

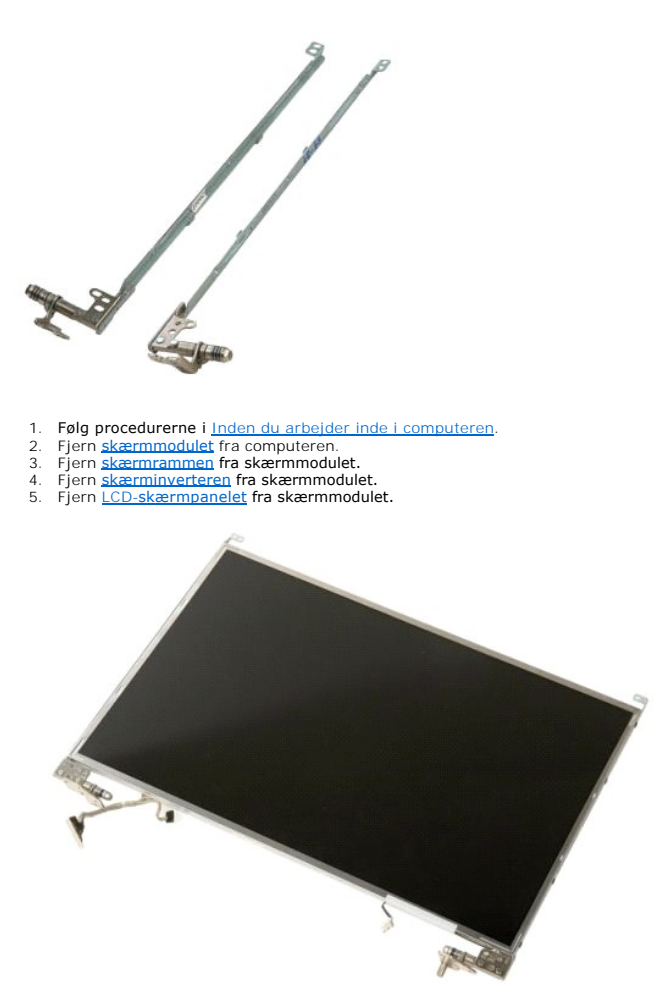

6. Fjern de otte skruer, der holder hængslerne fast til skærmmodulets panel.

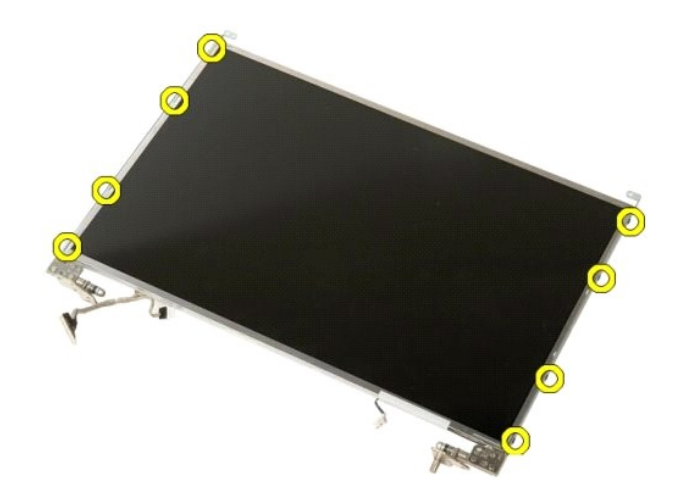

7. Skub hængslerne væk fra skærmmodulets panel.

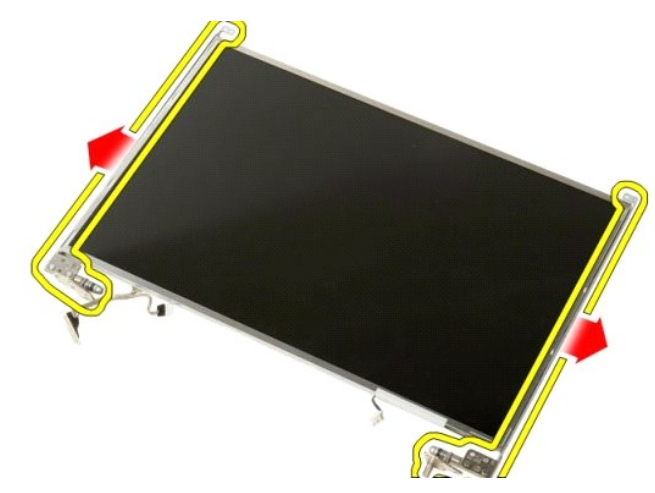

8. Fjern skærmpanelhængslerne fra skærmmodulet.

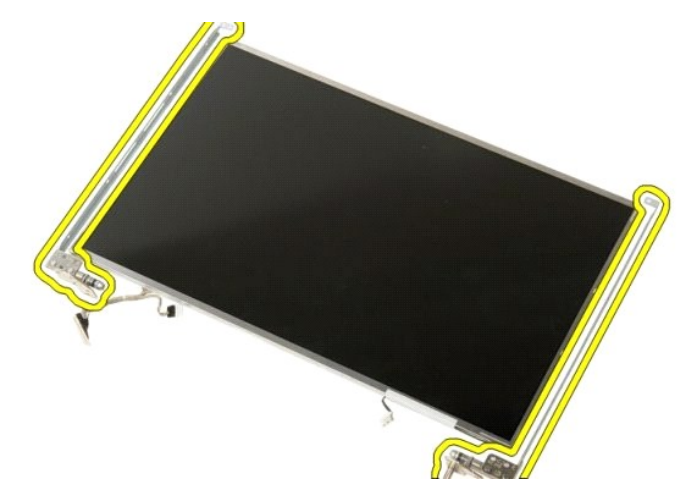

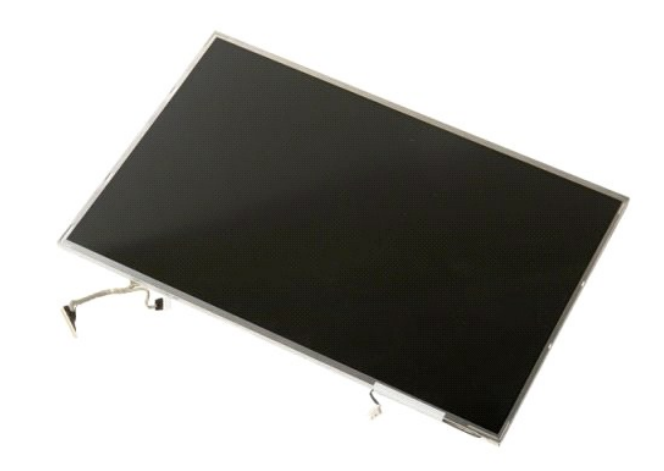

### **Skærminverter**

**Dell™ Vostro™ 1520 Servicehåndbog**

ADVARSEL: Før du arbejder med computerens indvendige dele, skal du læse de sikkerhedsinstruktioner, der fulgte med computeren. Du kan finde<br>yderligere oplysninger om god sikkerhedspraksis på webstedet Regulatory Compliance

# **Fjernelse af skærminverteren**

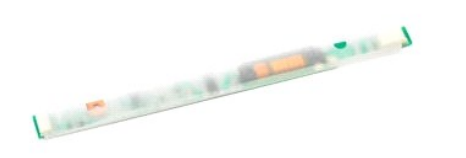

1. Følg procedurerne i <u>[Inden du arbejder inde i computeren](file:///C:/data/systems/vos1520/dk/SM/work.htm#before)</u>.<br>2. Fjern <u>[skærmmodulet](file:///C:/data/systems/vos1520/dk/SM/td_dsply.htm#td_dsply)</u> fra computeren.

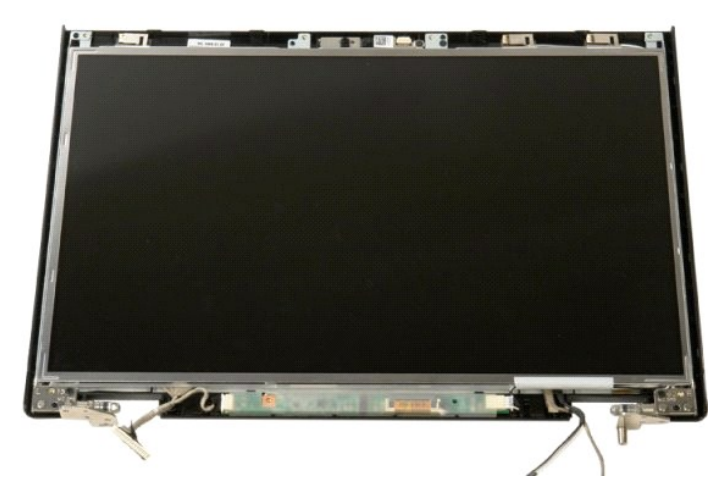

3. Fjern den skrue, der holder skærminverteren fast til skærmmodulet.

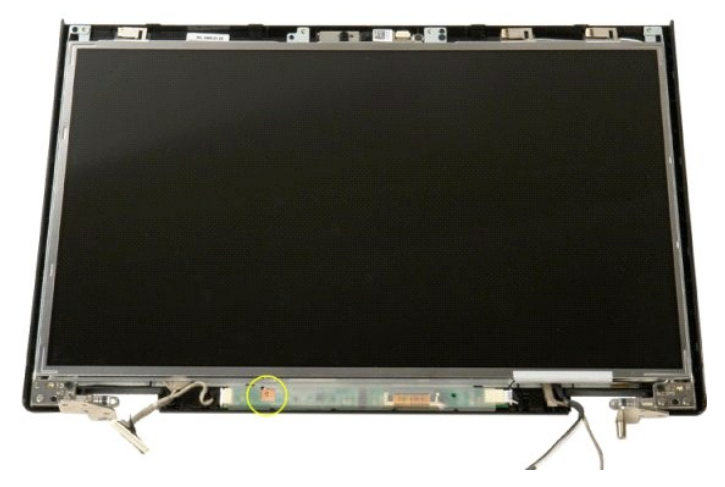

4. Åbn klippen til skærminverterens datakabel.

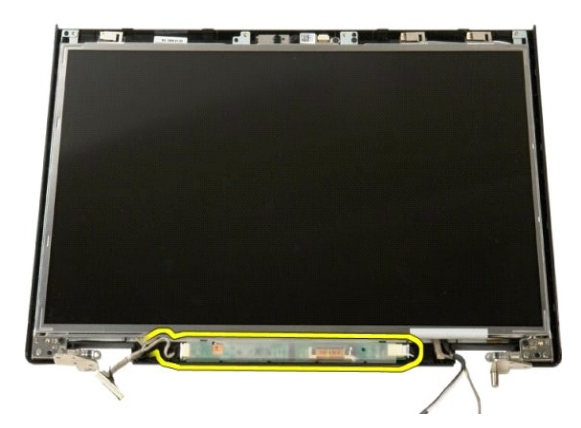

5. Fjern skærminverterens datakabel fra klippen.

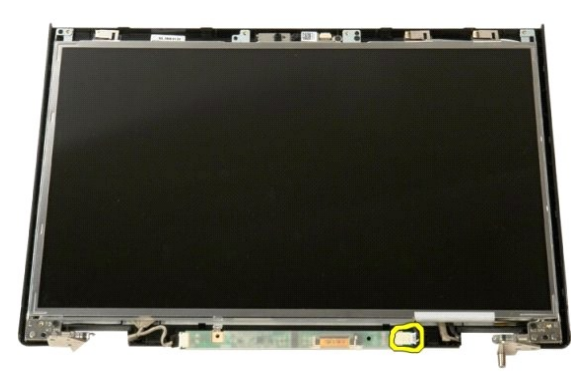

6. Frakobl datakablet fra skærminverteren.

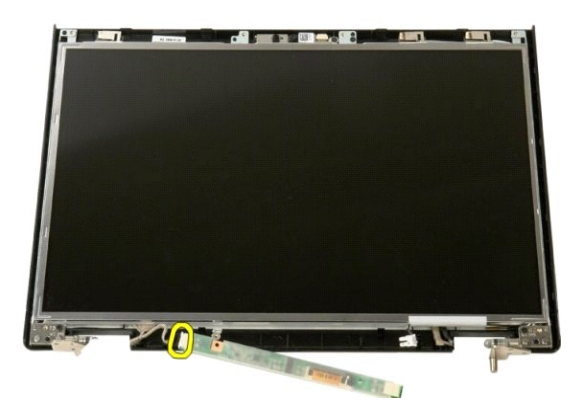

7. Fjern skærminverteren fra skærmmodulet.

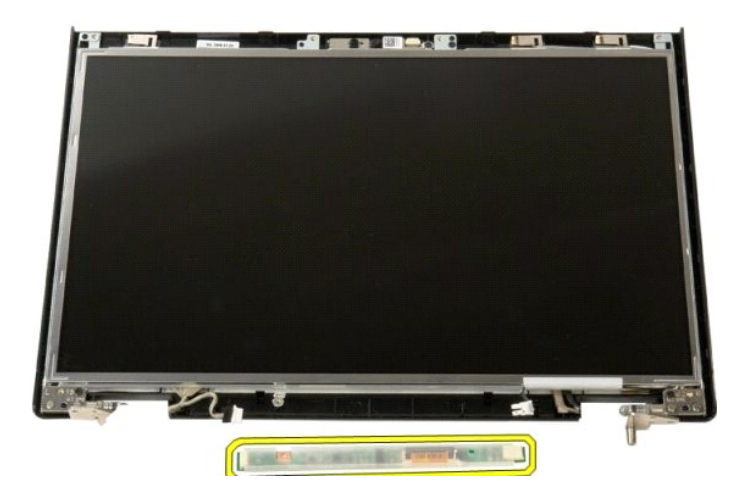

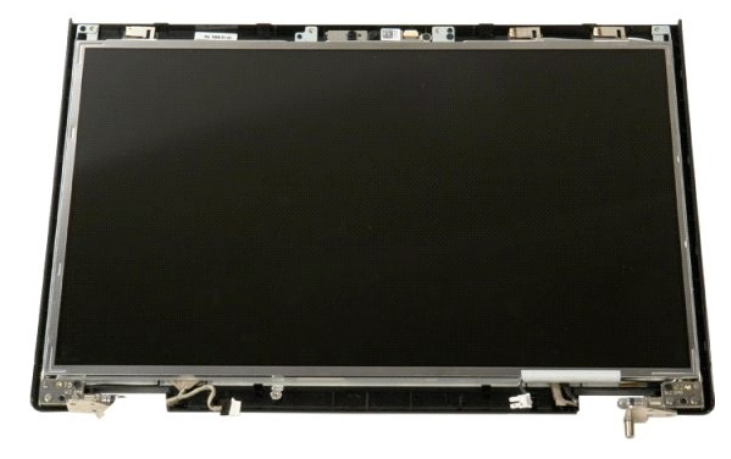

### **LCD-skærmpanel Dell™ Vostro™ 1520 Servicehåndbog**

ADVARSEL: Før du arbejder med computerens indvendige dele, skal du læse de sikkerhedsinstruktioner, der fulgte med computeren. Du kan finde<br>yderligere oplysninger om god sikkerhedspraksis på webstedet Regulatory Compliance

# **Fjernelse af LCD-skærmpanel**

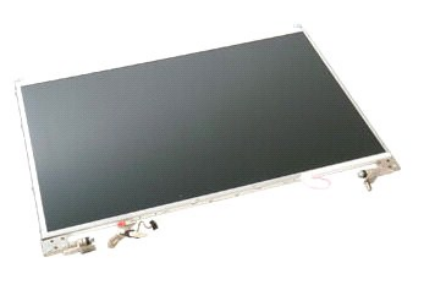

- 1. Følg procedurerne i <u>[Inden du arbejder inde i computeren](file:///C:/data/systems/vos1520/dk/SM/work.htm#before)</u>.<br>2. Fjern <u>[skærmmodulet](file:///C:/data/systems/vos1520/dk/SM/td_dsply.htm#td_dsply)</u> fra computeren.<br>3. Fjern <u>[skærmrammen](file:///C:/data/systems/vos1520/dk/SM/td_dbzl.htm#td_dbzl)</u> fra skærmmodulet.
- 

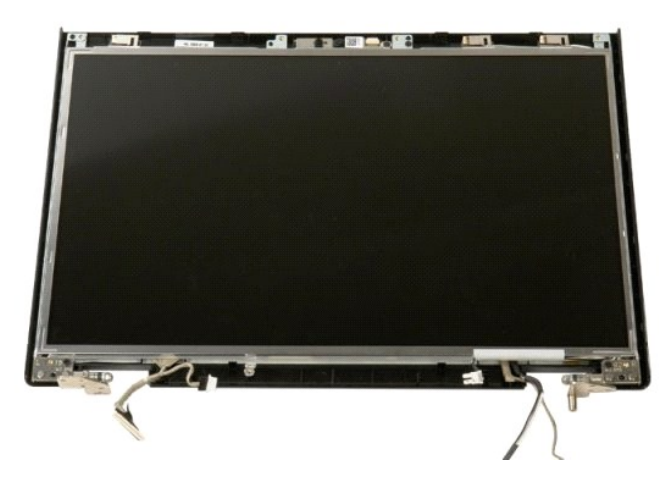

4. Fjern de to skruer, der holder LCD-skærmpanelet fast til skærmmodulet.

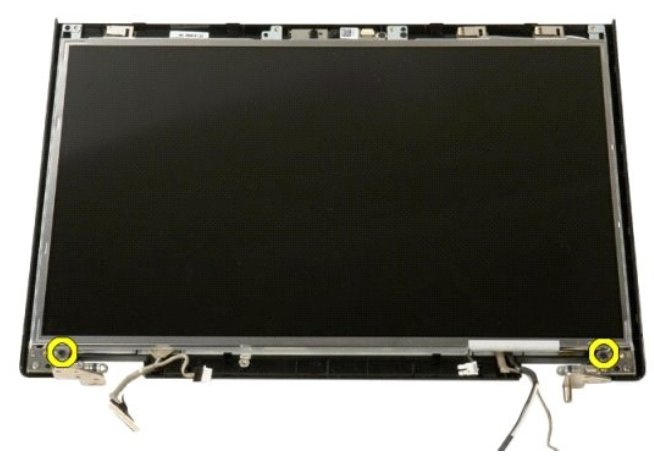

5. Fjern LCD-skærmpanelet fra skærmmodulet.

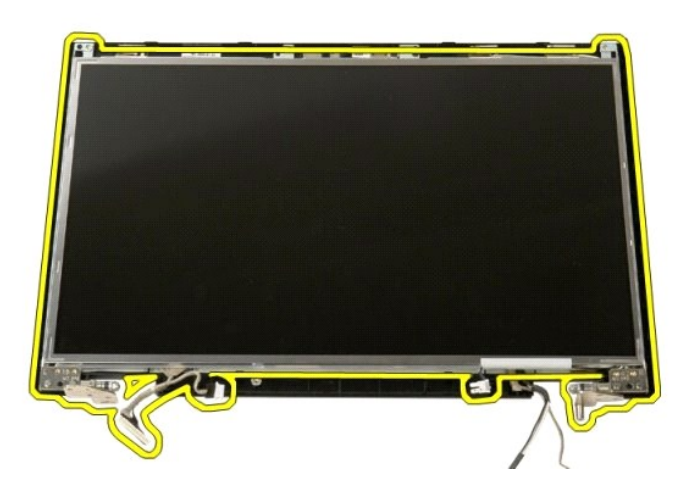

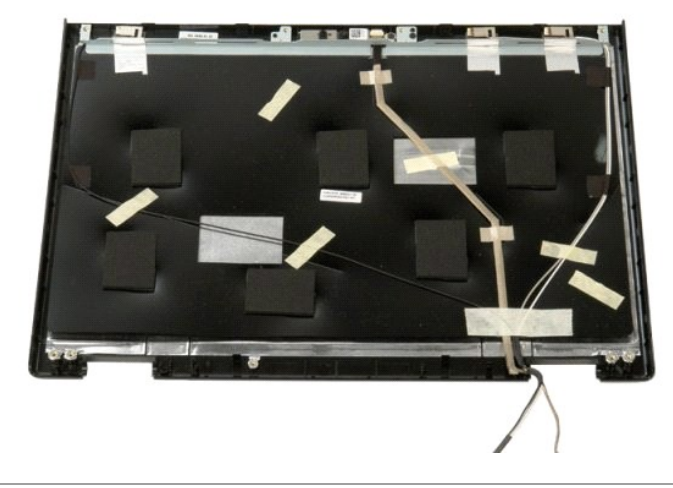

# **Skærmmodul**

**Dell™ Vostro™ 1520 Servicehåndbog**

ADVARSEL: Før du arbejder med computerens indvendige dele, skal du læse de sikkerhedsinstruktioner, der fulgte med computeren. Du kan finde<br>yderligere oplysninger om god sikkerhedspraksis på webstedet Regulatory Compliance

# **Fjernelse af skærmenhed**

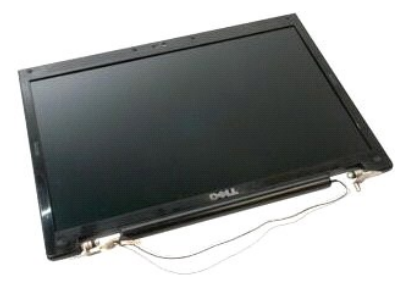

- 
- 1. Følg procedurerne i <u>[Inden du arbejder inde i computeren](file:///C:/data/systems/vos1520/dk/SM/work.htm#before)</u>.<br>2. Fjern <u>batteriet</u> fra computeren.<br>3. Fjern <u>harddisken og Mini-kortets adgangspanel</u> fra computeren.<br>4. Fjern <u>harddisken</u> fra computeren.<br>5. Fjern <u>harddisk</u>
- 
- 
- 

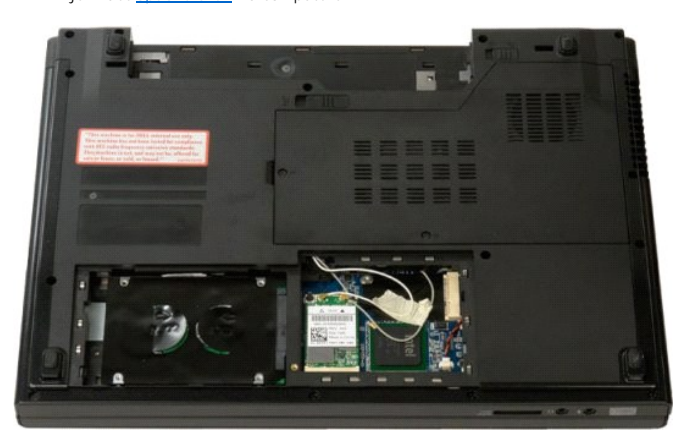

8. Afbryd de to antennekabler fra WLAN-kortet.

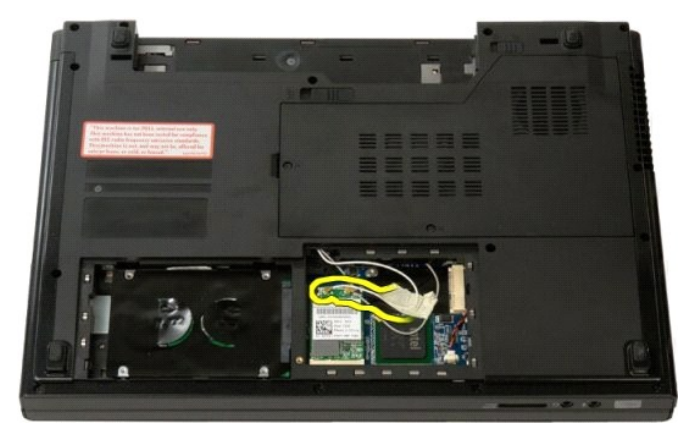

9. Kobl kamerakablet fra systemkortet.

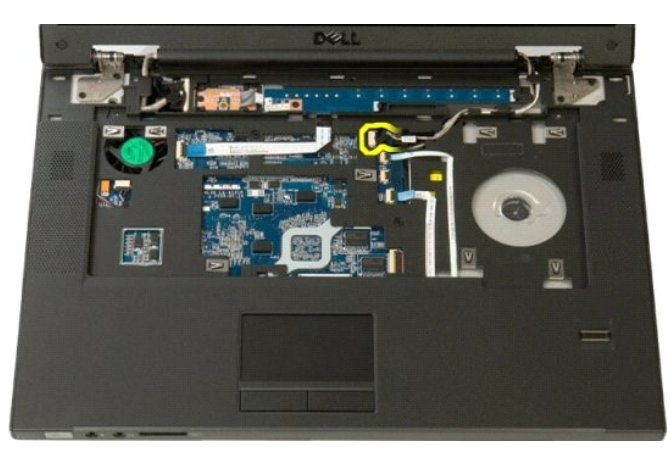

10. Afbryd skærmens data- og antennekablet fra systemkortet.

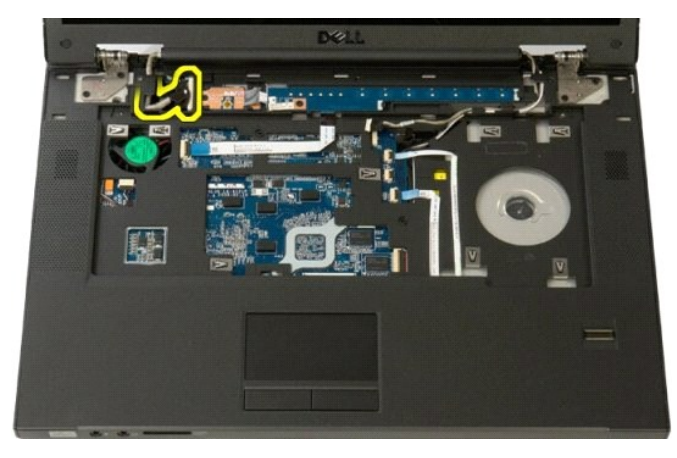

11. Træk antennekablerne forsigtigt gennem systemkortet.

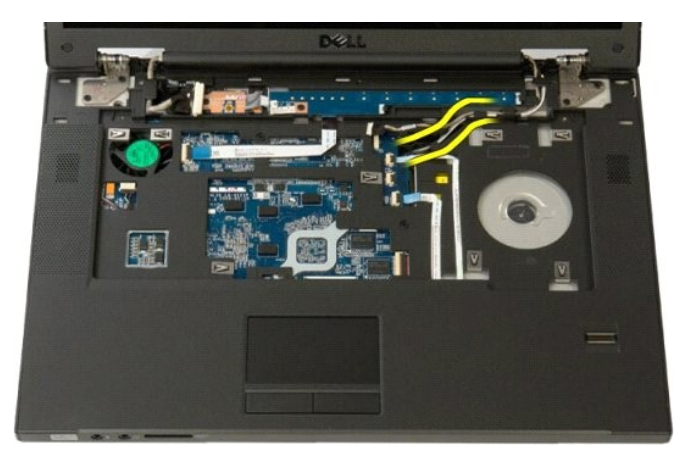

12. Fjern antennekablerne fra deres kabelføringer.

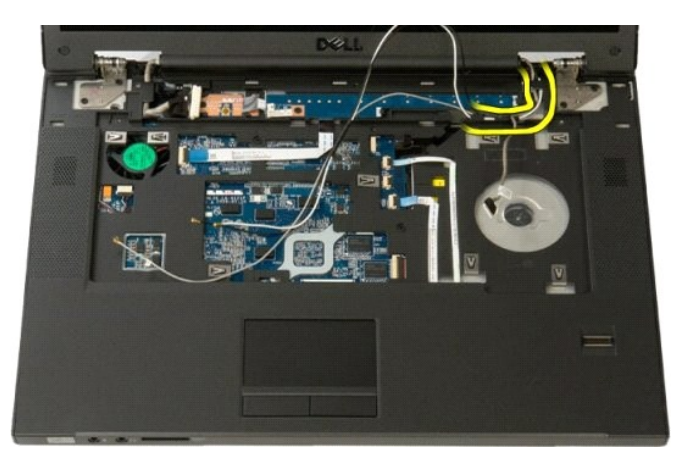

13. Fjern skærmdatakablet fra kabelføringen.

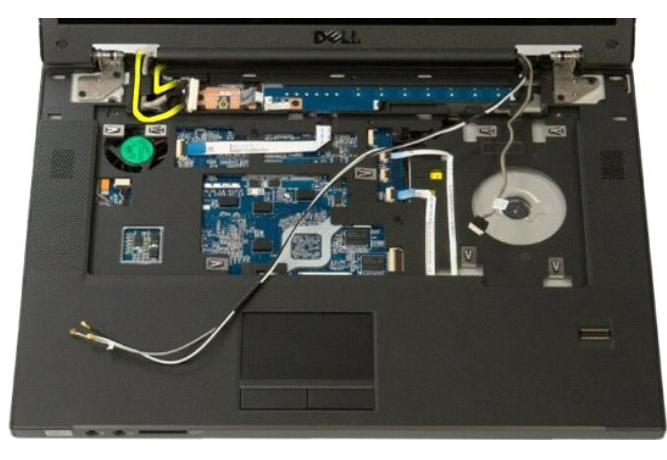

14. Fjern de fire skruer, der holder skærmmodulet fast til bunden af computeren.

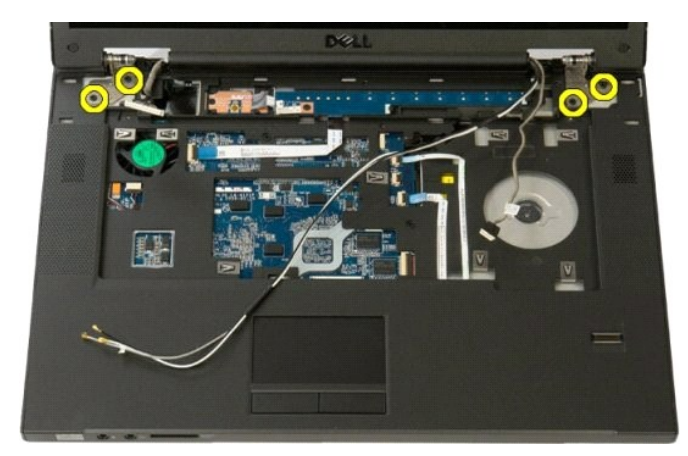

15. Løft og fjern skærmmodulet til computerens bund.

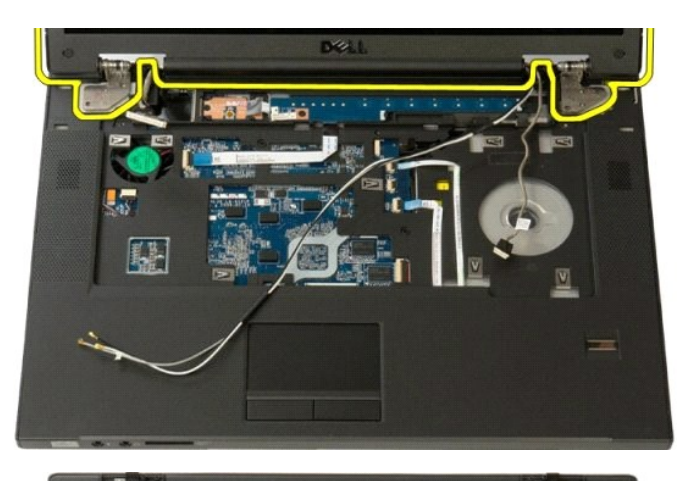

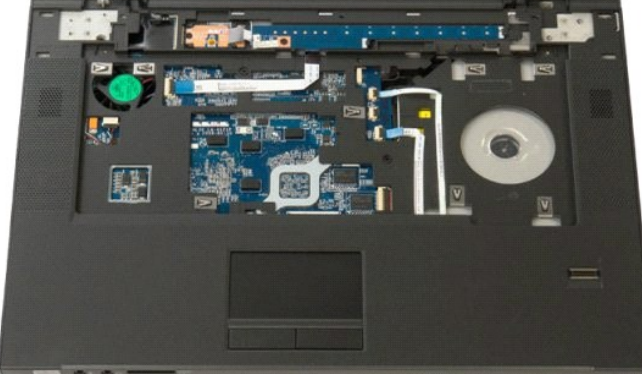

### **Blæser**

**Dell™ Vostro™ 1520 Servicehåndbog**

ADVARSEL: Før du arbejder med computerens indvendige dele, skal du læse de sikkerhedsinstruktioner, der fulgte med computeren. Du kan finde<br>yderligere oplysninger om god sikkerhedspraksis på webstedet Regulatory Compliance

# **Fjernelse af blæseren**

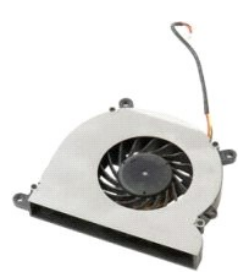

- 
- 1. **Følg procedurerne i** <u>[Inden du arbejder inde i computeren](file:///C:/data/systems/vos1520/dk/SM/work.htm#before)</u>.<br>2. Fjern <u>batteriet</u> fra computeren.<br>3. Fjern <u>processor- [og hukommelsesadgangspanelet](file:///C:/data/systems/vos1520/dk/SM/td_ppan.htm#td_ppan)</u> fra computeren.

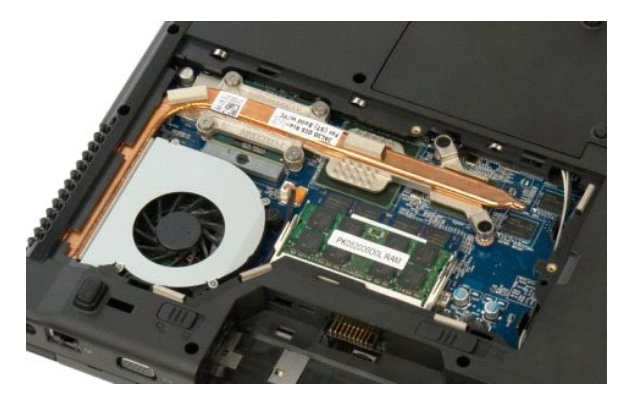

4. Fjern blæserkablet fra systemkortet.

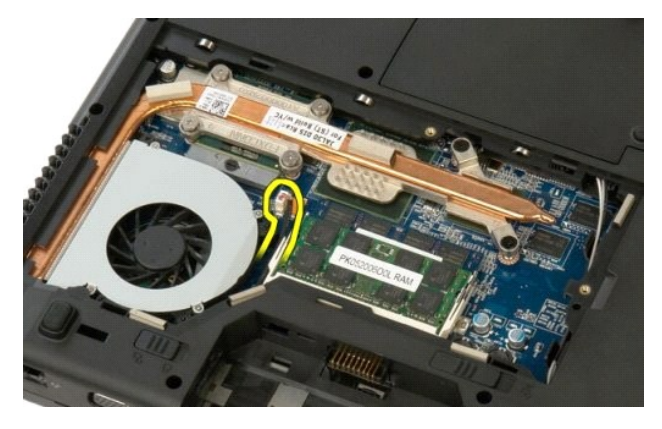

5. Fjern de tre skruer, der holder blæseren fast på computerbunden.

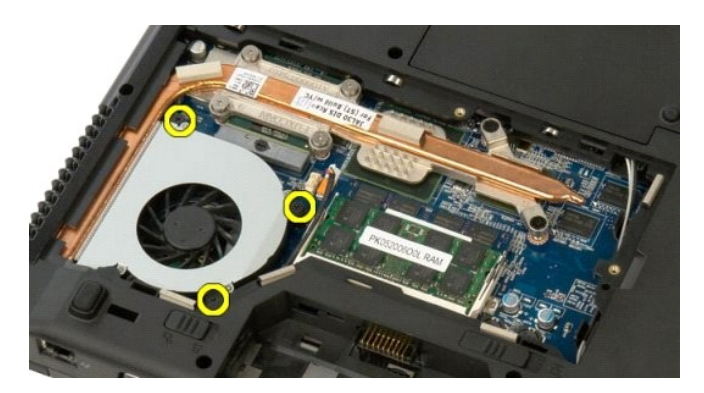

6. Løft blæseren, og fjern den fra computeren.

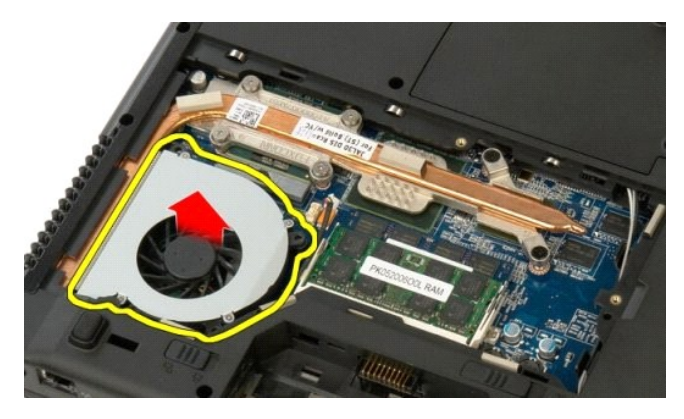

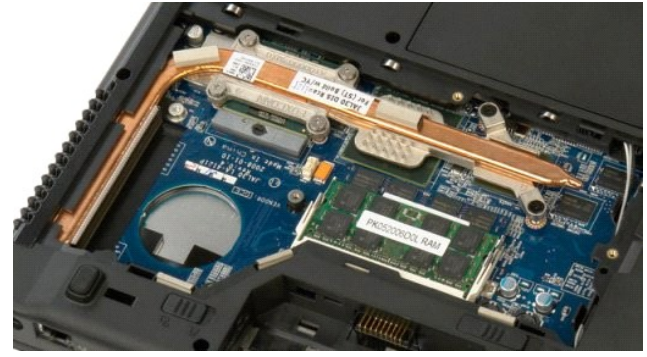

# **Fingeraftrykslæser**

**Dell™ Vostro™ 1520 Servicehåndbog**

ADVARSEL: Før du arbejder med computerens indvendige dele, skal du læse de sikkerhedsinstruktioner, der fulgte med computeren. Du kan finde<br>yderligere oplysninger om god sikkerhedspraksis på webstedet Regulatory Compliance

# **Fjernelse af fingertryksaflæseren**

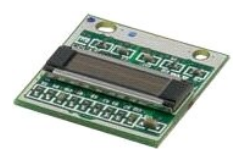

- 
- 
- 1. Følg procedurerne i <u>[Inden du arbejder inde i computeren](file:///C:/data/systems/vos1520/dk/SM/work.htm#before)</u>.<br>2. Fjern <u>barteriet</u> fra computeren.<br>3. Fjern <u>harddisken og Mini-kortets adgangspanel</u> fra computeren.<br>4. Fjern <u>harddisken f</u>ra computeren.<br>5. Fjern <u>harddisk</u>
- 
- 
- 
- 6. Fjern <u>[hængselsdækslet](file:///C:/data/systems/vos1520/dk/SM/td_hcvr.htm#td_hcvr)</u> fra computeren.<br>7. Fjern <u>tastaturet</u> fra computeren.<br>8. Fjern <u>[skærmmodulet](file:///C:/data/systems/vos1520/dk/SM/td_dsply.htm#td_dsply)</u> fra computeren.<br>9. Fjern <u>[håndledsstøtten](file:///C:/data/systems/vos1520/dk/SM/td_palm.htm#td_palm)</u> fra computeren.

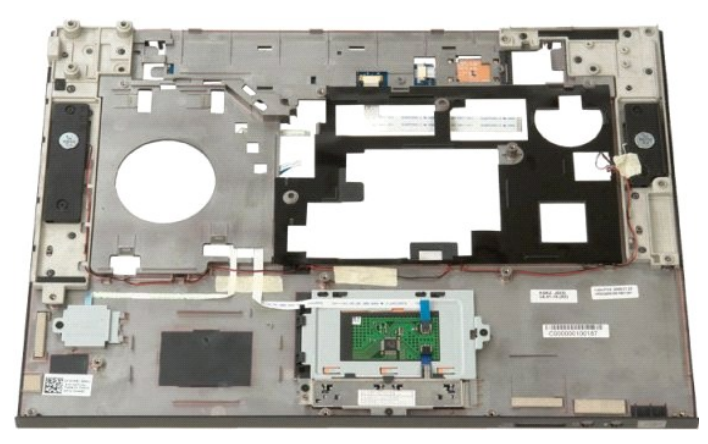

10. Fjern den skrue, der holder fingeraftrykslæseren fast til fastgørelsespladen på computerens chassis.

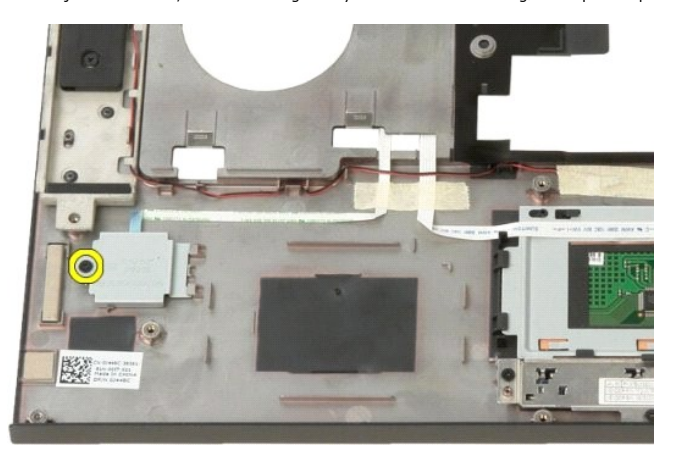

11. Skub fingeraftrykslæserens fastgørelsesplade til venstre.

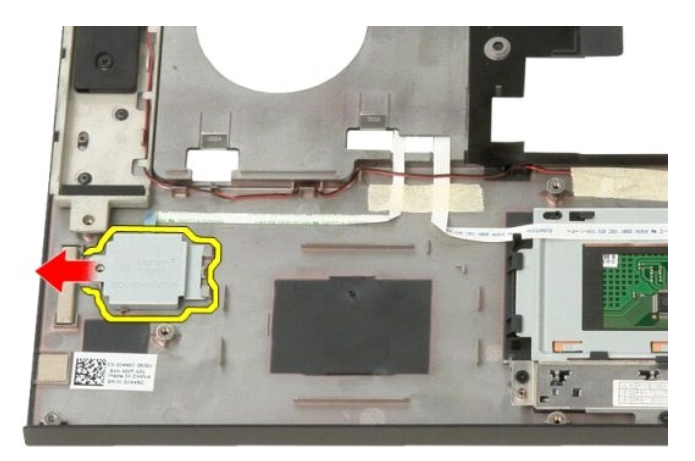

12. Fjern fingeraftrykslæserens fastgørelsesplade.

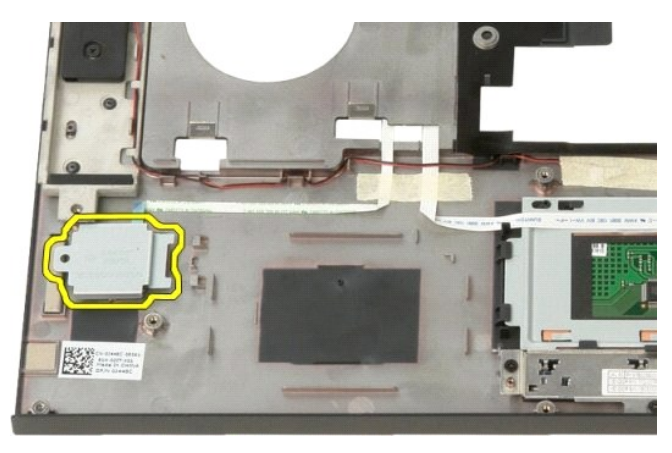

13. Åbn klippen til fingeraftrykskabelsfastgørelsen.

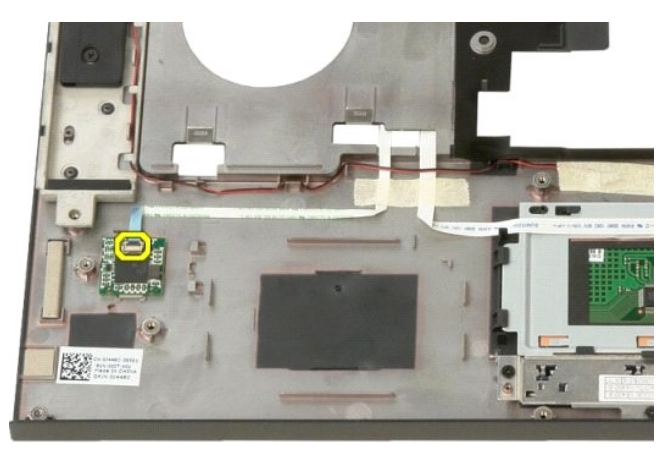

14. Fjern fingeraftrykskablet fra fasgørelsesklippen.

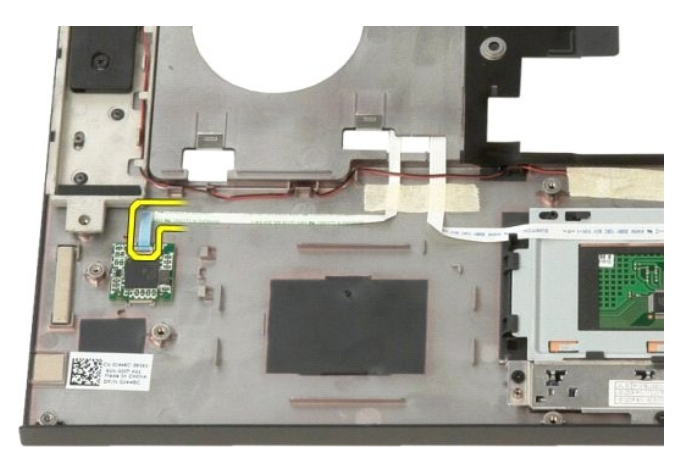

15. Fjern fingertryksaflæseren fra håndledsstøtten.

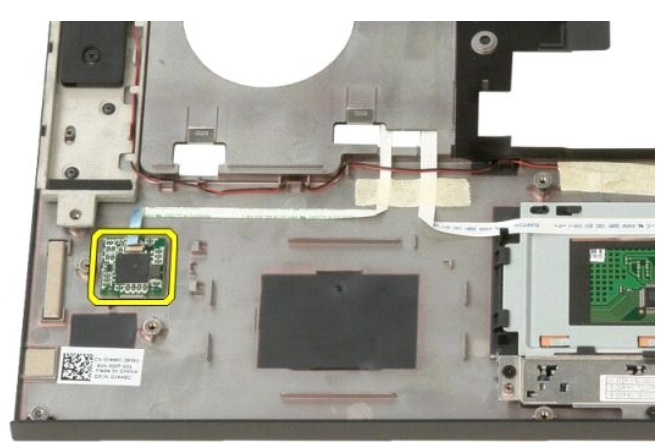

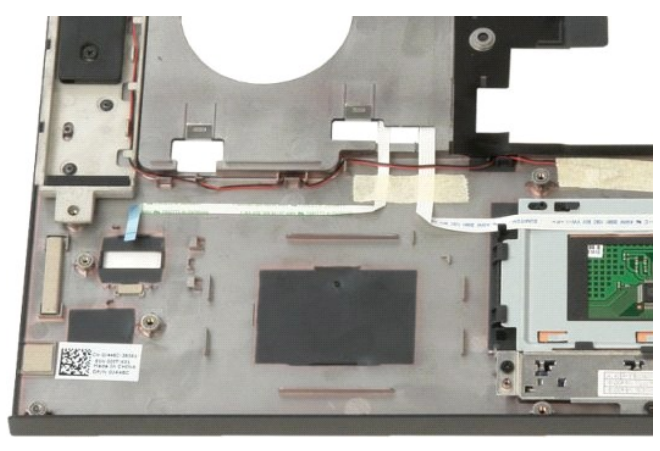
## **Dæksel med hængsler**

**Dell™ Vostro™ 1520 Servicehåndbog**

ADVARSEL: Før du arbejder med computerens indvendige dele, skal du læse de sikkerhedsinstruktioner, der fulgte med computeren. Du kan finde<br>yderligere oplysninger om god sikkerhedspraksis på webstedet Regulatory Compliance

## **Fjernelse af dæksel med hængsler**

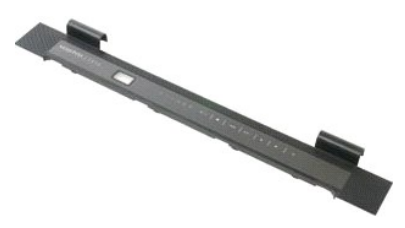

1. Følg procedurerne i <u>[Inden du arbejder inde i computeren](file:///C:/data/systems/vos1520/dk/SM/work.htm#before)</u>.<br>2. Fjern <u>batteriet</u> fra computeren.

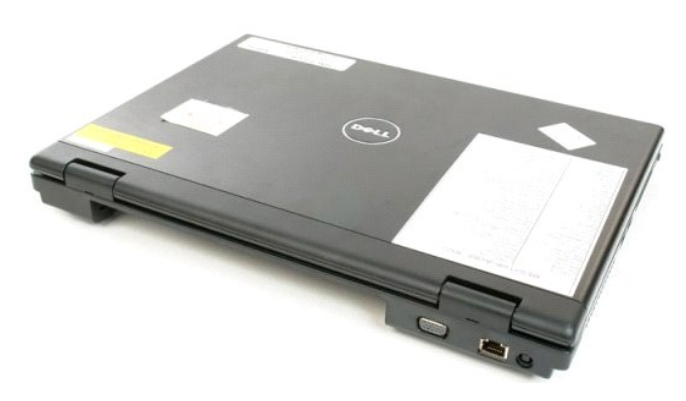

3. Brug en plastikpen til forsigtigt at løsne bagsiden af hængseldækslet væk fra computerens bund.

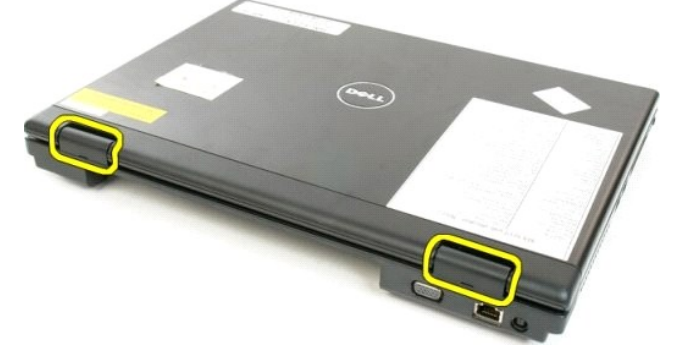

4. Start i højre side ved at fjerne hængselsdækslet fra computerens bund.

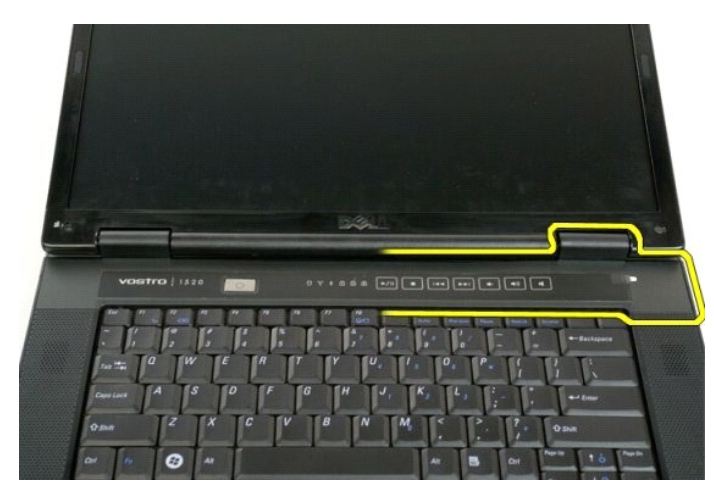

5. Fortsæt med at fjerne hængselsdækslet fra systemet ved at arbejde fra højre mod venstre, og fjern så hængselsdækslet.

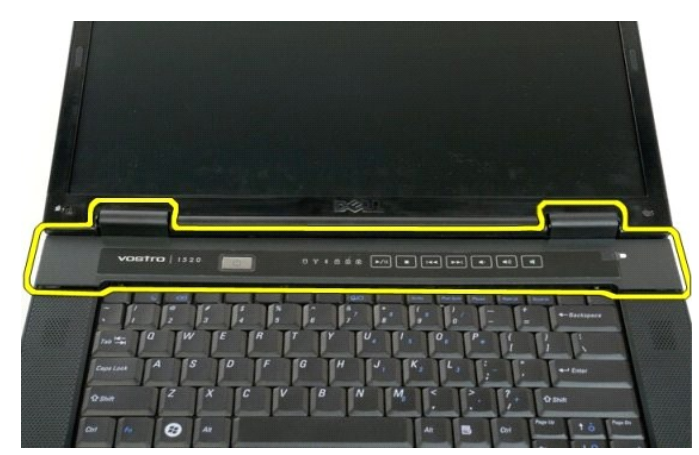

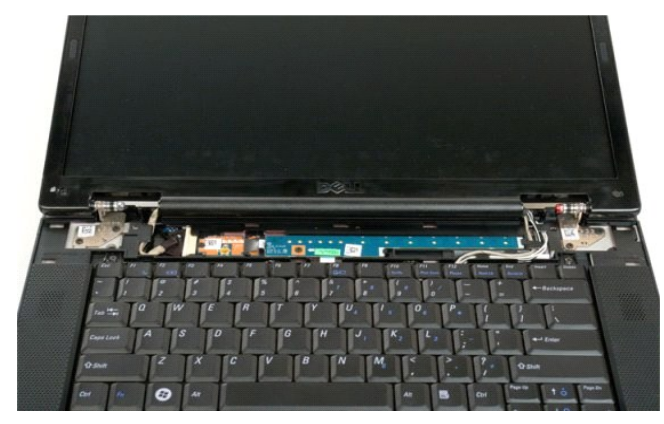

### **Harddisk Dell™ Vostro™ 1520 Servicehåndbog**

ADVARSEL: Før du arbejder med computerens indvendige dele, skal du læse de sikkerhedsinstruktioner, der fulgte med computeren. Du kan finde<br>yderligere oplysninger om god sikkerhedspraksis på webstedet Regulatory Compliance

## **Fjernelse af harddisken**

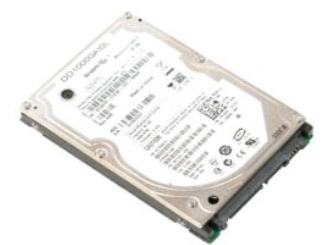

- 1. **Følg procedurerne i** <u>[Inden du arbejder inde i computeren](file:///C:/data/systems/vos1520/dk/SM/work.htm#before)</u>.<br>2. Fjern <u>batteriet</u> fra computeren.<br>3. Fjern <u>harddisken og Mini-kortets adgangspanel</u> fra computeren.
- 

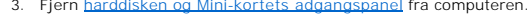

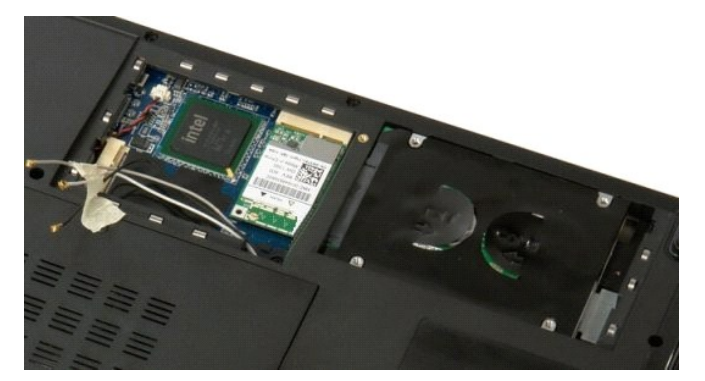

4. Skub harddisken mod siden af computeren.

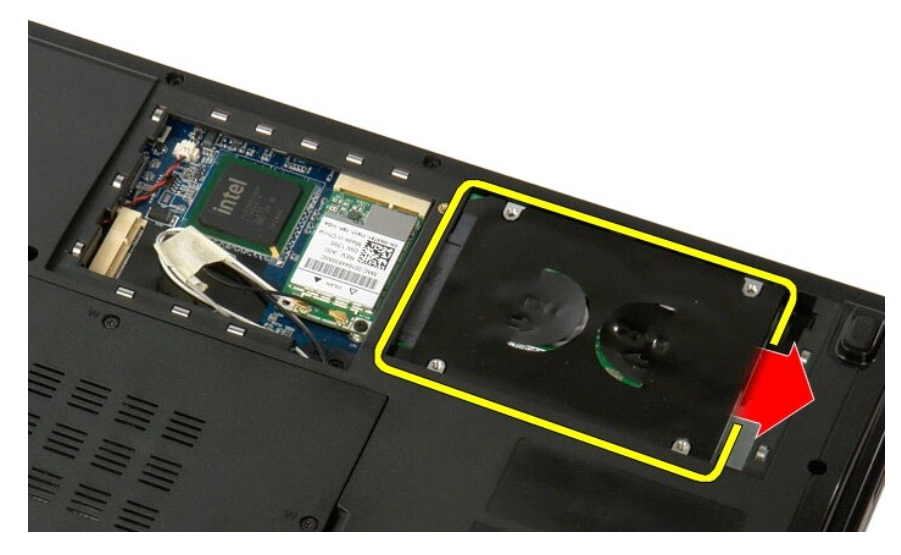

5. Løft og fjern harddisken fra computeren.

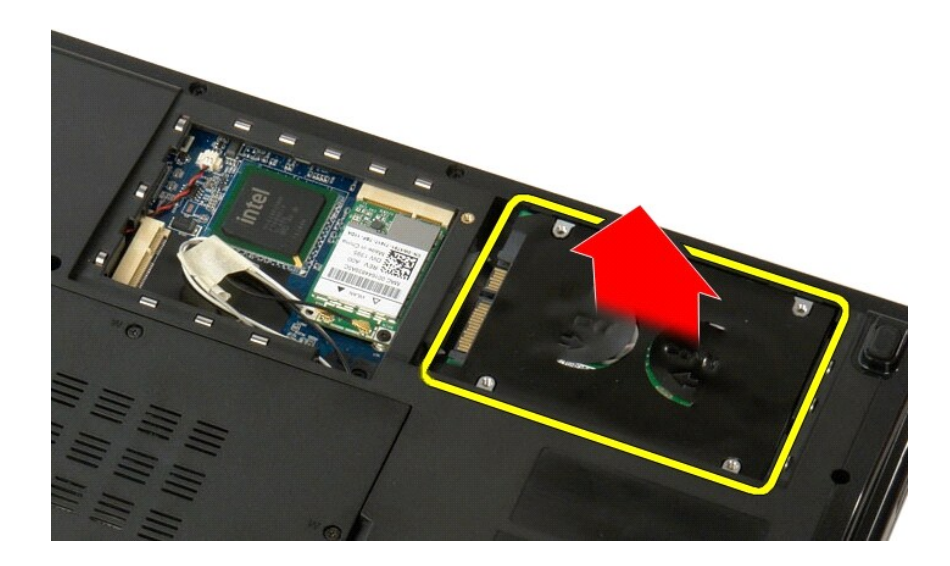

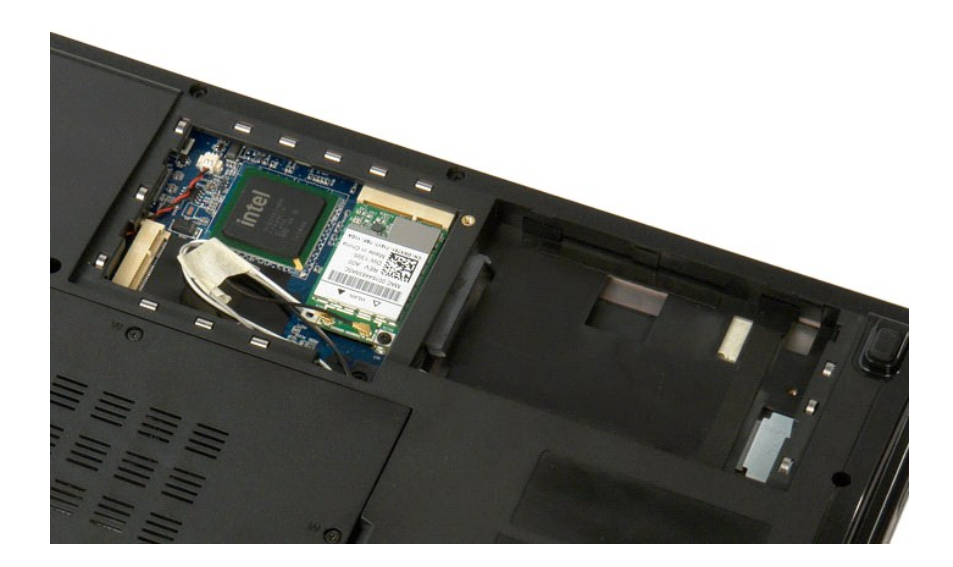

### **Harddisk og Mini-kortadgangspanel Dell™ Vostro™ 1520 Servicehåndbog**

ADVARSEL: Før du arbejder med computerens indvendige dele, skal du læse de sikkerhedsinstruktioner, der fulgte med computeren. Du kan finde<br>yderligere oplysninger om god sikkerhedspraksis på webstedet Regulatory Compliance

## **Fjern harddisken og Mini-kortets adgangspanel**

- 1. Følg procedurerne i <u>[Inden du arbejder inde i computeren](file:///C:/data/systems/vos1520/dk/SM/work.htm#before)</u>.<br>2. Fjern <u>batteriet</u> fra computeren.
- 
- - 3. Fjern de to skruer, der holder harddisken og Mini-kortets adgangspanel fast på computeren.

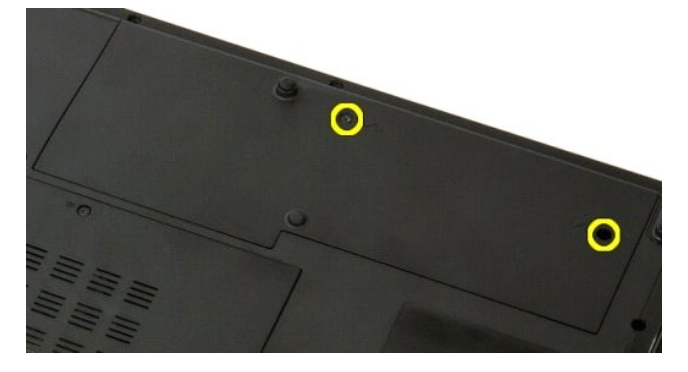

4. Skub panelet mod bagsiden af computeren.

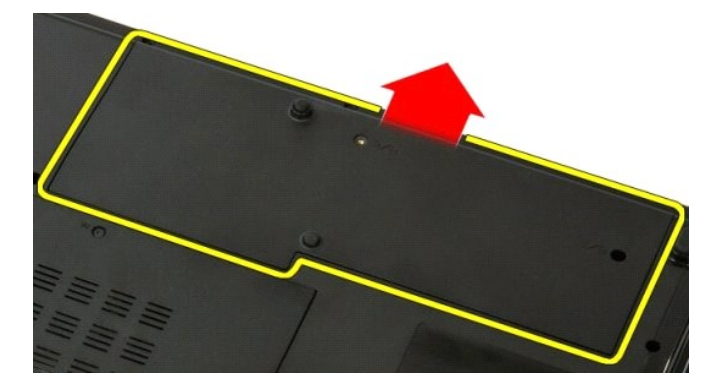

5. Fjern harddisken og Mini-kortets adgangspanel

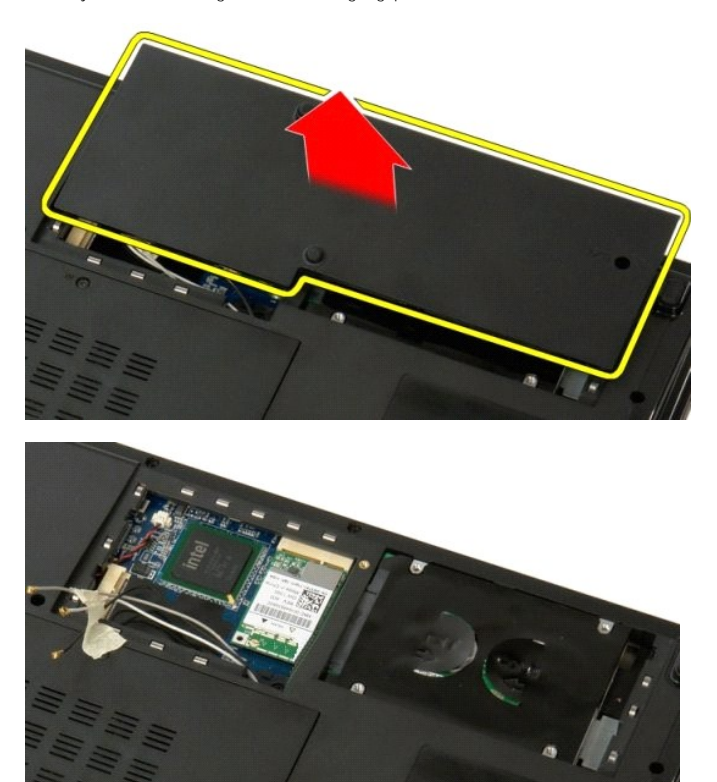

### **Tastatur Dell™ Vostro™ 1520 Servicehåndbog**

ADVARSEL: Før du arbejder med computerens indvendige dele, skal du læse de sikkerhedsinstruktioner, der fulgte med computeren. Du kan finde<br>yderligere oplysninger om god sikkerhedspraksis på webstedet Regulatory Compliance

## **Fjernelse af tastaturet**

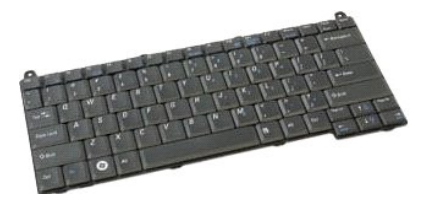

- 1. **Følg procedurerne i** <u>[Inden du arbejder inde i computeren](file:///C:/data/systems/vos1520/dk/SM/work.htm#before)</u>.<br>2. Fjern <u>batteriet</u> fra com<mark>puteren.</mark><br>3. Fjern <u>[hængselsdækslet](file:///C:/data/systems/vos1520/dk/SM/td_hcvr.htm#td_hcvr)</u> fra computeren.
- 

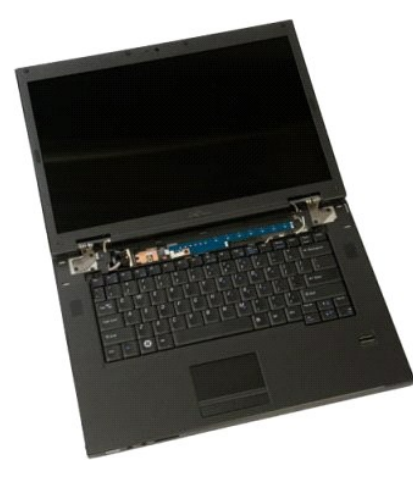

4. Fjern de to skruer, som holder tastaturet fast til computeren.

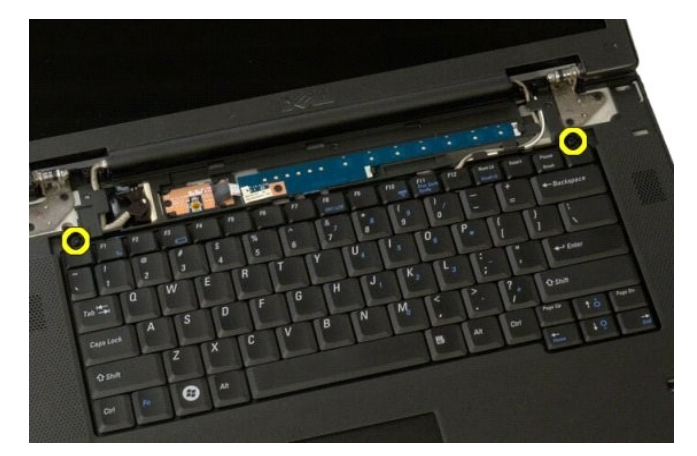

5. Løft bagenden af tastaturet let, og skub det bagud i computeren.

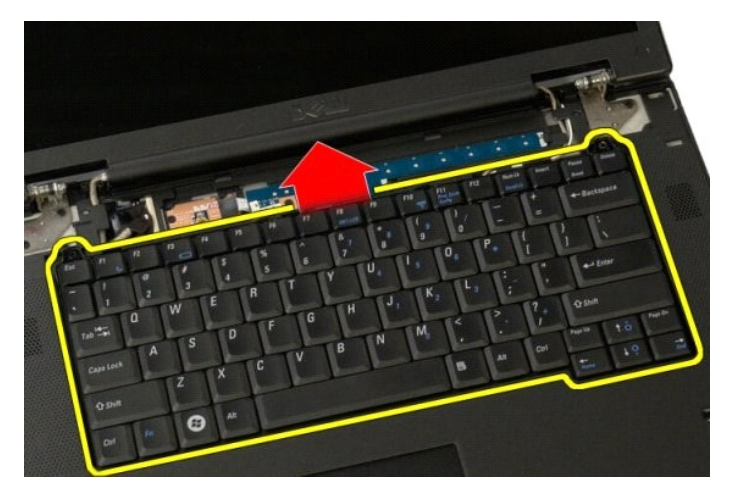

6. Åbn tastaturets datakabelklip for at frigøre kabelbåndet.

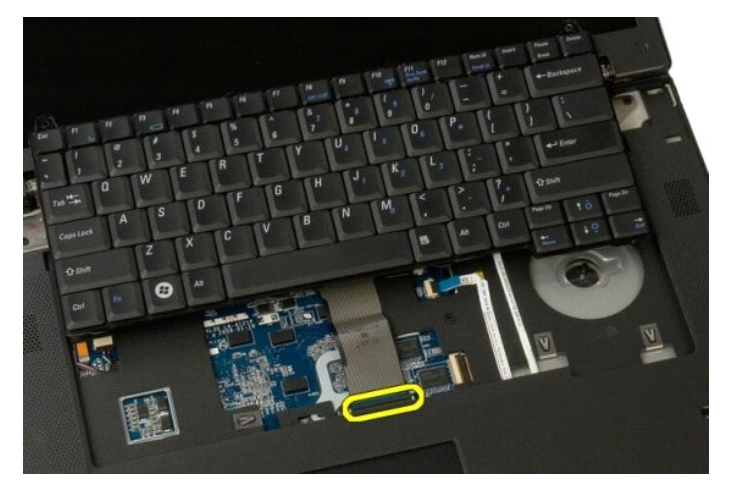

7. Fjern tastaturets datakabel fra klemmen.

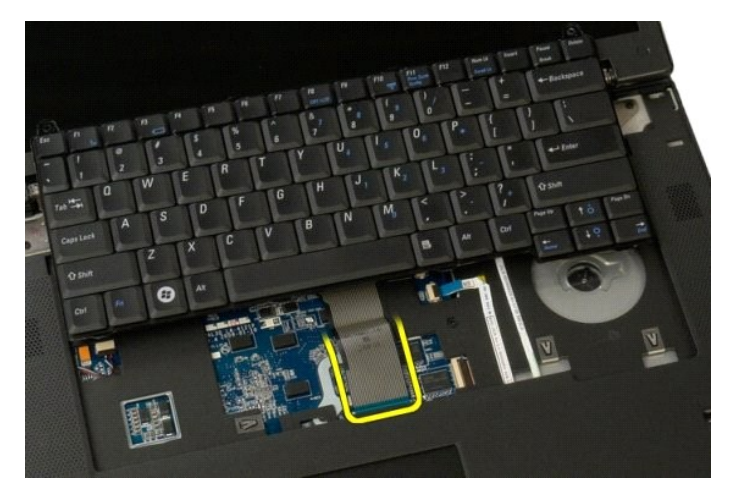

8. Fjern tastaturet fra computeren.

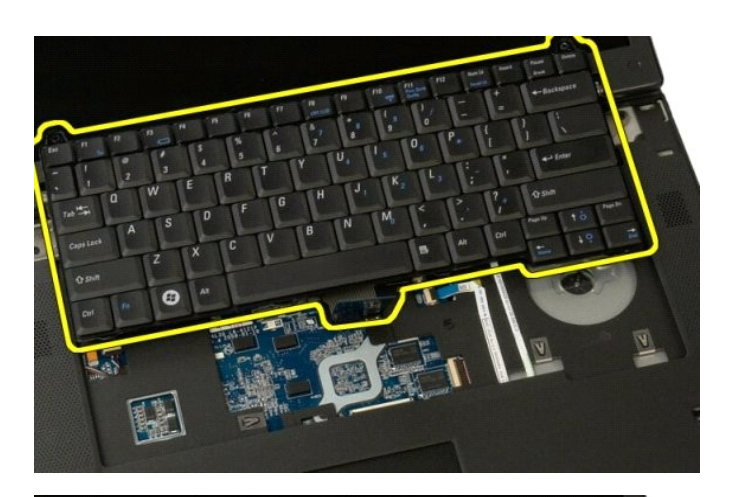

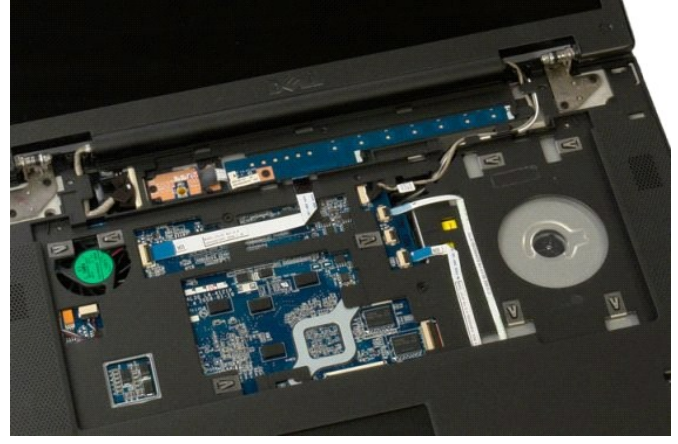

## **Hukommelse**

**Dell™ Vostro™ 1520 Servicehåndbog**

ADVARSEL: Før du arbejder med computerens indvendige dele, skal du læse de sikkerhedsinstruktioner, der fulgte med computeren. Du kan finde<br>yderligere oplysninger om god sikkerhedspraksis på webstedet Regulatory Compliance

### **Fjernelse af hukommelsesmoduler**

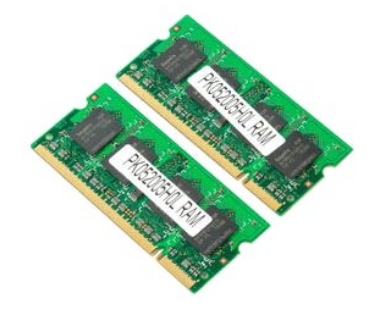

OBS! DIMM A er det modul, der er tættest på systemkortet. Du kan ikke fjerne DIMM A, før DIMM B er fjernet. Hvis kun 1 DIMM er installeret, bør det altid<br>installeres i DIMM A-stikket. Hvis kun 1 DIMM er installeret, vil fl

- 
- 1. F<mark>ølg procedurerne i</mark> <u>[Inden du arbejder inde i computeren](file:///C:/data/systems/vos1520/dk/SM/work.htm#before)</u>.<br>2. Fjern <u>batteriet</u> fra computeren.<br>3. Fjern <u>processor- [og hukommelsesadgangspanelet](file:///C:/data/systems/vos1520/dk/SM/td_ppan.htm#td_ppan)</u> fra computeren.

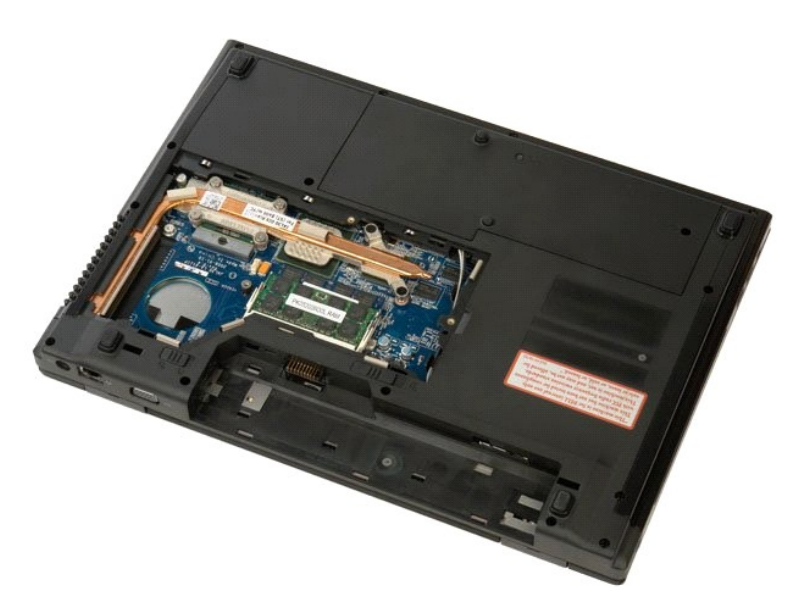

4. Brug fingerspidserne til forsigtigt at adskille fastgørelsesklemmerne på hver side af hukommelsesmodulstikket, indtil hukommelsesmodulet springer op.

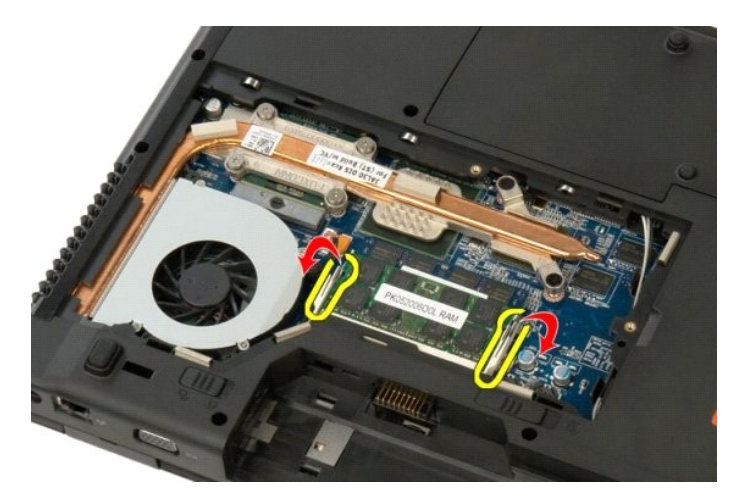

5. Fjern hukommelsesmodulet fra soklen.

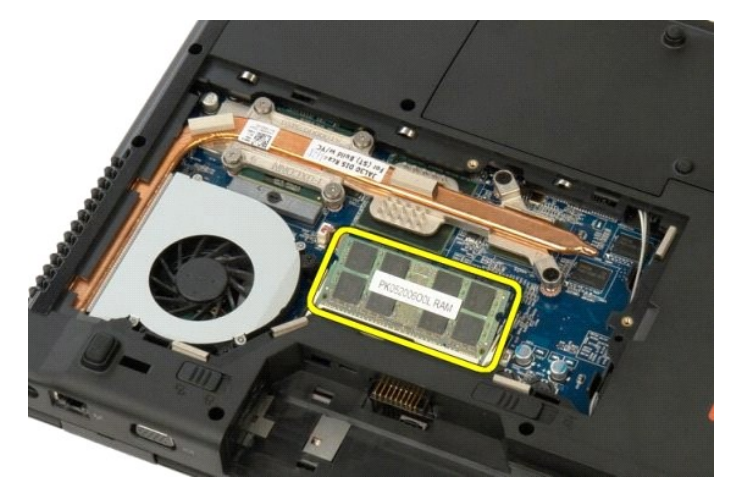

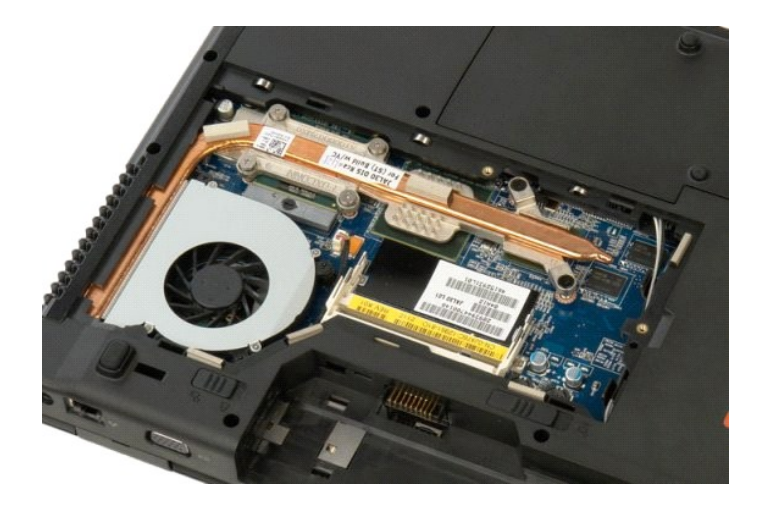

### **Optisk drev Dell™ Vostro™ 1520 Servicehåndbog**

ADVARSEL: Før du arbejder med computerens indvendige dele, skal du læse de sikkerhedsinstruktioner, der fulgte med computeren. Du kan finde<br>yderligere oplysninger om god sikkerhedspraksis på webstedet Regulatory Compliance

## **Fjernelse af et optisk drev**

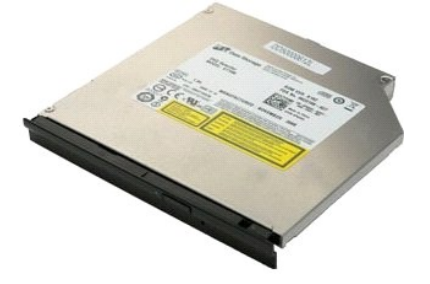

- 
- 1. **Følg procedurerne i** <u>[Inden du arbejder inde i computeren](file:///C:/data/systems/vos1520/dk/SM/work.htm#before)</u>.<br>2. Fjern <u>batteriet</u> fra computeren.<br>3. Fjern <u>processor- [og hukommelsesadgangspanelet](file:///C:/data/systems/vos1520/dk/SM/td_ppan.htm#td_ppan)</u> fra computeren.

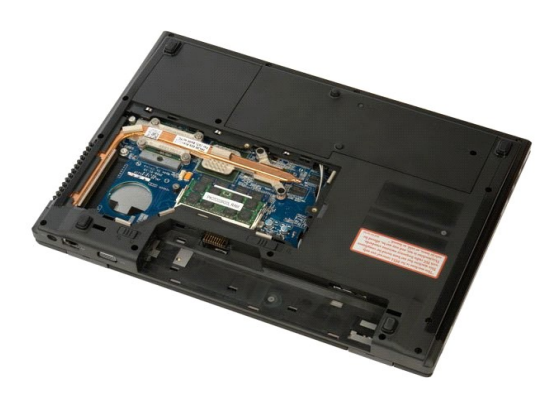

4. Fjern den skrue, der holder det optiske drev fast.

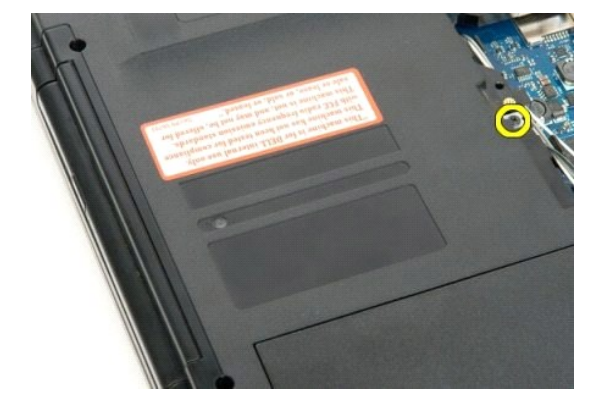

5. Indsæt en plastikpen i hakket, og skub det optiske drev forsigtigt ud af computeren.

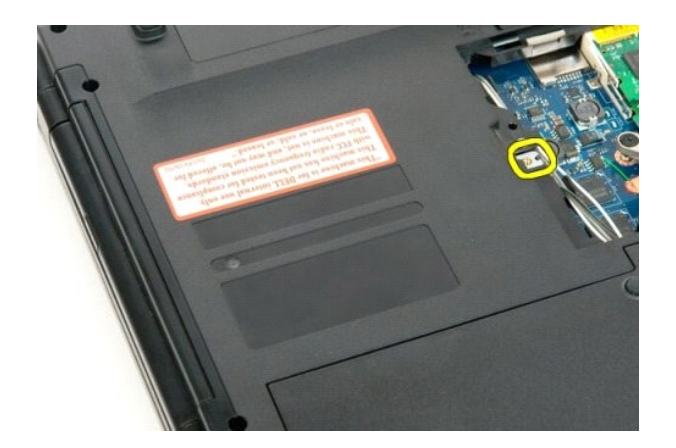

6. Fjern det optiske drev fra computeren.

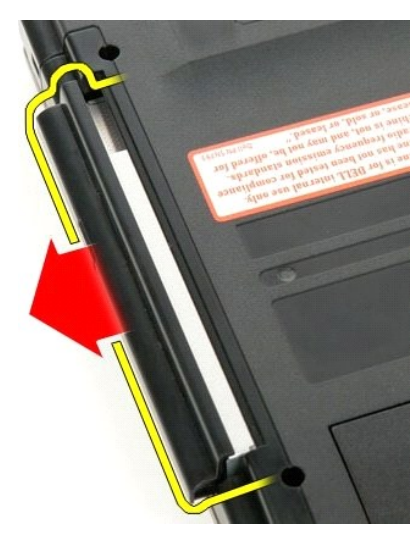

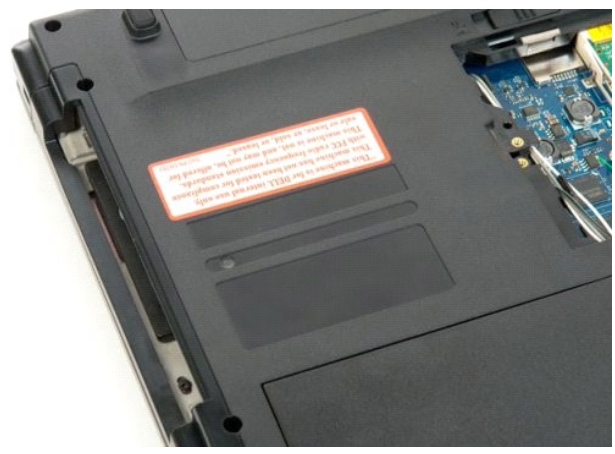

### **Håndledsstøtte**

**Dell™ Vostro™ 1520 Servicehåndbog**

ADVARSEL: Før du arbejder med computerens indvendige dele, skal du læse de sikkerhedsinstruktioner, der fulgte med computeren. Du kan finde<br>yderligere oplysninger om god sikkerhedspraksis på webstedet Regulatory Compliance

## **Fjernelse af håndledsstøtten**

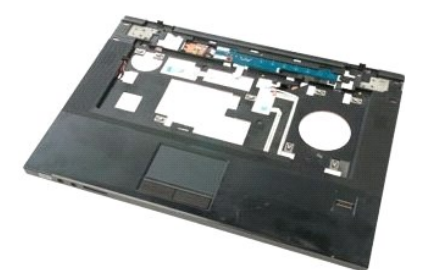

- 
- 
- 
- 
- 
- 1. Følg procedurerne i <u>[Inden du arbejder inde i computeren](file:///C:/data/systems/vos1520/dk/SM/work.htm#before)</u>.<br>2. Fjern <u>batteriet</u> fra computeren.<br>3. Fjern <u>harddisken ng Mini-kortets adgangspanel</u> fra computeren.<br>4. Fjern <u>harddisken fra</u> computeren.<br>5. Fjern <u>det opti</u>

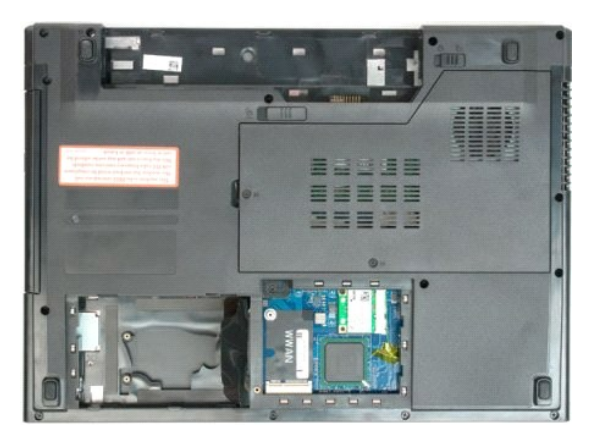

9. Fjern de 13 skruer, der holder håndledsstøtten fast til computerens bund.

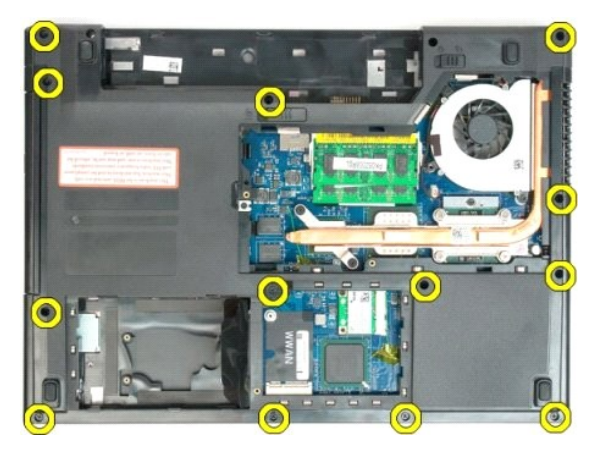

10. Vend computeren, og frigør fingeraftrykslæserens datakabelklipTurn over the computer and release the fingerprint reader data cable clip.

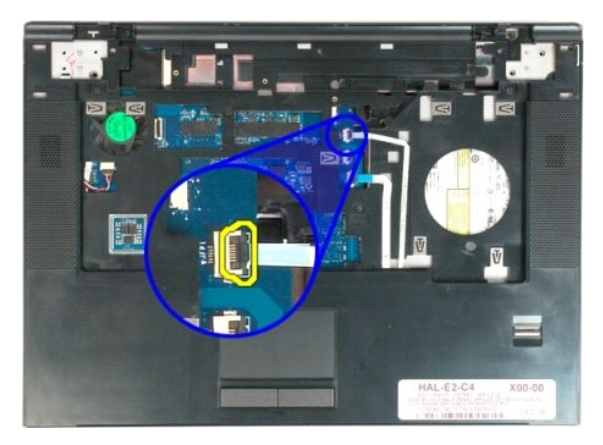

11. Fjern fingeraftrykslæserens datakabel fra klemmen.

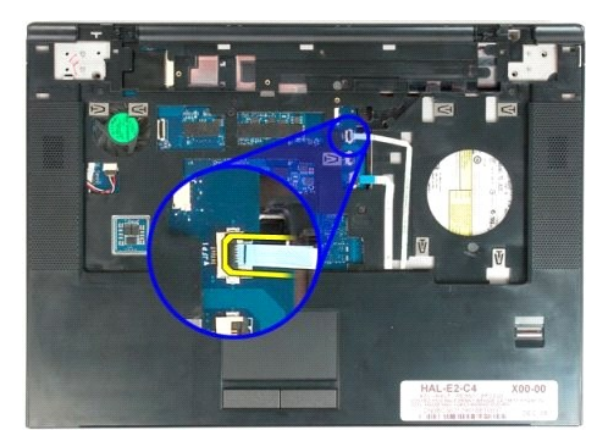

12. Frigør tastaturets datakabelklip.

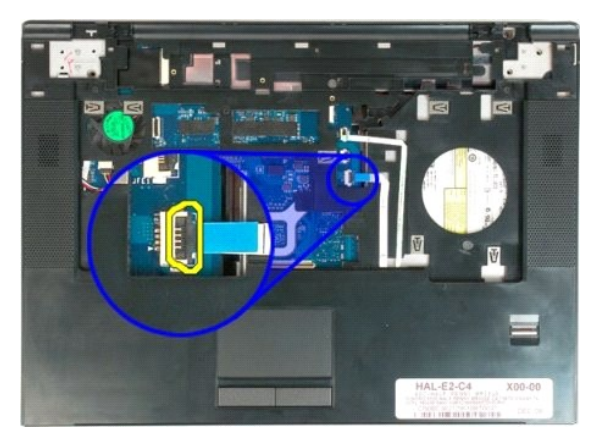

13. Fjern berøringspladens datakabel fra klemmen.

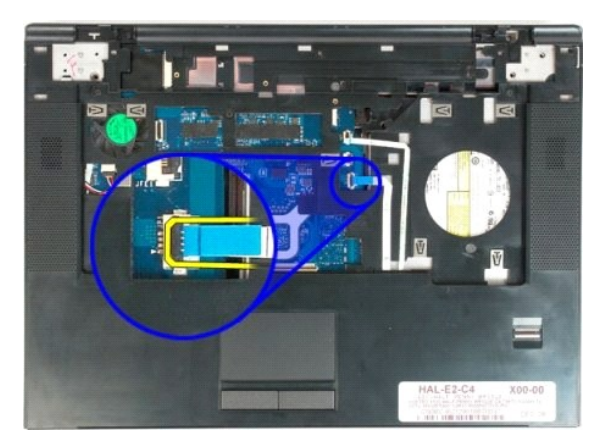

14. Fjern de fire skruer, der holder håndledsstøtten fast til computerens top.

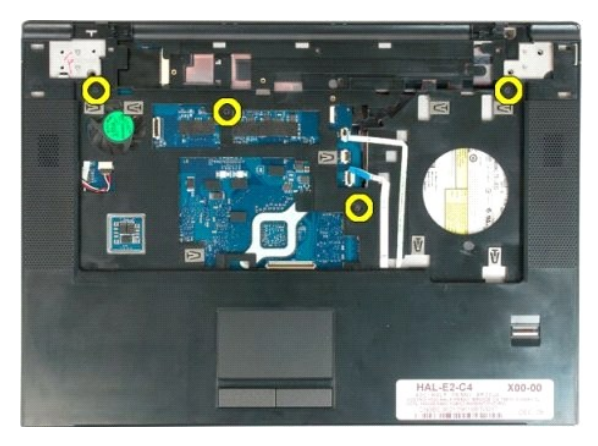

15. Kobl højtalerkablet fra systemkortet.

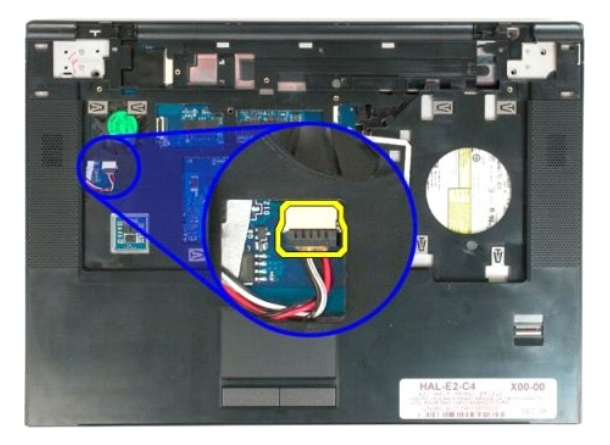

16. Fjern håndledsstøtten fra computeren.

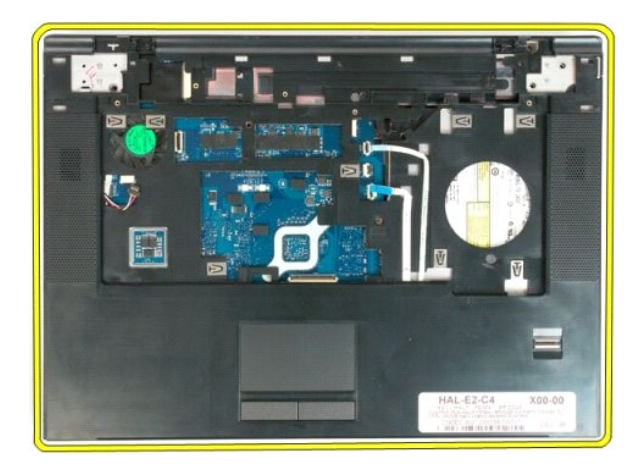

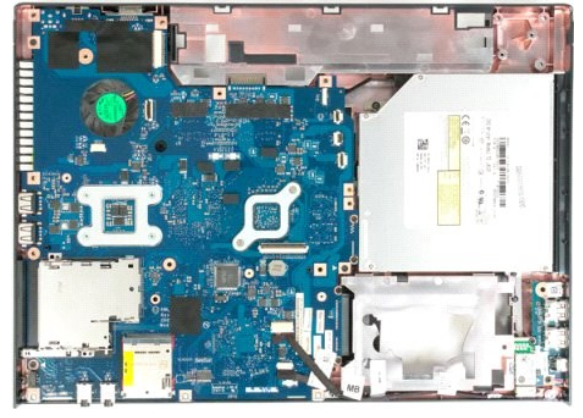

### **Processor- og hukommelsesadgangspanel Dell™ Vostro™ 1520 Servicehåndbog**

ADVARSEL: Før du arbejder med computerens indvendige dele, skal du læse de sikkerhedsinstruktioner, der fulgte med computeren. Du kan finde<br>yderligere oplysninger om god sikkerhedspraksis på webstedet Regulatory Compliance

## **Fjernelse af processor og hukommelsesadgangspanel**

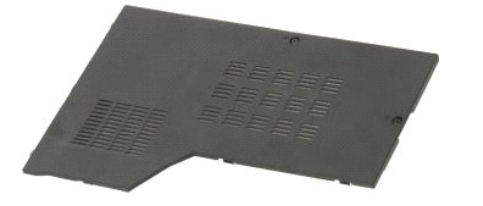

1. Følg procedurerne i <u>[Inden du arbejder inde i computeren](file:///C:/data/systems/vos1520/dk/SM/work.htm#before)</u>.<br>2. Fjern <u>batteriet</u> fra computeren.

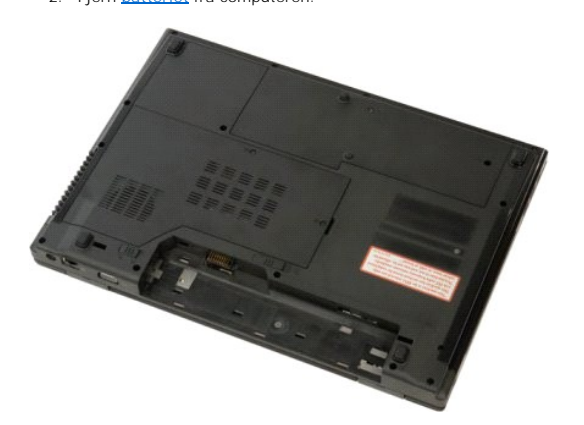

3. Løsn de to skruer på den grafiske chip.

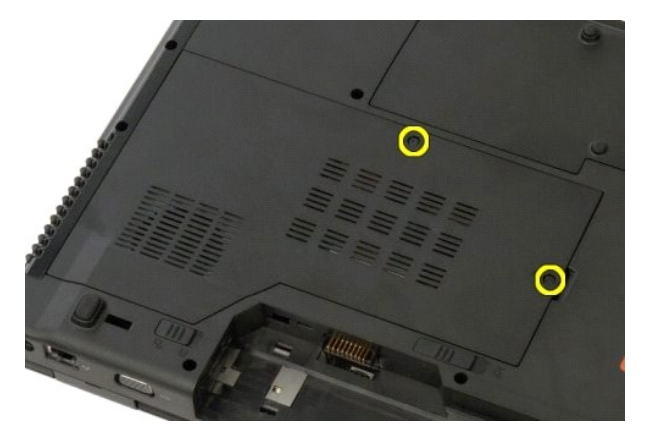

4. Løft højre side af adgangspanelet.

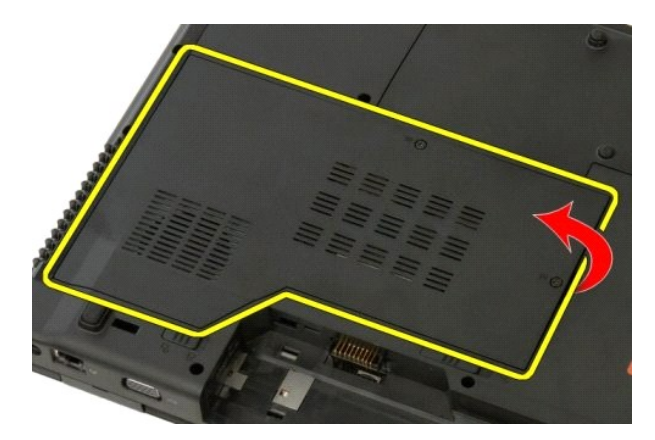

5. Fjern adgangspanelet.

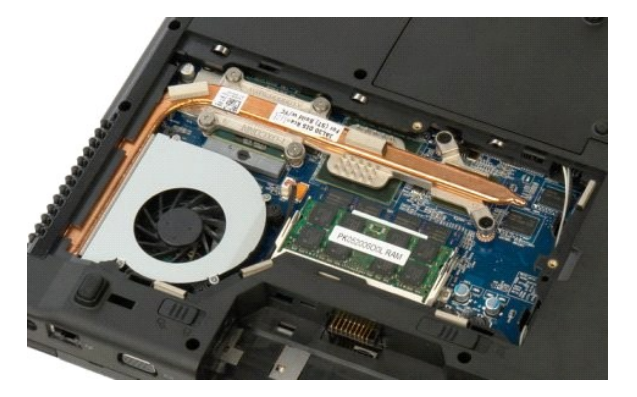

## **Kølelegeme og processor**

**Dell™ Vostro™ 1520 Servicehåndbog**

ADVARSEL: Før du arbejder med computerens indvendige dele, skal du læse de sikkerhedsinstruktioner, der fulgte med computeren. Du kan finde<br>yderligere oplysninger om god sikkerhedspraksis på webstedet Regulatory Compliance

## **Fjernelse af kølelegeme og processor**

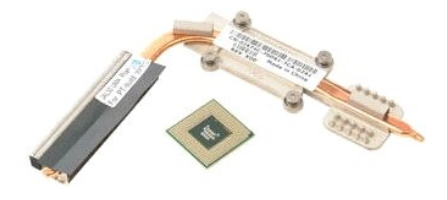

- 1. Følg procedurerne i <u>Inden du ar</u><br>2. Fjern <u>batteriet</u> fra computeren.<br>3. Fjern <u>processor- og hukommels</u><br>4. Fjern <u>blæseren</u> fra computeren.
- 2. Fjern <u>batteriet</u> fra computeren.<br>3. Fjern <u>processor- [og hukommelsesadgangspanelet](file:///C:/data/systems/vos1520/dk/SM/td_ppan.htm#td_ppan)</u> fra computeren.
- Fjern [blæseren](file:///C:/data/systems/vos1520/dk/SM/td_fan.htm#td_fan) fra computeren.

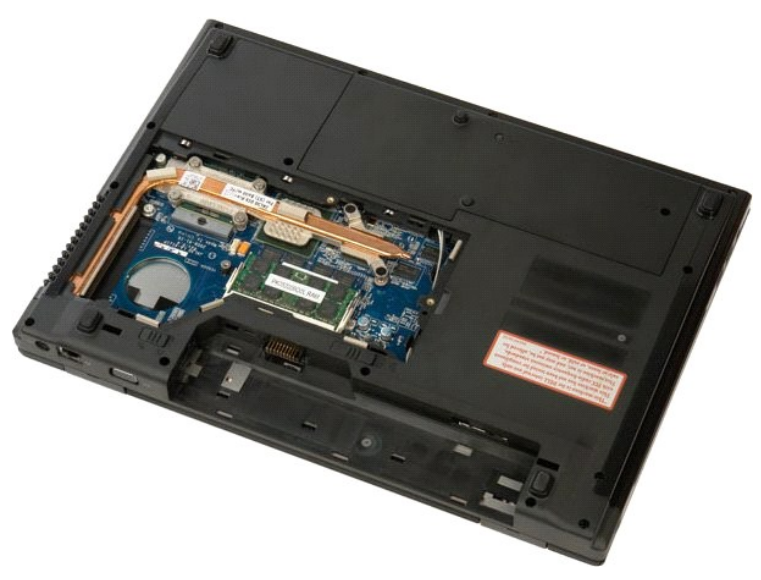

5. Løsn de fire fastholdelsesskruer, der holder kølelegemet fast til systemkortet.

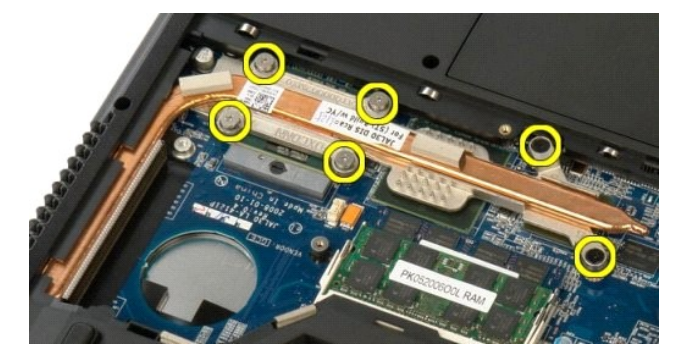

6. Løft den kant af kølelegemet, der er tættest på midten af computeren.

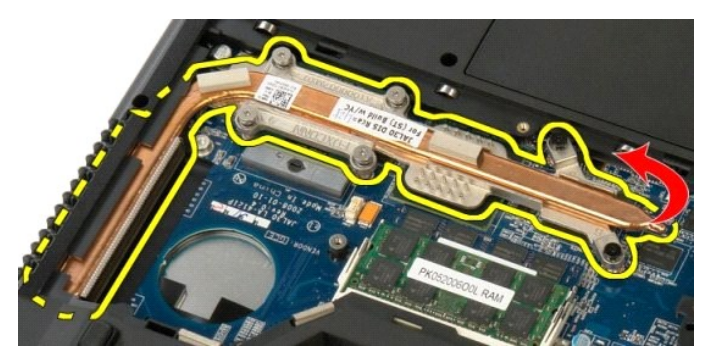

7. Skub kølelegemet mod midten af computeren, løft kølelegemet, og fjern det fra computeren.

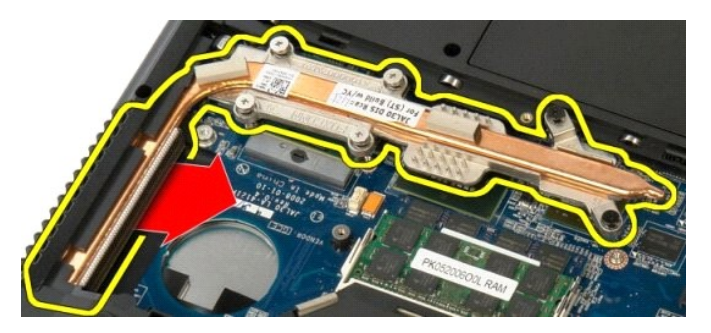

8. Roter processorskruen mod uret.

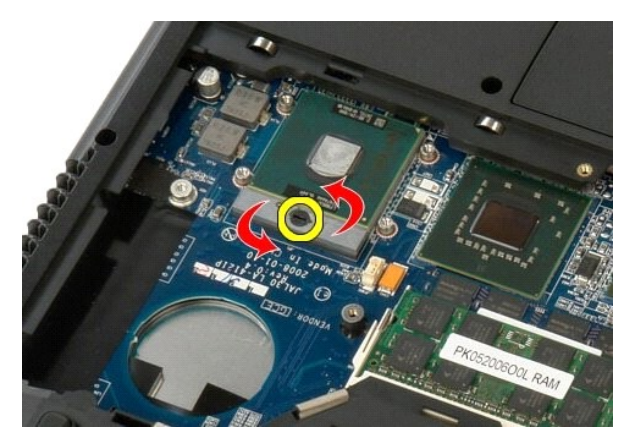

9. Løft processoren lige ud af soklen. Pas på ikke at bøje nogle af benene.

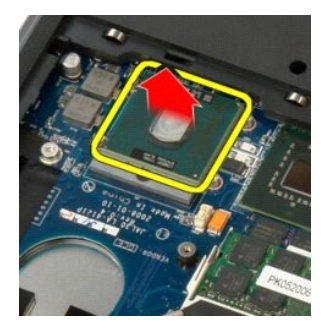

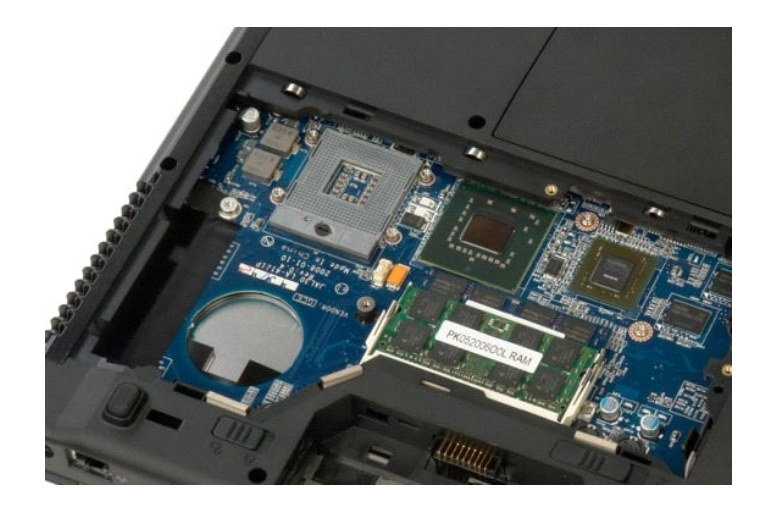

### **Højtalere**

**Dell™ Vostro™ 1520 Servicehåndbog**

ADVARSEL: Før du arbejder med computerens indvendige dele, skal du læse de sikkerhedsinstruktioner, der fulgte med computeren. Du kan finde<br>yderligere oplysninger om god sikkerhedspraksis på webstedet Regulatory Compliance

### **Fjernelse af højttalerne**

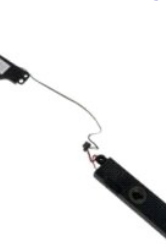

- 
- 
- 
- 
- 
- 
- 1. Følg procedurerne i <u>[Inden du arbejder inde i computeren](file:///C:/data/systems/vos1520/dk/SM/work.htm#before)</u>.<br>2. Fjern <u>bartderiet</u> fra computeren.<br>3. Fjern <u>harddisk og Mini-kortadgangspanelet</u> fra computeren.<br>4. Fjern <u>harddisken</u> fra computeren.<br>5. Fjern <u>harddisken</u>

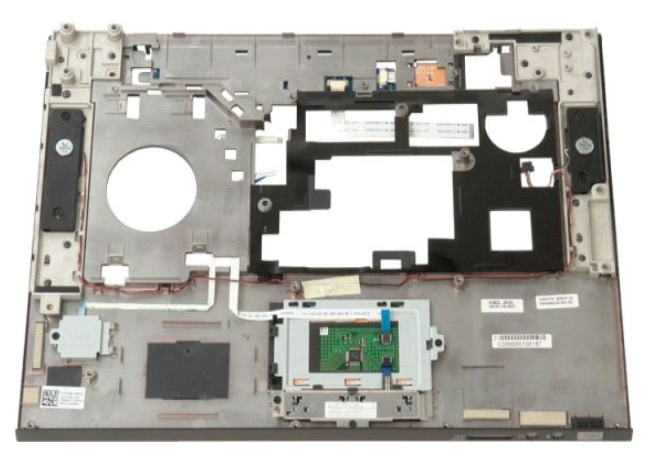

11. Fjern de fire skruer, der holder højttaleren fast til håndledsstøtten.

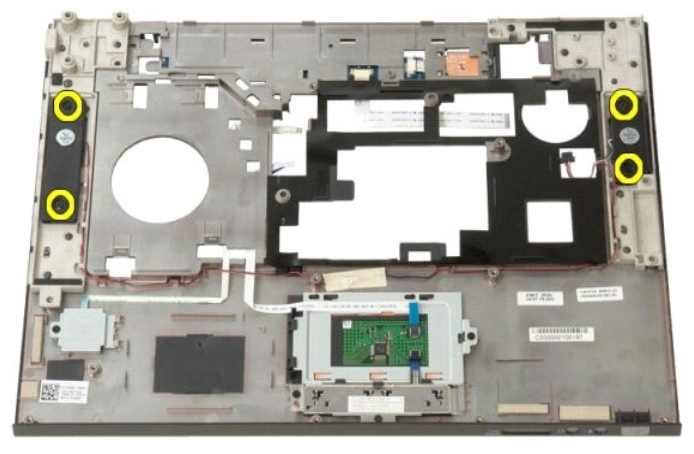

12. Løft højttalerne ud af deres pladser, og fjern højttalerne fra computeren.

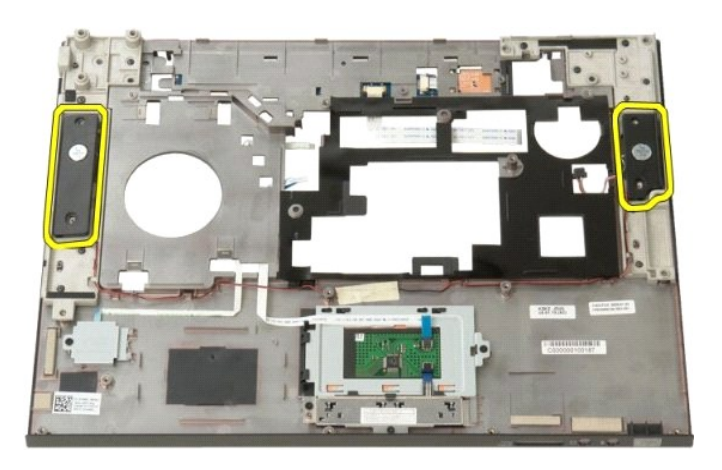

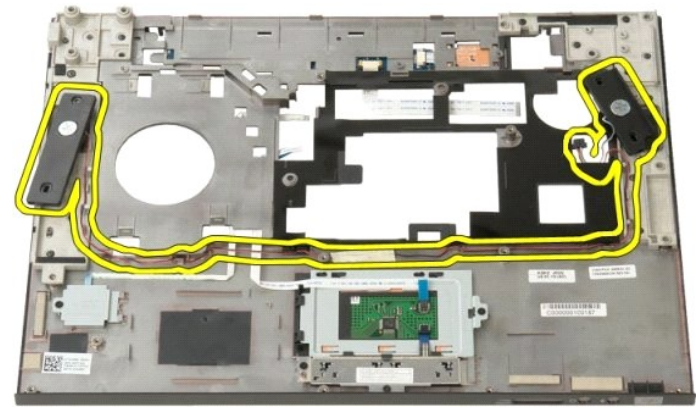

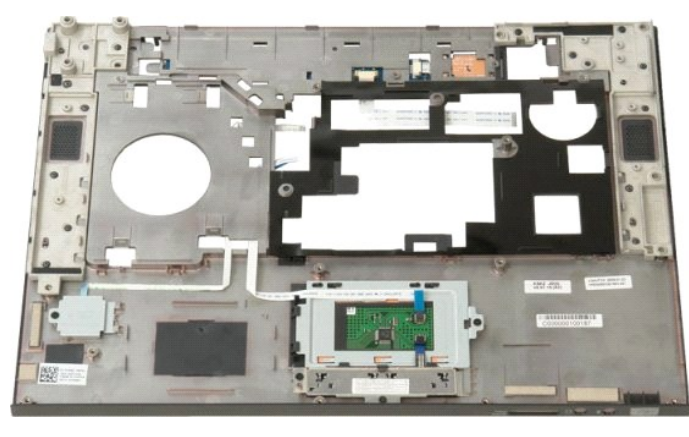

### **Systemkort Dell™ Vostro™ 1520 Servicehåndbog**

ADVARSEL: Før du påbegynder arbejde inde i tavle-pc'en, bør du læse de sikkerhedsinstruktioner, der fulgte med tavle-pc'en. Du kan finde<br>yderligere oplysninger om god sikkerhedspraksis på webstedet Regulatory Compliance på

### **Fjernelse af systemkortet**

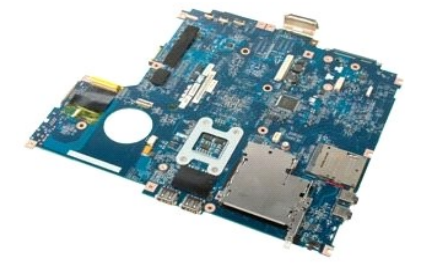

- 
- 
- 1. Følg procedurerne i <u>Inden du arbeider inde i computeren</u>.<br>2. Fjern eventuelle ExpressCards og SD-kort fra computeren.<br>3. Fjern <u>batteriel</u> fra computeren.<br>4. Fjern <u>processor- [og hukommelsesadgangspanelet](file:///C:/data/systems/vos1520/dk/SM/td_ppan.htm#td_ppan)</u> fra computer
- 
- 
- 
- 9. Fjern <u>harddisken og Mini-kortets adgangspanel</u> fra computeren.<br>10. Fjern <u>harddisken</u> fra computeren.<br>11. Fjern det <u>optiske</u> drev fra computeren.<br>12. Fjern <u>Bluetooth-modulet</u> fra computeren.<br>13. Fjern eventuelle <u>WLA</u>
- 
- 
- 
- 
- 
- 16. Fjern <u>[skærmmodulet](file:///C:/data/systems/vos1520/dk/SM/td_dsply.htm#td_dsply)</u> fra computeren.<br>17. Fjern <u>[håndledsstøtten](file:///C:/data/systems/vos1520/dk/SM/td_palm.htm#td_palm)</u> fra computeren.

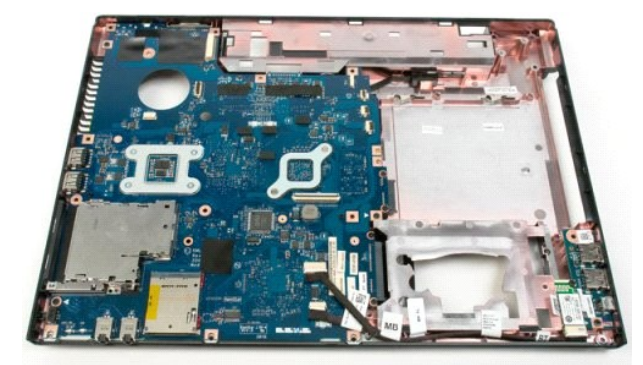

18. Afbryd det første datakabel fra systemkortet.

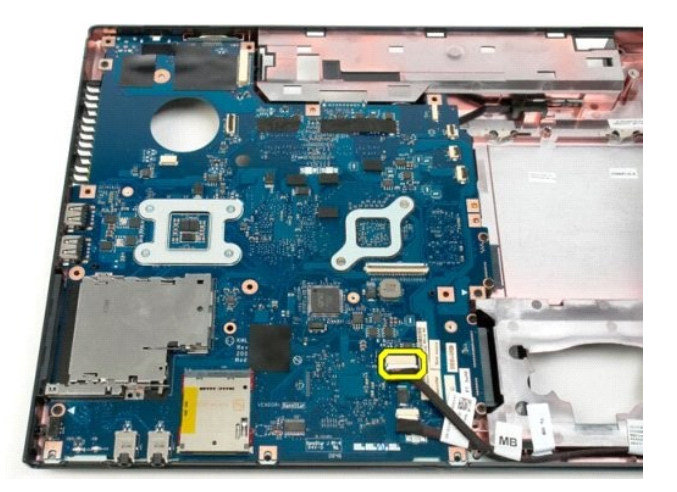

19. Afbryd det andet datakabel fra systemkortet.

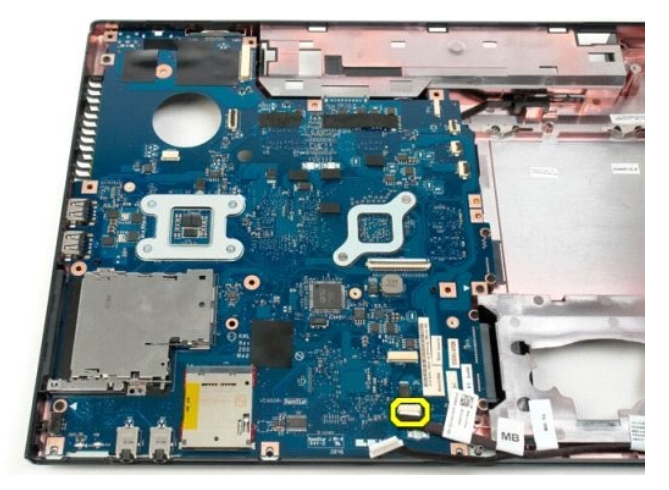

20. Fjern de tre skruer, som holder systemkortet fast på computerchassiset.

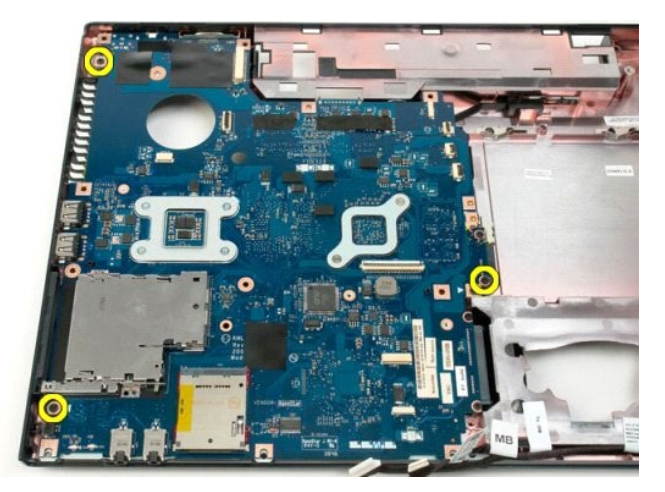

21. Fjern systemkortet fra computer-chassiset.

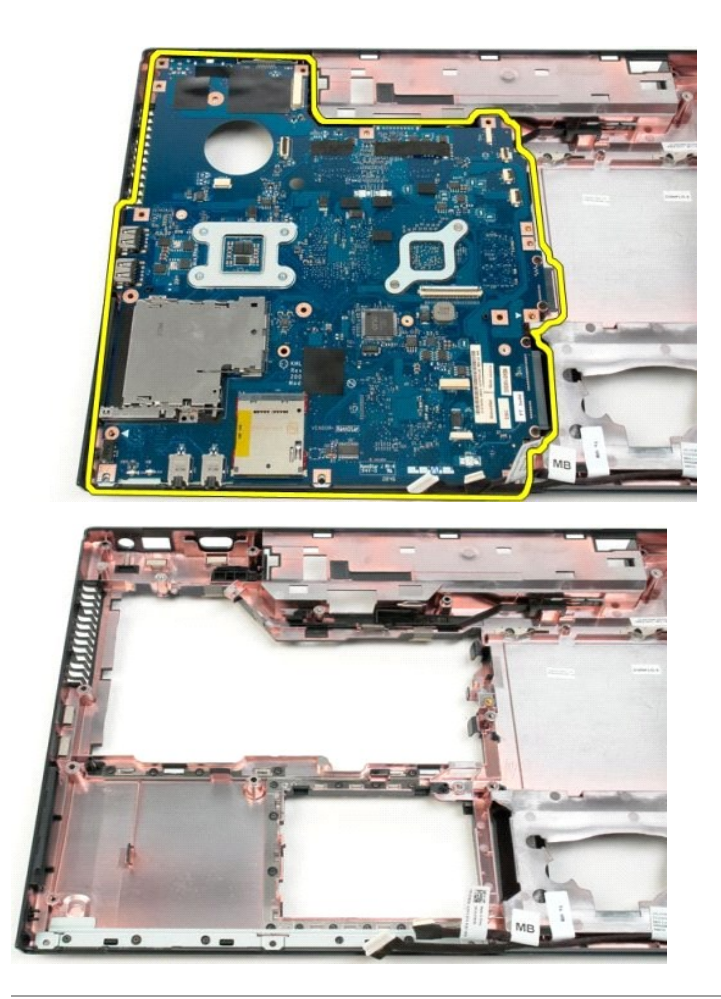

### **USB/IEEE 1394-kort Dell™ Vostro™ 1520 Servicehåndbog**

ADVARSEL: Før du arbejder med computerens indvendige dele, skal du læse de sikkerhedsinstruktioner, der fulgte med computeren. Du kan finde<br>yderligere oplysninger om god sikkerhedspraksis på webstedet Regulatory Compliance

## **Fjernelse af USB/IEEE 1394-kortet**

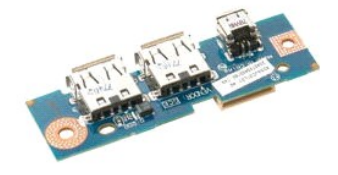

- 1. **Følg procedurerne i** <u>[Inden du arbejder inde i computeren](file:///C:/data/systems/vos1520/dk/SM/work.htm#before)</u>.<br>2. Fjern <u>batteriet</u> fra computeren.<br>3. Fjern <u>processor- [og hukommelsesadgangspanelet](file:///C:/data/systems/vos1520/dk/SM/td_ppan.htm#td_ppan)</u> fra computeren.
- 
- 4. Fjern [blæseren](file:///C:/data/systems/vos1520/dk/SM/td_fan.htm#td_fan) fra computeren.
- 5. Fjern [harddisken og Mini-kortets adgangspanel](file:///C:/data/systems/vos1520/dk/SM/td_hpan.htm#td_hpan) fra computeren.
- 6. Fjern <u>harddisken</u> fra computeren.<br>1. Fjern det <u>[optiske drev](file:///C:/data/systems/vos1520/dk/SM/td_opthd.htm#td_opthd)</u> fra computeren.<br>8. Fjern <u>[hængselsdækslet](file:///C:/data/systems/vos1520/dk/SM/td_hcvr.htm#td_hcvr)</u> fra computeren.<br>9. Fjern <u>hærmmoduet</u> fra computeren.<br>10. Fjern <u>[håndledsstøtten](file:///C:/data/systems/vos1520/dk/SM/td_palm.htm#td_palm)</u> fra computeren.
- 
- 
- 

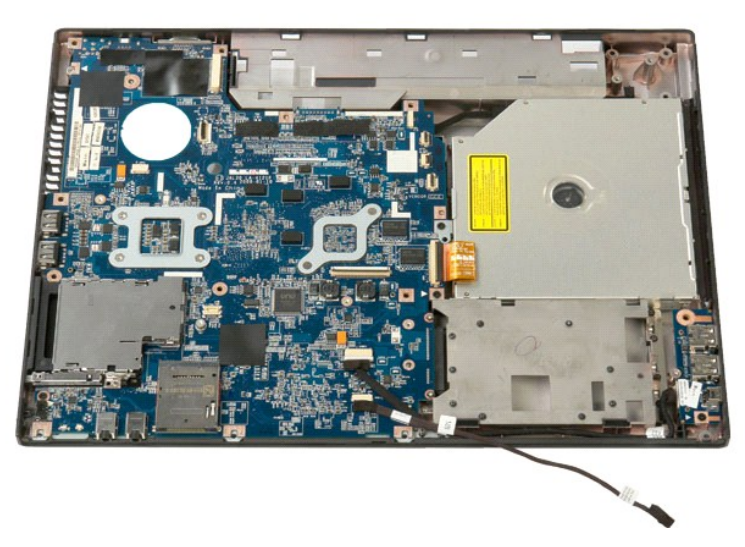

12. Fjern den skrue, der holder the USB/1394-stikkortet fast til computerens chassis.

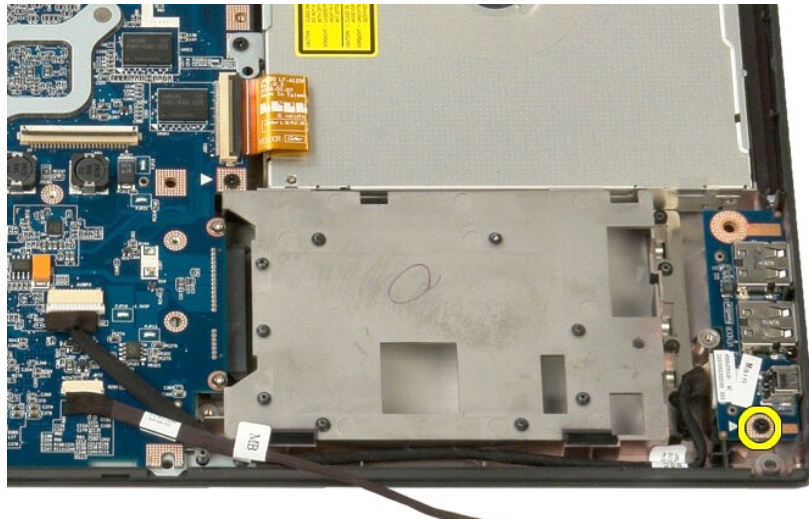

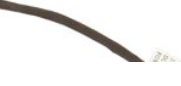

13. Løft USB/1394-stikkortet ud af åbningen.

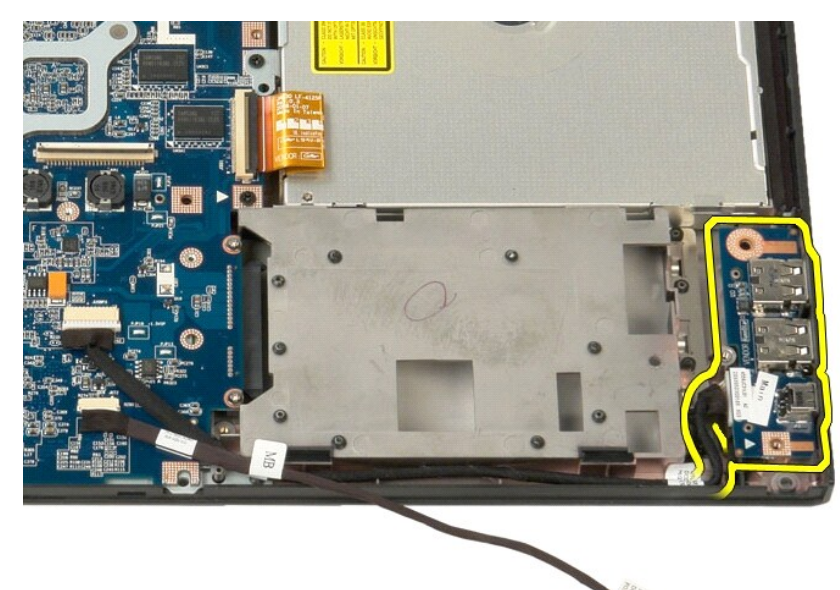

14. Afbryd datakablet fra USB/1394-stikkortet.

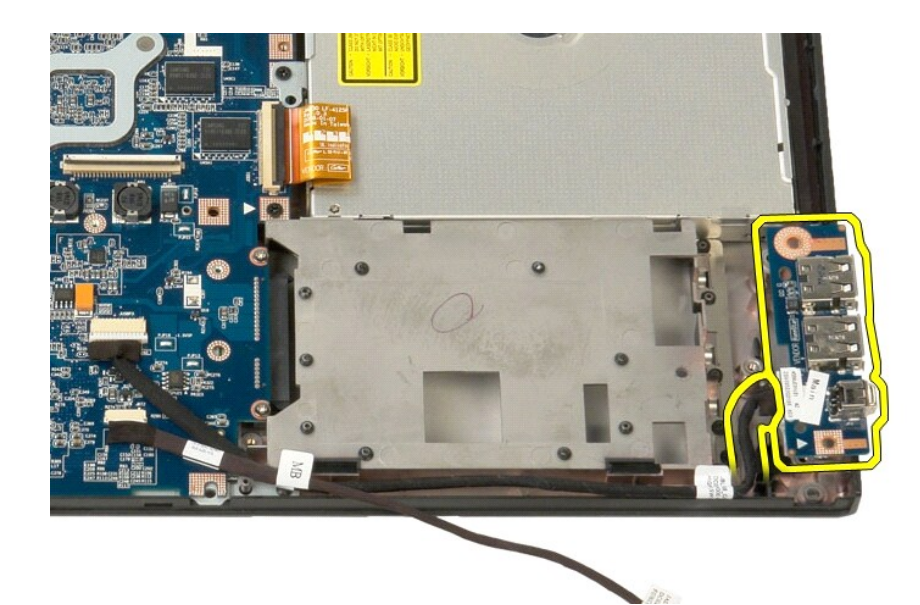

15. Løft den indvendige kant af USB-kortet, og fjern kortet fra computeren.

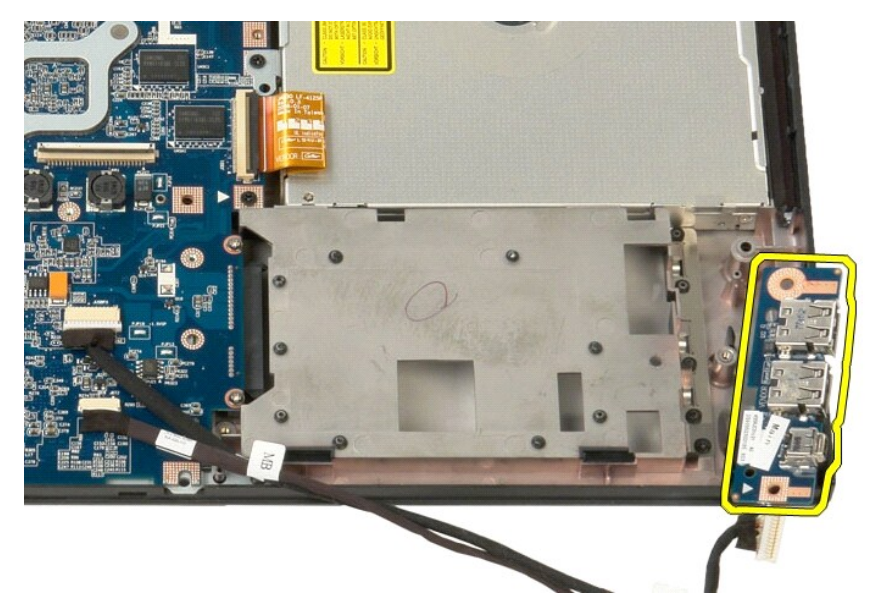

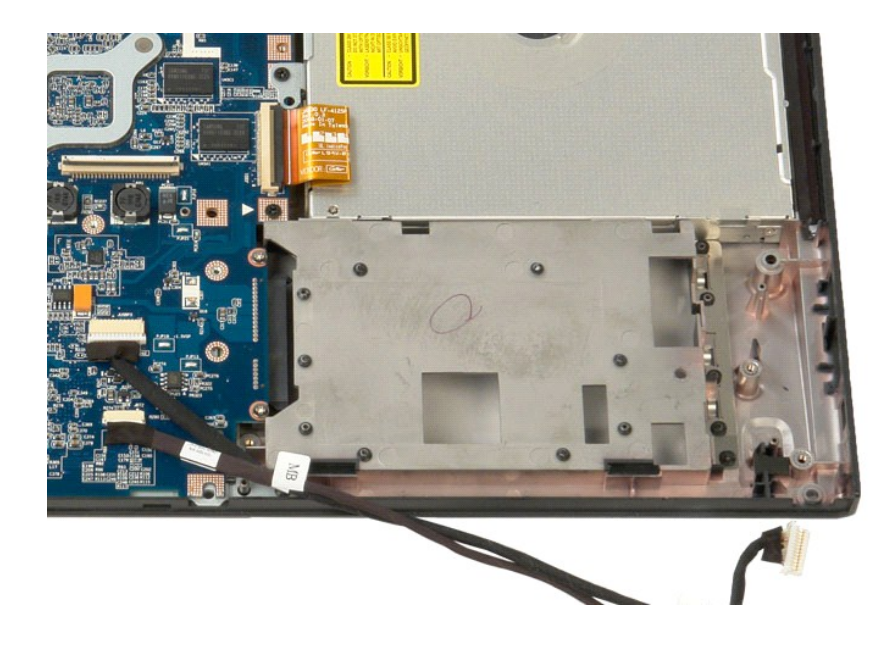

### **Kort til trådløst lokalnetværk (WLAN)**

**Dell™ Vostro™ 1520 Servicehåndbog**

ADVARSEL: Før du arbejder med computerens indvendige dele, skal du læse de sikkerhedsinstruktioner, der fulgte med computeren. Du kan finde<br>yderligere oplysninger om god sikkerhedspraksis på webstedet Regulatory Compliance

### **Fjernelse af WLAN-kortet**

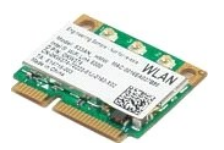

- 
- 
- 1. Følg procedurerne i <u>[Inden du arbejder inde i computeren](file:///C:/data/systems/vos1520/dk/SM/work.htm#before)</u>.<br>2. Fjern <u>batteriet</u> fra computeren.<br>3. Fjern <u>harddisken og Mini-kortets adgangspanel</u> fra computeren.<br>4. Afbryd de to antennekabler fra WLAN-kortet.

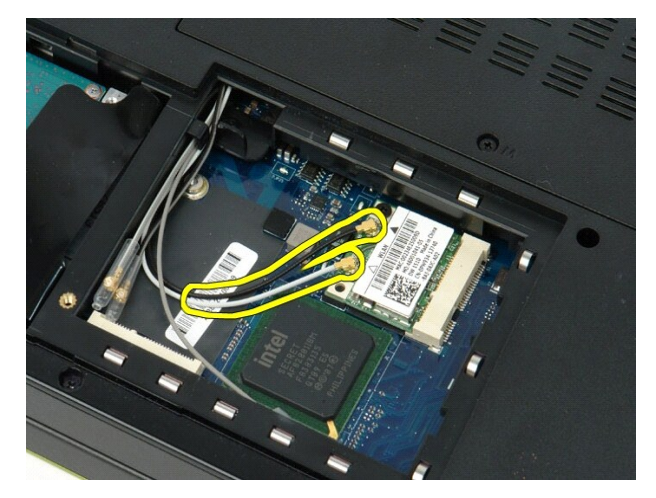

5. Fjern den skrue, som holder strømkortet fast på systemkortet.

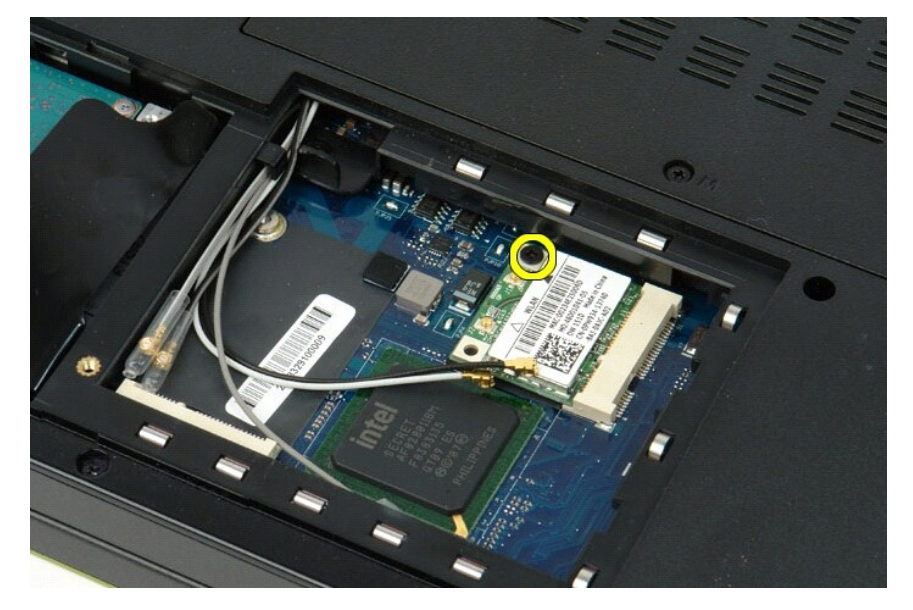

6. Fjern WLAN-kortet fra computeren.

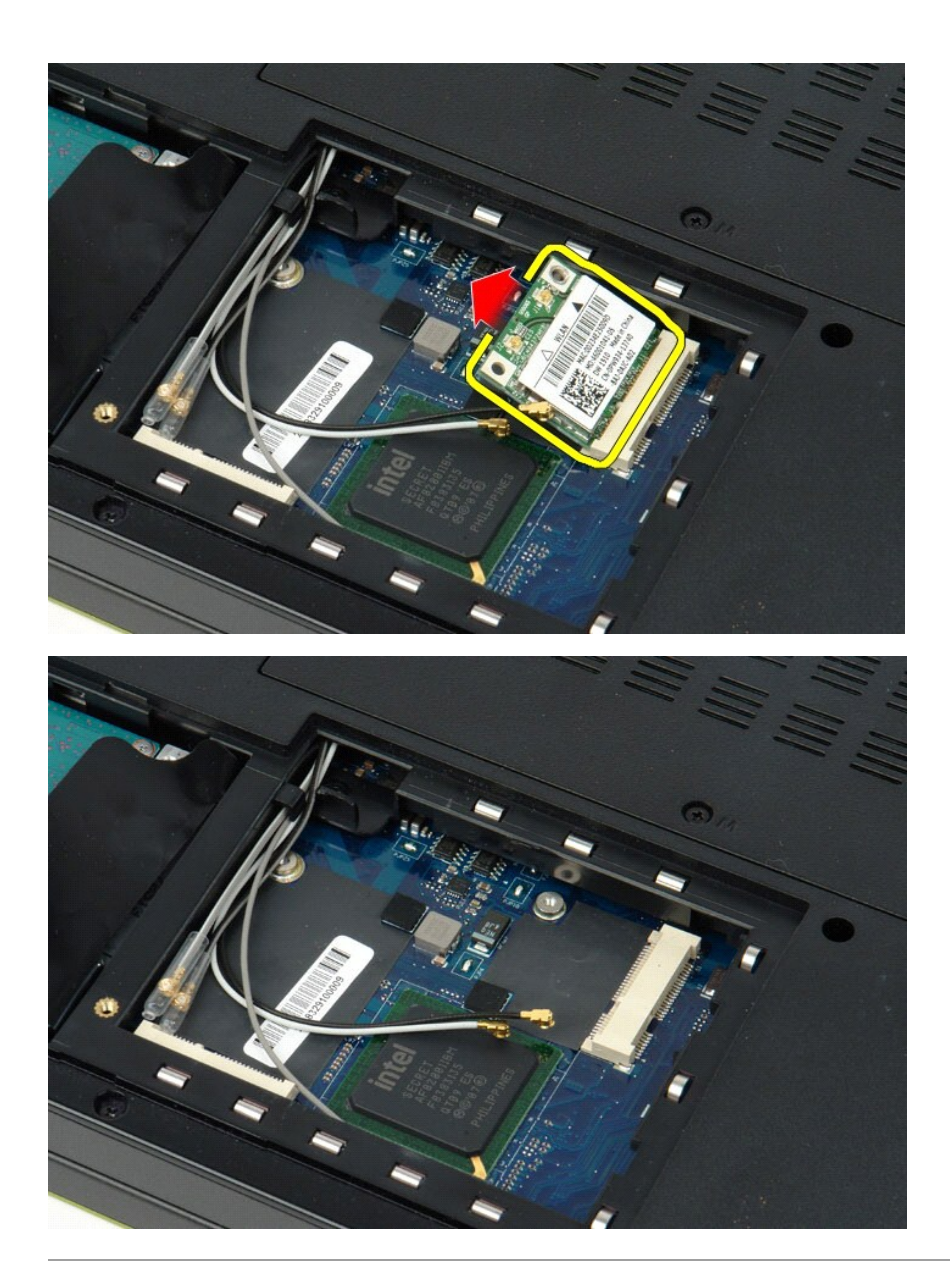

# **Internt kort med trådløs Bluetooth®-teknologi**

**Dell™ Vostro™ 1520 Servicehåndbog**

ADVARSEL: Før du arbejder med computerens indvendige dele, skal du læse de sikkerhedsinstruktioner, der fulgte med computeren. Du kan finde<br>yderligere oplysninger om god sikkerhedspraksis på webstedet Regulatory Compliance

## **Fjernelse af det interne kort med trådløs Bluetooth-teknologi**

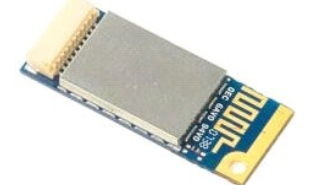

- 
- 1. Følg procedurerne i <u>[Inden du arbejder inde i computeren](file:///C:/data/systems/vos1520/dk/SM/work.htm#before)</u>.<br>2. Fjern <u>barteriet</u> fra computeren.<br>3. Fjern <u>harddisken og Mini-kortets adgangspanel</u> fra computeren.<br>4. Fjern <u>harddisken</u> fra computeren.<br>5. Fjern <u>harddisk</u>
- 
- 
- 
- 
- 9. Fjern [håndledsstøtten](file:///C:/data/systems/vos1520/dk/SM/td_palm.htm#td_palm) fra computeren.

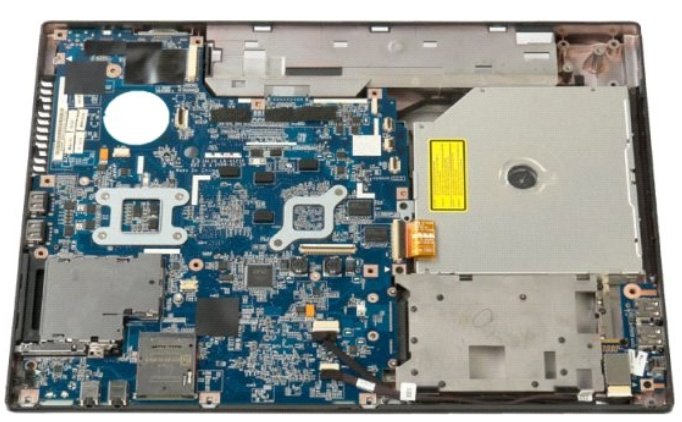

10. Fjern den skrue, som holder Bluetooth-modulet fast på systemkortet.

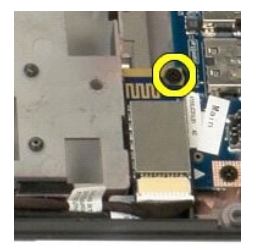

11. Løft kanten af Bluetooth-modulet, der er tættest på fronten af computeren, og løft modulet fra åbningen.

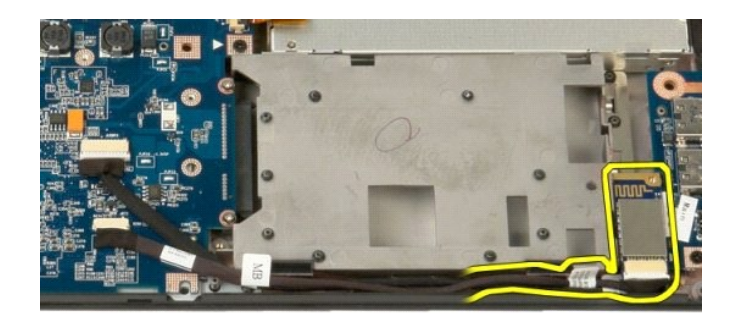

12. Afbryd datakablet fra Bluetooth-modulet.

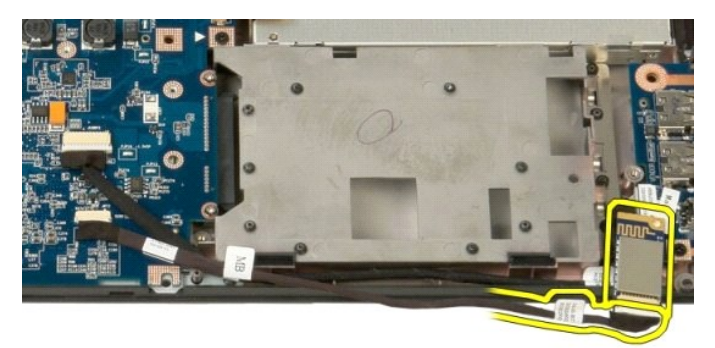

13. Fjern Bluetooth-modulet fra computeren.

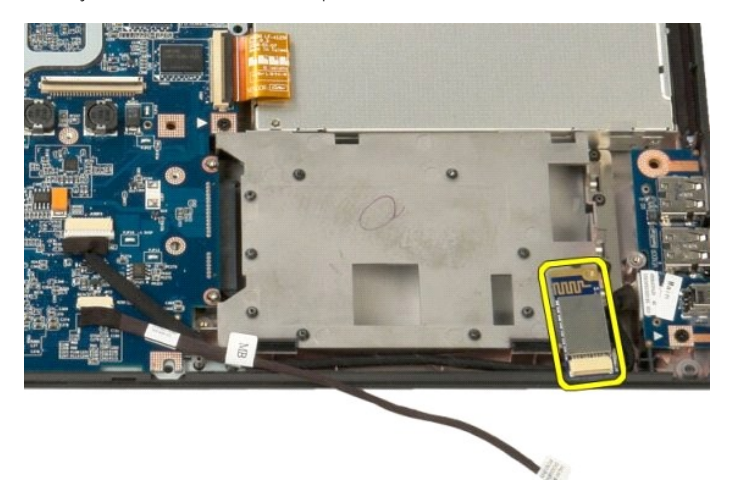

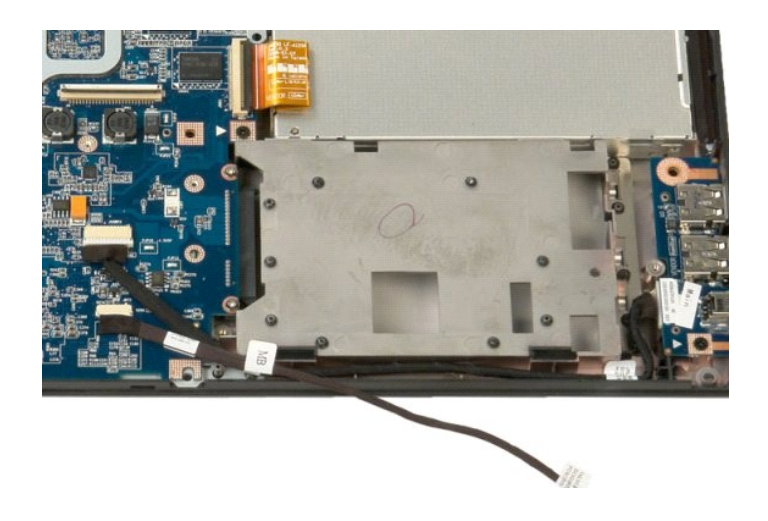
#### [Tilbage til indholdssiden](file:///C:/data/systems/vos1520/dk/SM/index.htm)

### **Kort til trådløst lokalnetværk (WWAN)**

**Dell™ Vostro™ 1520 Servicehåndbog**

ADVARSEL: Før du arbejder med computerens indvendige dele, skal du læse de sikkerhedsinstruktioner, der fulgte med computeren. Du kan finde<br>yderligere oplysninger om god sikkerhedspraksis på webstedet Regulatory Compliance

## **Fjernelse af WWAN-kortet**

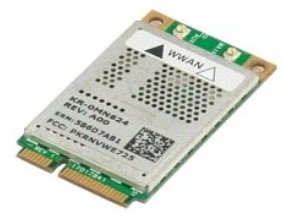

- 1. Følg procedurerne i <u>[Inden du arbejder inde i computeren](file:///C:/data/systems/vos1520/dk/SM/work.htm#before)</u><br>2. Fjern <u>batteriet</u> fra computeren.<br>3. Fjern <u>harddisken og Mini-kortets adgangspanel</u> fra comp
- 
- 2. Fjern <u>batteriet</u> fra computeren.<br>3. Fjern <u>harddisken og Mini-kortets adgangspanel</u> fra computeren.<br>4. Fjern antennekablerne fra WWAN-kortet.

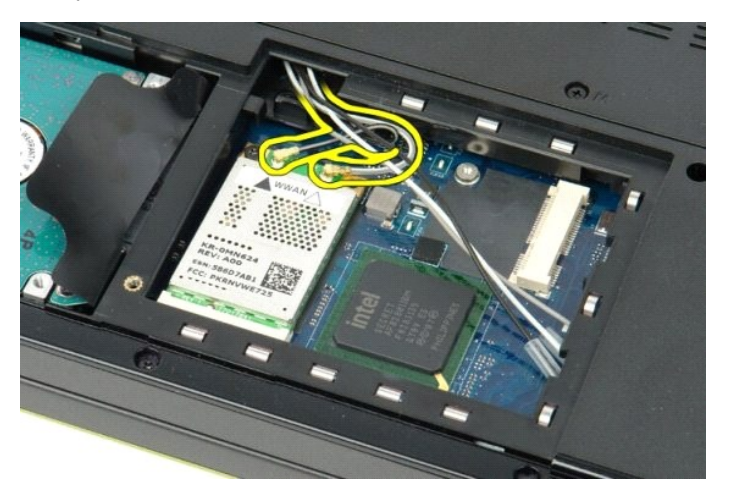

5. Fjern den skrue, der holder WWAN-kortet fast til systemkortet.

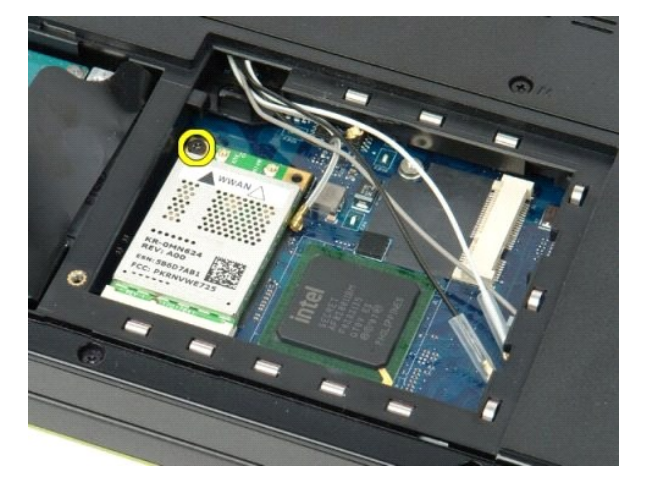

6. Fjern WWAN-kortet fra computeren.

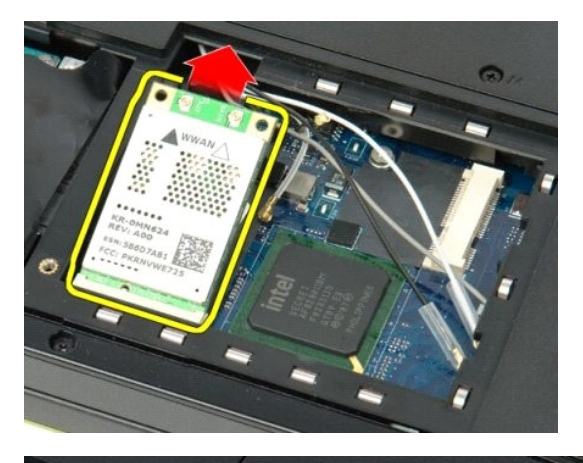

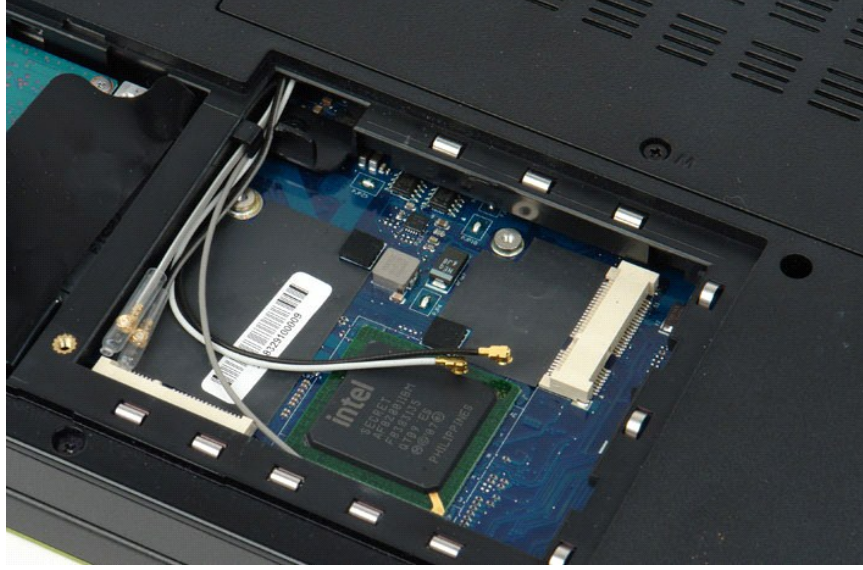

[Tilbage til indholdssiden](file:///C:/data/systems/vos1520/dk/SM/index.htm)

[Tilbage til indholdssiden](file:///C:/data/systems/vos1520/dk/SM/index.htm)

#### <span id="page-74-3"></span>**Arbejde på computeren Dell™ Vostro™ 1520 Servicehåndbog**

- **[Inden du arbejder inde i computeren](#page-74-0)**
- **Anbefalet værktøj**
- **O** [Slukning af computeren](#page-74-2)
- [Når du har arbejdet inde i computeren](#page-75-0)

### <span id="page-74-0"></span>**Inden du arbejder inde i computeren**

Brug følgende sikkerhedsretningslinjer for at beskytte computeren mod potentielle skader og af hensyn til din egen sikkerhed. Medmindre andet er angivet,<br>forudsættes det i forhold til alle fremgangsmåder i dette dokument,

- 
- 1 Du har udført trinnene i <u>Arbejde på computeren.</u><br>1 Du har læst de sikkerhedsoplysninger, som fulgte med din computer.
- l En komponent kan udskiftes eller, hvis den er købt separat, installeres ved at foretage fjernelsesproceduren i modsat rækkefølge.

**ADVARSEL: Før du arbejder med computerens indvendige dele, skal du læse de sikkerhedsinstruktioner, der fulgte med computeren. Du kan finde yderligere oplysninger om god sikkerhedspraksis på webstedet Regulatory Compliance på www.dell.com/regulatory\_compliance.**

- **FORSIGTIG: Kun en certificeret servicetekniker bør foretage reparationer på computeren. Skade på grund af servicering, som ikke er godkendt af Dell, er ikke dækket af garantien.**
- **FORSIGTIG: For at undgå elektrostatisk afladning bør du jorde dig selv ved hjælp af en jordingsrem eller ved jævnligt at røre ved en umalet metaloverflade, f.eks. et stik på bagsiden af computeren.**
- **FORSIGTIG: Håndter komponenter og kort forsigtigt. Rør ikke ved komponenterne eller kortenes kontaktområder. Hold et kort i kanterne eller i opsætningsrammen. Hold en komponent som f.eks. en processor ved dens kanter og ikke ved dens ben.**
- FORSIGTIG: Når du frakobler et kabel, skal du tage fat i dets stik eller dets trækketap og ikke i selve kablet. Nogle kabler har stik med låsetappe.<br>Hvis du frakobler et sådant kabel, bør du trykke på låsetappene, før du f **at de flugter med stikket for at undgå bøjede ben. Du bør også sikre dig, at begge forbindelsesstykker flugter med hinanden, inden du sætter en ledning i.**
- *OBS!* Farven på din computer og visse komponenter kan variere fra, hvad der vist i dette dokument.

Foretag følgende trin, før du begynder arbejde inde i computeren, for at undgå skade på computeren.

- 1. Sørg for, at arbejdsoverfladen er jævn og ren for at forhindre, at computerdækslet bliver ridset.
- 
- 2. Sluk for computeren (se <u>Sluk for computeren</u>).<br>3. Hvis computeren er tilsluttet en docking-enhed (docket), f.eks. den valgfrie mediebase eller batteristangen, skal den fradockes.

**FORSIGTIG: Hvis du vil frakoble et netværkskabel, skal du først koble kablet fra computeren og derefter koble kablet fra netværksenheden.**

- 4. Afbryd alle netværkskabler fra computeren.
- 5. Afbryd computeren og alle tilsluttede enheder fra deres stikkontakter. 6. Luk skærmen, og vend computeren om på en flad arbejdsflade.
- 

**FORSIGTIG: For at undgå at beskadige systemkortet skal du fjerne det primære batteri, inden du servicerer computeren.**

- 7. Fjern hovedbatteriet (se [Fjernelse af batteriet\)](file:///C:/data/systems/vos1520/dk/SM/td_batt.htm#td_batt).<br>8. Vend computeren om.
- Vend computeren om.
- 9. Åbn skærmen. 10. Tryk på tænd/sluk-knappen for at jordforbinde systemkortet.

**FORSIGTIG: For at beskytte mod elektrisk stød skal du altid afbryde computeren fra stikkontakten på væggen, før du åbner skærmen.**

- FORSIGTIG: Inden du rører ved noget inde i computeren, skal du jorde dig selv ved at røre en umalet metaloverflade som f.eks. metallet på<br>bagsiden af computeren. Mens du arbejder, skal du med jævne mellemrum røre en umalet **elektricitet, der kan skade de interne komponenter.**
- 11. Fjern alle eventuelle ExpressCards eller Smart Cards fra de relevante kortstik.<br>12. Fjern harddisken (se <u>Fjernelse af harddisk</u>).
- 

### <span id="page-74-1"></span>**Anbefalet værktøj**

Procedurerne i dette dokument kræver eventuelt følgende værktøj:

- l Lille, almindelig skruetrækker
- l Phillips-skruetrækker nr. 0 l Phillips-skruetrækker nr. 1
- 
- l En lille plastiksyl l Cd med Flash BIOS-opdateringsprogram

### <span id="page-74-2"></span>**Slukning af computeren**

**FORSIGTIG: For at undgå datatab bør du gemme og lukke alle åbne filer og lukke alle åbne programmer, inden du slukker for computeren.**

1. Luk for operativsystemet: l **I Windows Vista:**

Klik på **Start** , klik på pilen i nederste højre hjørne af **Startmenuen**, som vist nedenfor, og klik derefter på **Luk computeren**.

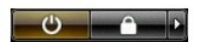

l **I Windows XP:** 

Klik på **Start** → **Luk computeren** → **Sluk**.

Computeren slukkes, når nedlukningen af operativsystemet er gennemført.

2. Sørg for, at computeren og alle tilsluttede enheder er slukket. Hvis computeren og de tilsluttede enheder ikke blev slukket automatisk, da du lukkede<br>operativsystemet, skal du trykke på tænd/sluk-knappen i 4 sekunder

# <span id="page-75-0"></span>**Når du har arbejdet inde i computeren**

Når du har udført udskiftningsprocedurer, skal du sørge for at tilslutte eksterne enheder, kort, kabler osv., før du tænder computeren.

- **FORSIGTIG: For at undgå skade på computeren må du kun bruge det batteri, der er beregnet til denne bestemte Dell-computer. Brug ikke batterier, som er beregnet til andre Dell-computere.**
- 1. Forbind alle eksterne enheder, såsom en dockingstation, skivebatteri eller mediebase, og isæt alle kort, såsom et ExpressCard. 2. Tilslut telefon- eller netværkskabler til din computer.

**FORSIGTIG: For at tilslutte et netværkskabel skal du først slutte kablet til netværksenheden og derefter slutte det til computeren.**

- 
- 3. Udskift <u>batteri</u>.<br>4. Tilslut computeren og alle tilsluttede enheder til deres stikkontakter.
- 5. Tænd for computeren.

[Tilbage til indholdssiden](file:///C:/data/systems/vos1520/dk/SM/index.htm)